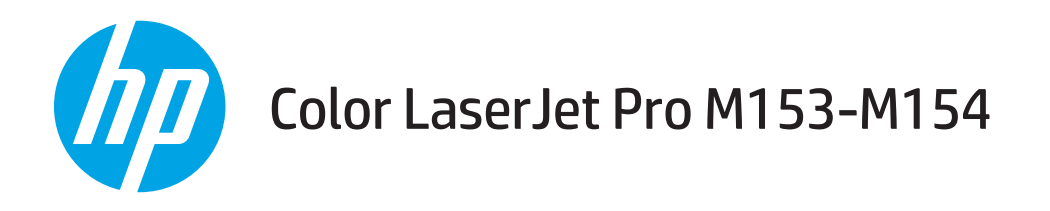

## Användarhandbok

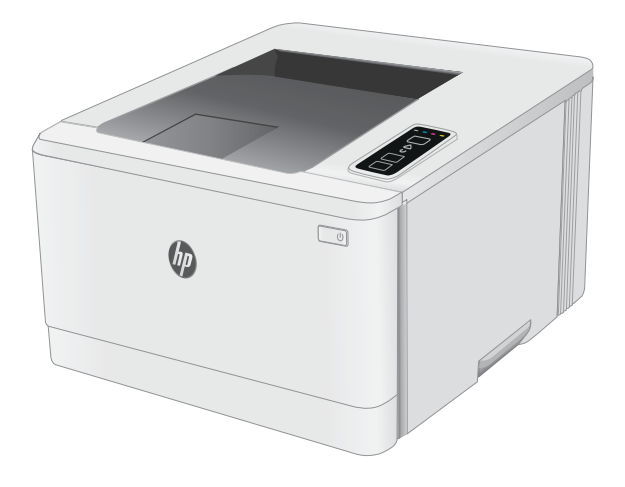

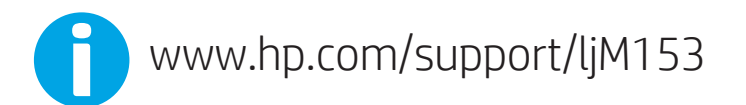

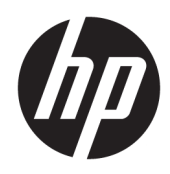

# Color LaserJet Pro M153-M154

Användarhandbok

#### Copyright och licens

© Copyright 2019 HP Development Company, L.P.

Det är förbjudet att reproducera, ändra eller översätta den här handboken utan föregående skriftligt medgivande, förutom i den utsträckning som upphovsrättslagen tillåter.

Den här informationen kan ändras utan föregående meddelande.

De enda garantierna för HP-produkterna och -tjänsterna fastställs i de uttryckliga garantier som medföljer produkterna och tjänsterna. Inget i detta dokument ska tolkas som att det utgör en ytterligare garanti. HP kan inte hållas ansvarigt för tekniska fel, korrekturfel eller utelämnanden i dokumentet.

Edition 3, 9/2019

#### Varumärken

Adobe® , Adobe Photoshop® , Acrobat® och PostScript® är varumärken som tillhör Adobe Systems Incorporated.

Apple och Apple-logotypen är varumärken som tillhör Apple Inc. och är registrerade i USA och andra länder/regioner.

OS X är ett varumärke som tillhör Apple, Inc. och är registrerat i USA och andra länder.

AirPrint är ett varumärke som tillhör Apple, Inc. och är registrerat i USA och andra länder.

iPad är ett varumärke som tillhör Apple, Inc. och är registrerat i USA och andra länder.

iPod är ett varumärke som tillhör Apple, Inc. och är registrerat i USA och andra länder.

iPhone är ett varumärke som tillhör Apple, Inc. och är registrerat i USA och andra länder.

Microsoft®, Windows®, Windows® XP och Windows Vista® är amerikanska registrerade varumärken som tillhör Microsoft Corporation.

UNIX® är ett registrerat varumärke som tillhör The Open Group.

# Innehåll

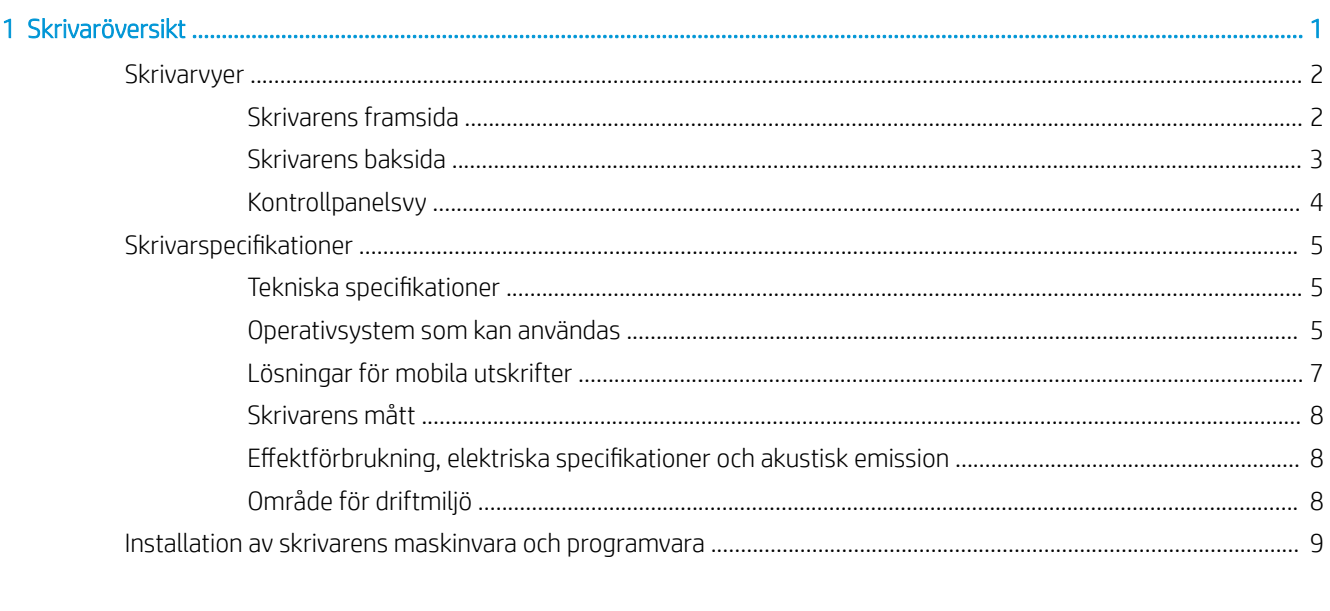

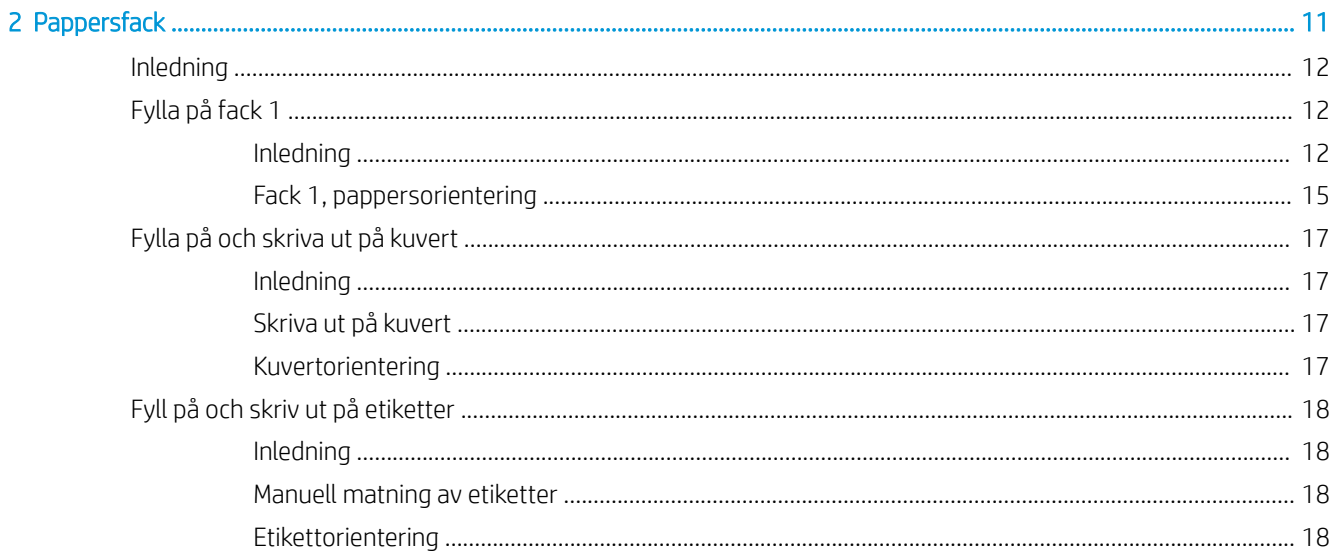

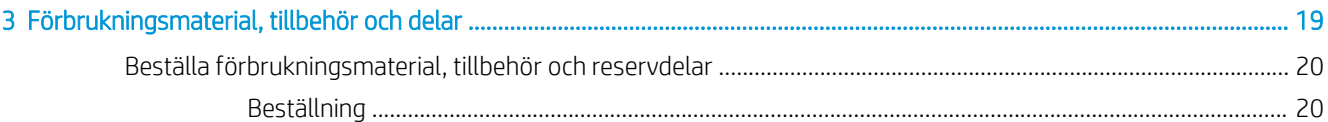

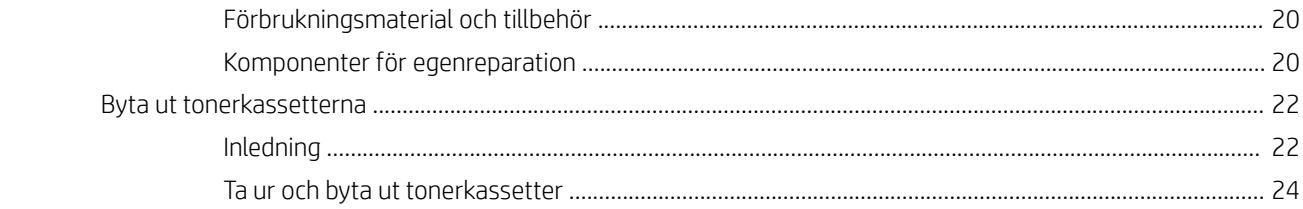

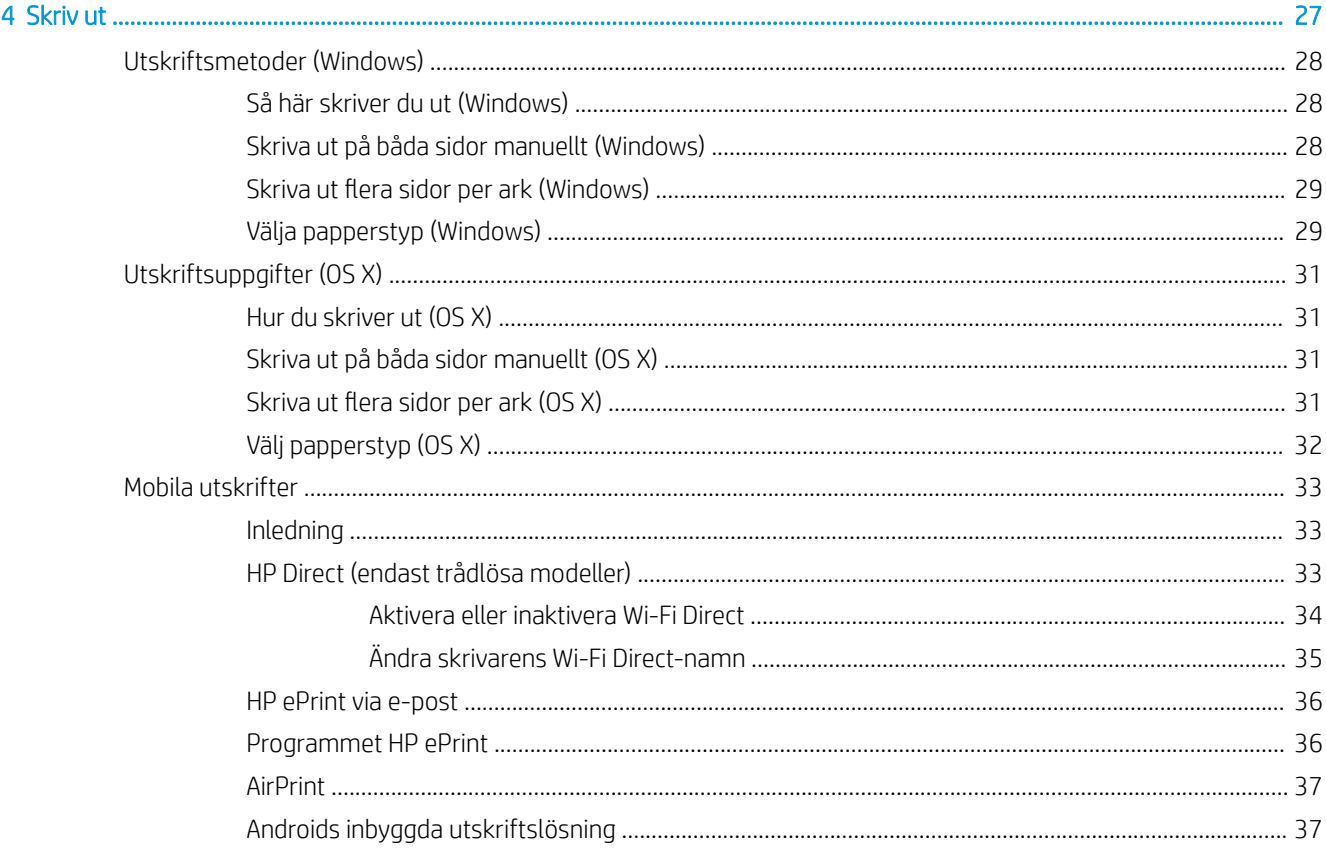

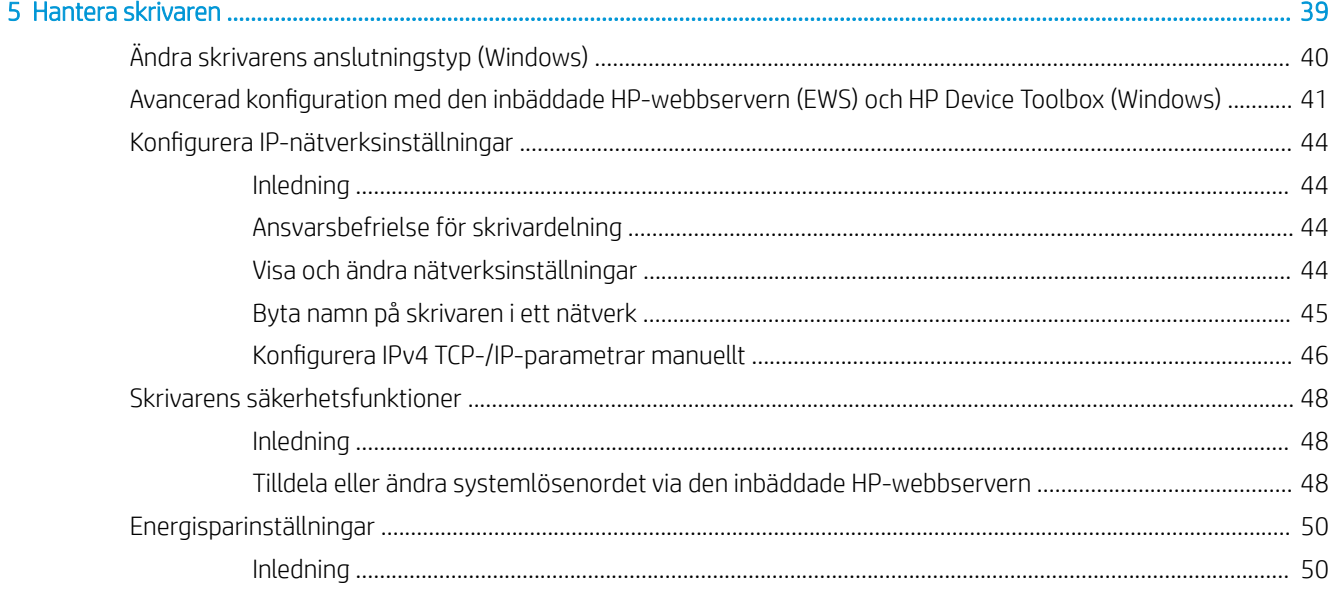

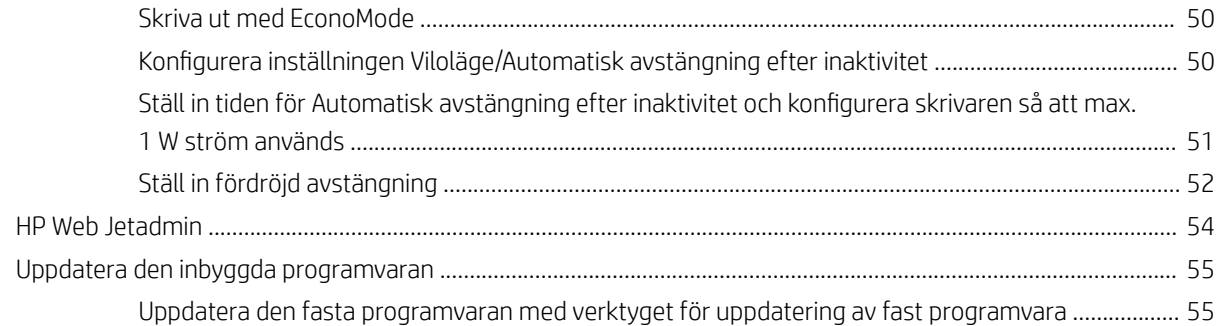

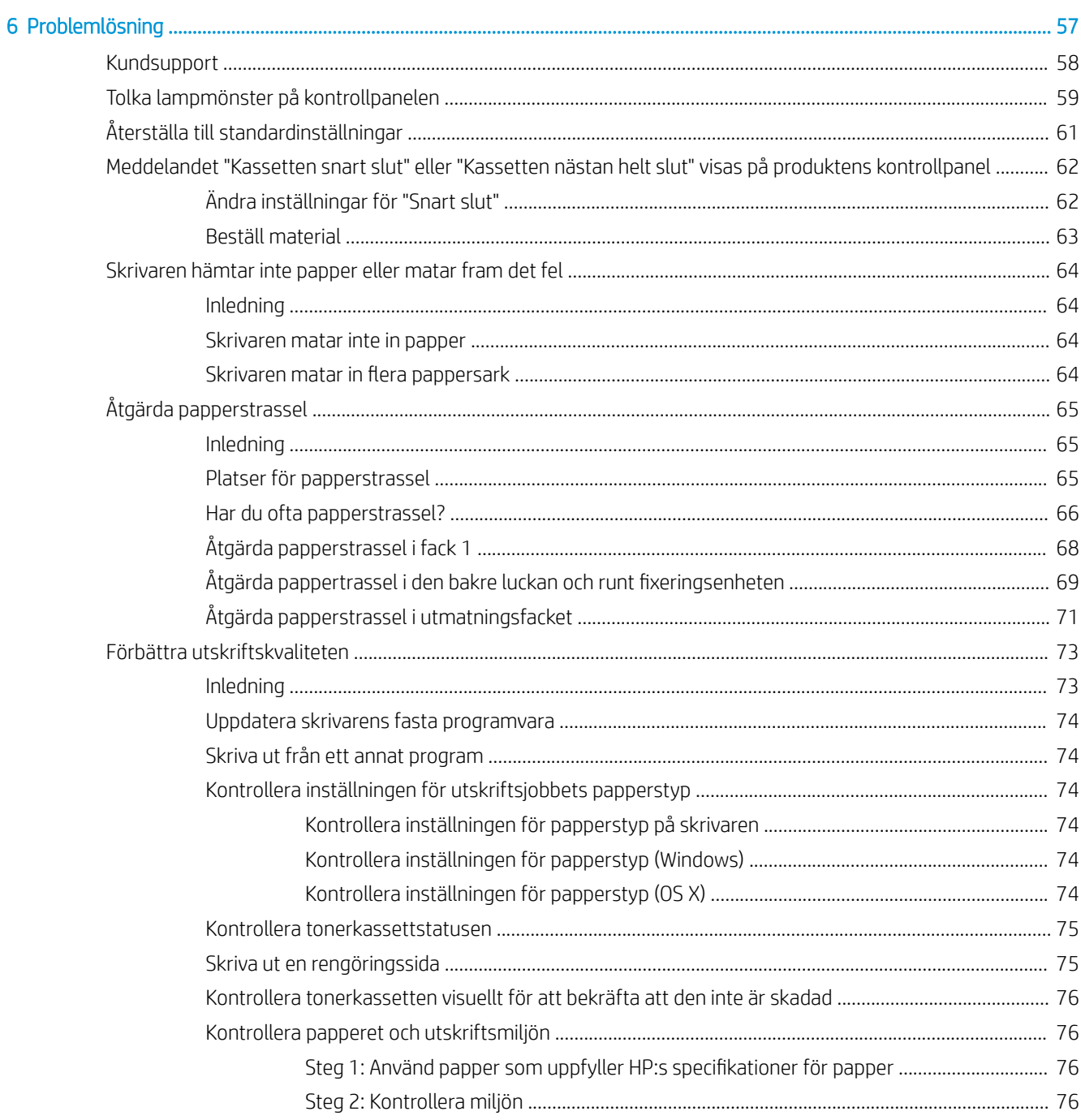

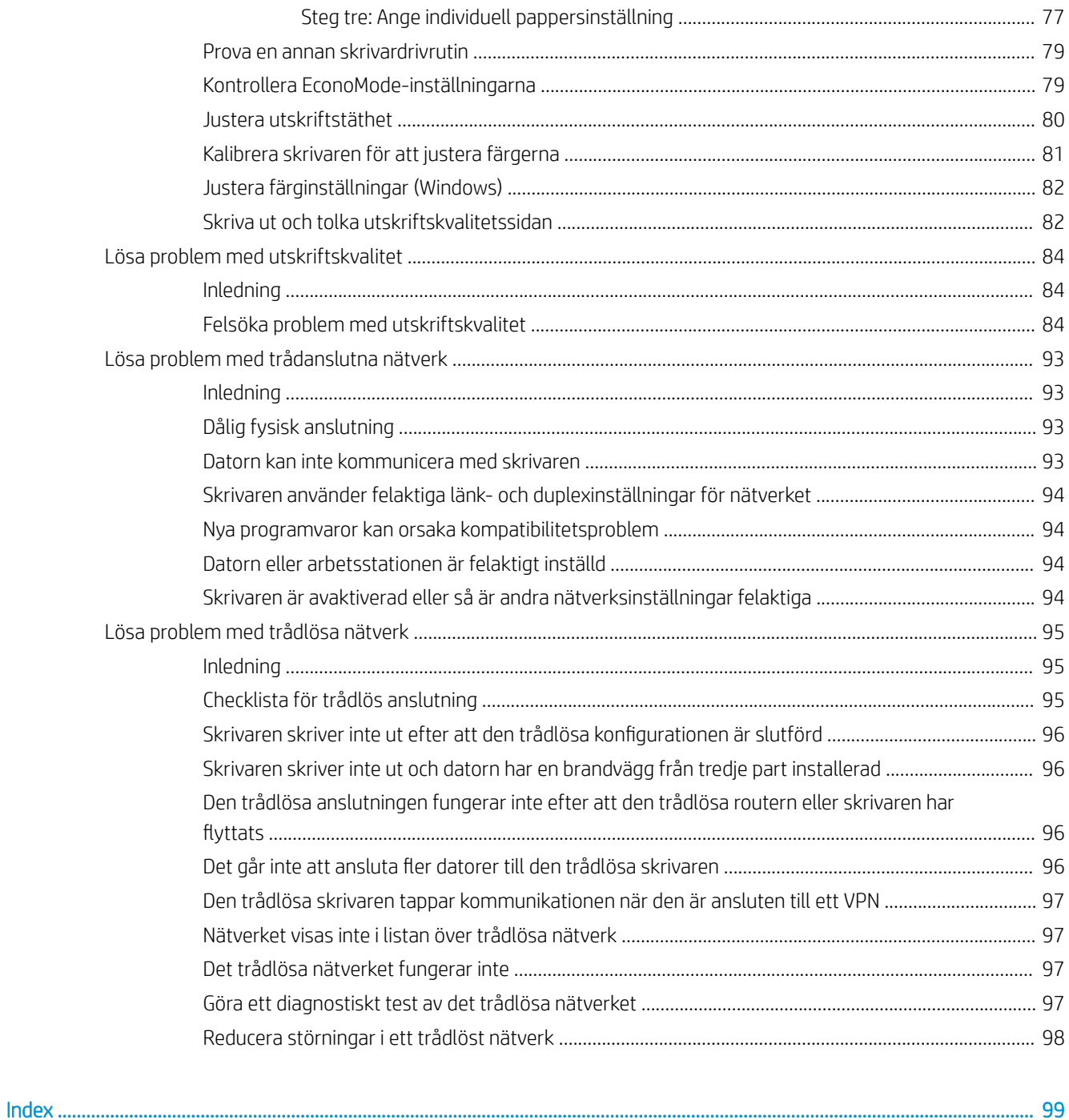

# <span id="page-8-0"></span>1 Skrivaröversikt

- **·** [Skrivarvyer](#page-9-0)
- **•** Skrivarspecifikationer
- [Installation av skrivarens maskinvara och programvara](#page-16-0)

#### Mer information:

Följande information är korrekt vid publiceringstillfället. Aktuell information finns i [www.hp.com/support/ljM153.](http://www.hp.com/support/ljM153)

HP:s heltäckande hjälp för skrivaren innehåller följande information:

- Installera och konfigurera
- Lär och använd
- Problemlösning
- Ladda ned uppdateringar av programvara och inbyggd programvara
- Delta i supportforum
- Hitta information om garanti och regler

## <span id="page-9-0"></span>**Skrivarvyer**

- **Skrivarens framsida**
- [Skrivarens baksida](#page-10-0)
- **[Kontrollpanelsvy](#page-11-0)**

### Skrivarens framsida

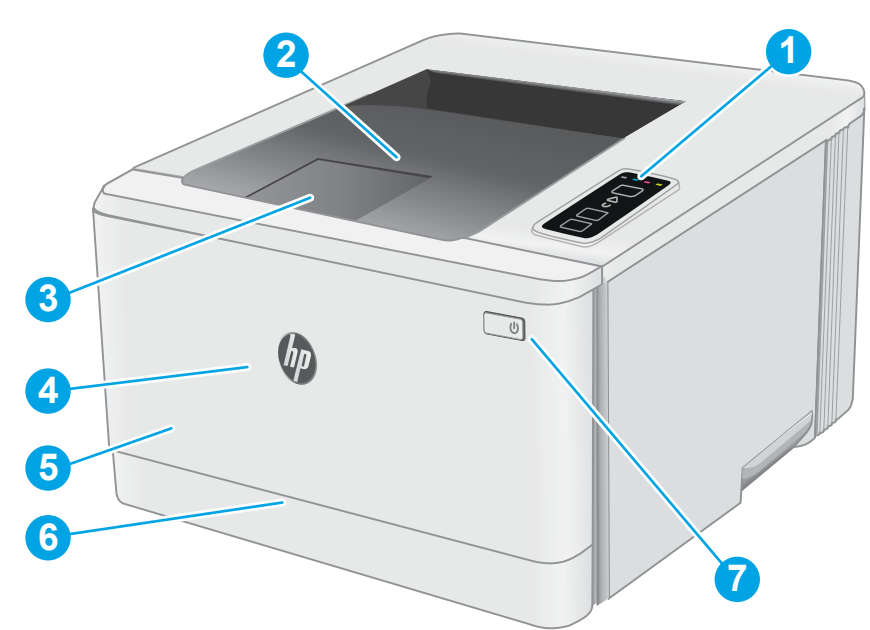

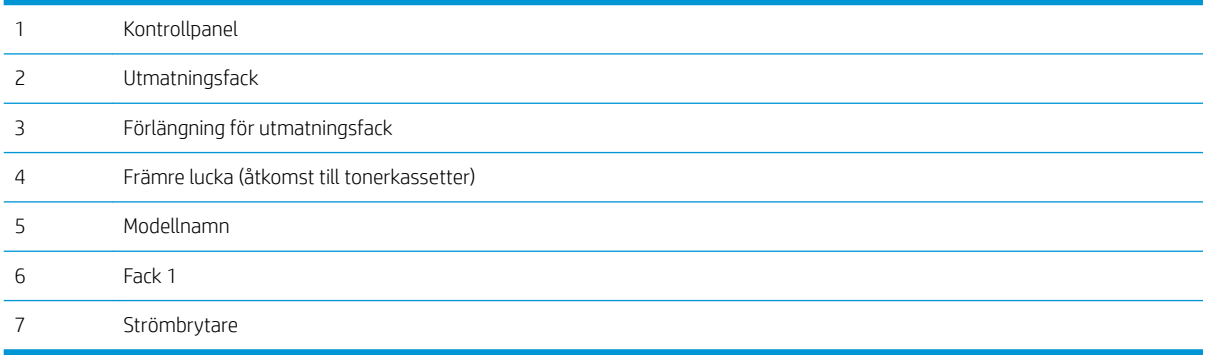

### <span id="page-10-0"></span>Skrivarens baksida

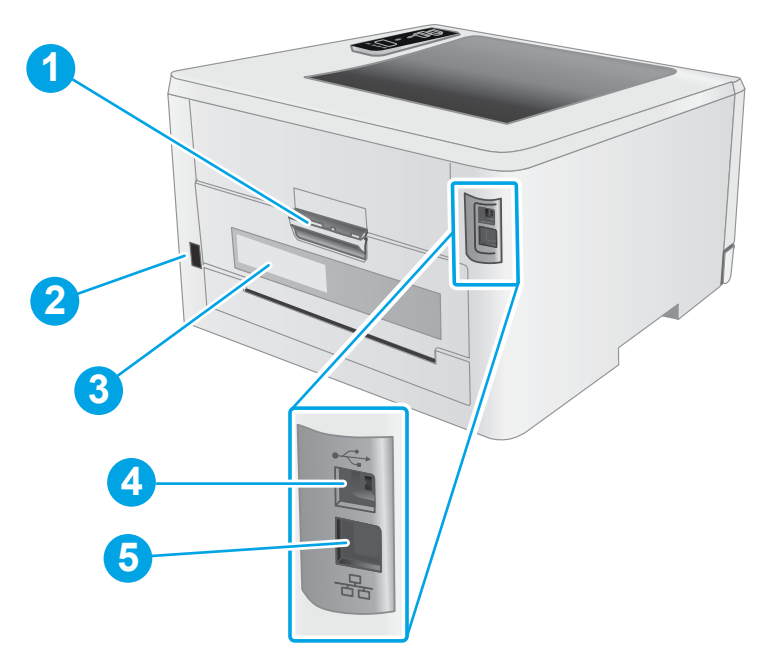

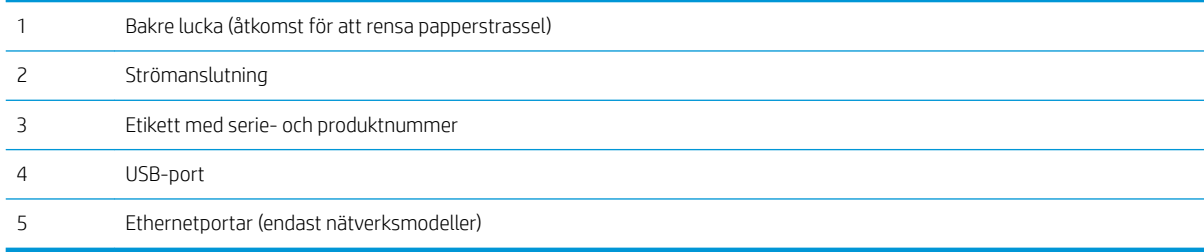

## <span id="page-11-0"></span>Kontrollpanelsvy

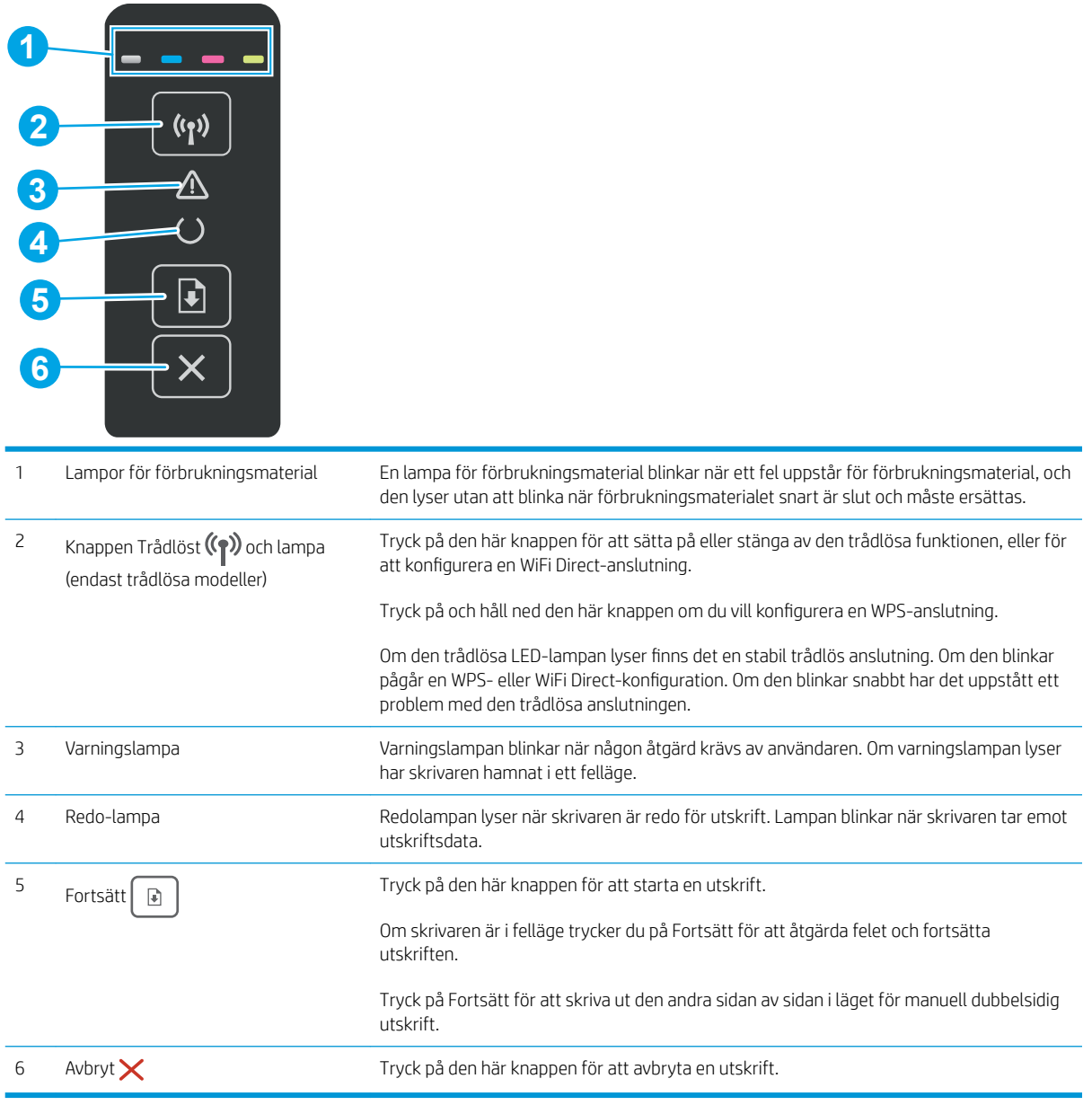

## <span id="page-12-0"></span>**Skrivarspecifikationer**

**VIKTIGT:** Följande specifikationer är korrekta vid tiden för publicering, men kan komma att ändras. Aktuell information finns på [www.hp.com/support/ljM153.](http://www.hp.com/support/ljM153)

- **•** Tekniska specifikationer
- Operativsystem som kan användas
- [Lösningar för mobila utskrifter](#page-14-0)
- [Skrivarens mått](#page-15-0)
- Effektförbrukning, elektriska specifikationer och akustisk emission
- [Område för driftmiljö](#page-15-0)

#### Tekniska specifikationer

Aktuell information finns på [www.hp.com/support/ljM153.](http://www.hp.com/support/ljM153)

#### Operativsystem som kan användas

Följande information gäller de skrivarspecifika Windows PCL 6- och HP-drivrutinerna för OS X och för installationsprogrammet.

Windows: HP:s installationsprogram installerar utskriftsdrivrutinen HP PCL.6 version 3, utskriftsdrivrutinen HP PCL 6 version 3 eller utskriftsdrivrutinen HP PCL-6 version 4, beroende på vilket Windows-operativsystem som används, tillsammans med valfri programvara när du använder installationsprogrammet. Hämta utskriftsdrivrutinen HP PCL.6 version 3, utskriftsdrivrutinen HP PCL 6 version 3 och utskriftsdrivrutinen HP PCL-6 version 4 från webbplatsen för skrivarsupport för den här skrivaren: [www.hp.com/support/ljM153.](http://www.hp.com/support/ljM153)

OS X: Mac-datorer stöds för den här produkten. Hämta HP Easy Start, antingen från [123.hp.com/LaserJet](http://123.hp.com/laserjet) eller från sidan med utskriftssupport, och använd sedan HP Easy Start för att installera HP-utskriftsdrivrutinen. HP Easy Start medföljer inte HP:s installationsprogram.

- 1. Gå till [123.hp.com/LaserJet.](http://123.hp.com/laserjet)
- 2. Följ angivna steg för att ladda ned skrivarens programvara.

Linux: Mer information om Linux-utskriftsdrivrutiner hittar du på [www.hp.com/go/linuxprinting](http://www.hp.com/go/linuxprinting).

UNIX: Mer information om UNIX®-skrivardrivrutiner hittar du på UNIX® [www.hp.com/go/unixmodelscripts.](http://www.hp.com/go/unixmodelscripts)

#### Tabell 1-1 Operativsystem och skrivardrivrutiner som stöds

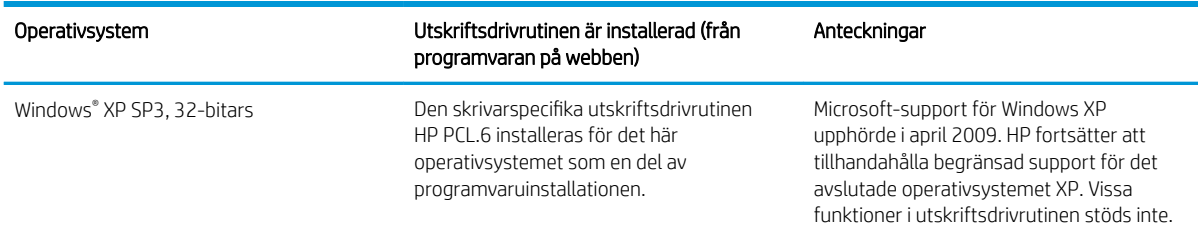

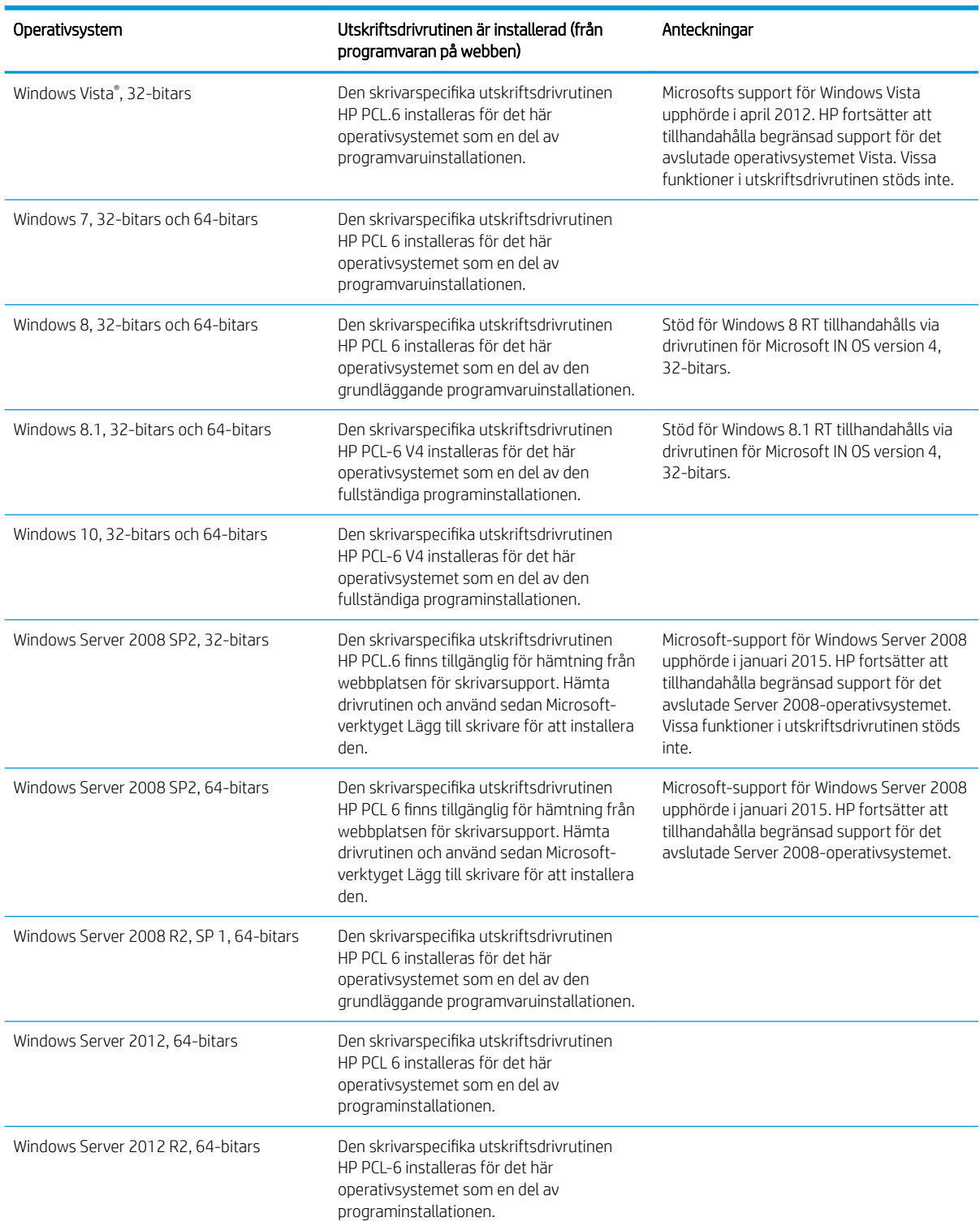

#### Tabell 1-1 Operativsystem och skrivardrivrutiner som stöds (fortsättning)

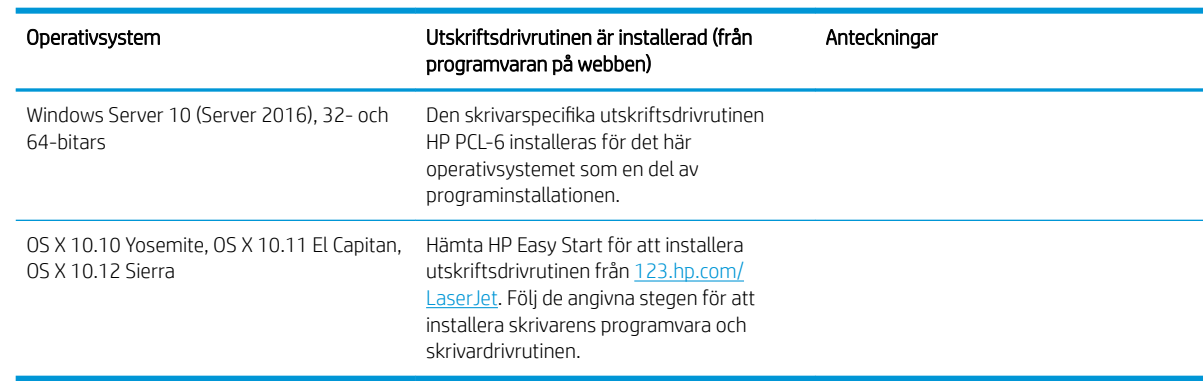

#### <span id="page-14-0"></span>Tabell 1-1 Operativsystem och skrivardrivrutiner som stöds (fortsättning)

**BY** OBS! För en aktuell lista över de operativsystem som stöds, besök [www.hp.com/support/ljM153](http://www.hp.com/support/ljM153) för att ta del av HP:s heltäckande hjälp för skrivaren.

**<a>** OBS! Gå till [www.hp.com/go/upd](http://www.hp.com/go/upd) för att få support för HP UPD-drivrutinen för den här skrivaren. Klicka på länkarna under Ytterligare information.

#### Tabell 1-2 Lägsta systemkrav

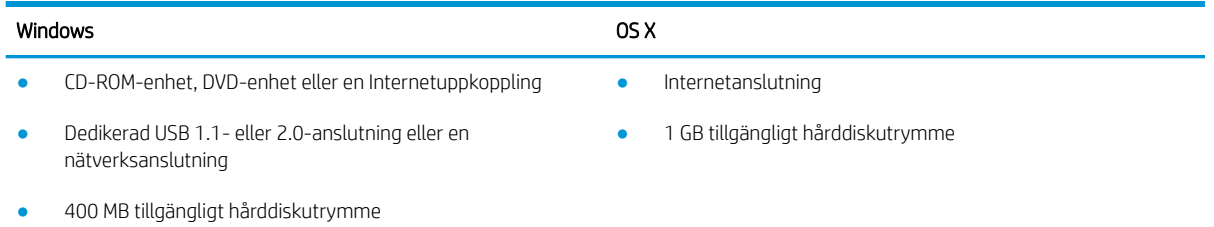

● 1 GB RAM-minne (32-bitars) eller 2 GB RAM (64-bitars)

#### Lösningar för mobila utskrifter

HP erbjuder flera lösningar för mobila utskrifter och ePrint-lösningar för att göra det enklare att skriva ut till en HP-skrivare från en bärbar dator, surfplatta, smartphone eller annan mobil enhet. Om du vill se en fullständig lista och hitta det bästa valet går du till [www.hp.com/go/LaserJetMobilePrinting](http://www.hp.com/go/LaserJetMobilePrinting).

**② OBS!** Uppdatera skrivarens inbyggda programvara för att se till att alla funktioner för mobil utskrift och ePrint kan användas.

- HP Direct (endast trådlösa modeller)
- HP ePrint via e-post (HP:s webbtjänster måste vara aktiverade och skrivaren måste vara registrerad på HP Connected)
- Programmet HP ePrint (tillgängligt för Android, iOS och Blackberry)
- Programmet HP All-in-One Remote för iOS- och Android-enheter
- Programmet HP ePrint
- Google Cloud Print
- <span id="page-15-0"></span>**AirPrint**
- Android-utskrift

#### Skrivarens mått

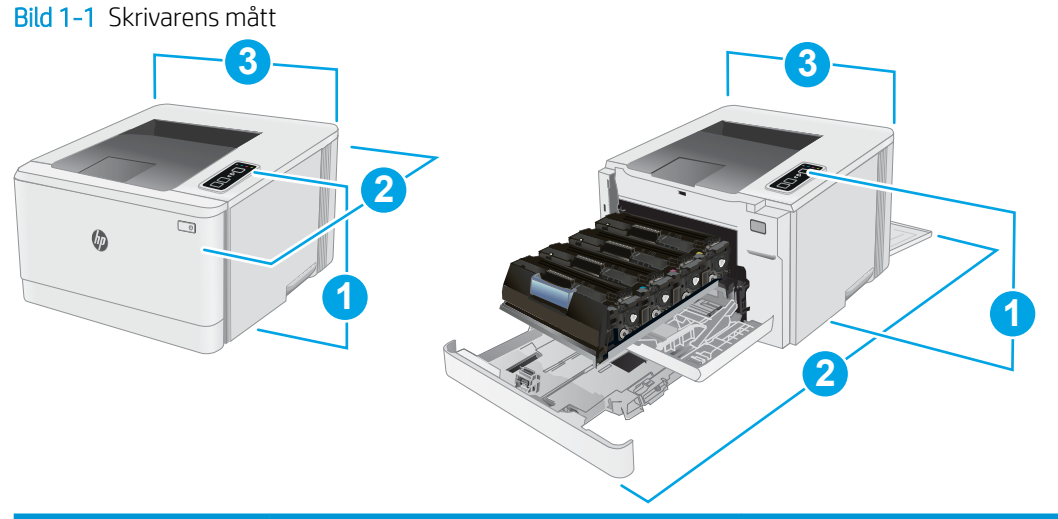

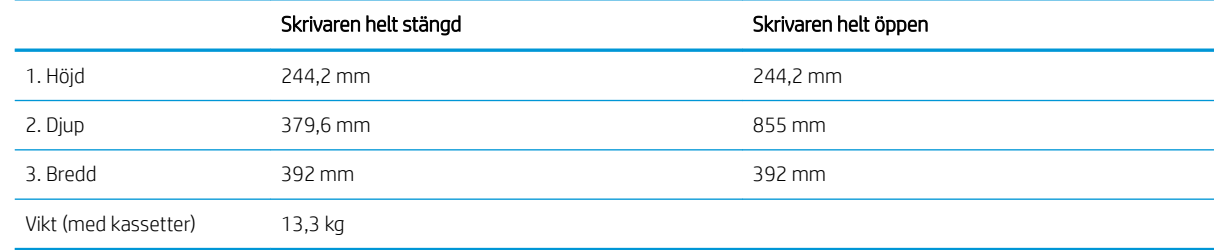

### Effektförbrukning, elektriska specifikationer och akustisk emission

Aktuell information finns på [www.hp.com/support/ljM153.](http://www.hp.com/support/ljM153)

X VIKTIGT: Strömkraven baseras på land/region där skrivaren säljs. Frekvensomvandla ej spänningen i nätet. Det skadar skrivaren och gör skrivarens garanti ogiltig.

#### Område för driftmiljö

#### Tabell 1-3 Område för driftmiljö

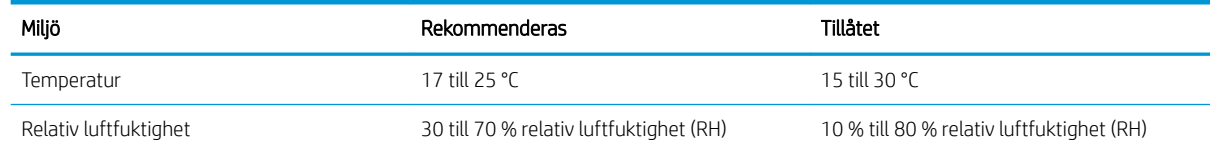

## <span id="page-16-0"></span>Installation av skrivarens maskinvara och programvara

Grundläggande installationsanvisningar finns på installationsaffischen och i startguiden som medföljde skrivaren. Fler instruktioner finns på HP-supporten på webben.

Gå till [www.hp.com/support/ljM153](http://www.hp.com/support/ljM153) för HP:s heltäckande hjälp för skrivaren. Leta upp följande support:

- Installera och konfigurera
- Lär och använd
- Problemlösning
- Hämta uppdateringar av programvara och inbyggd programvara
- Delta i supportforum
- Hitta information om garanti och regler

# <span id="page-18-0"></span>2 Pappersfack

- [Inledning](#page-19-0)
- [Fylla på fack 1](#page-19-0)
- [Fylla på och skriva ut på kuvert](#page-24-0)
- [Fyll på och skriv ut på etiketter](#page-25-0)

#### Mer information:

Följande information är korrekt vid publiceringstillfället. Aktuell information finns i [www.hp.com/support/ljM153.](http://www.hp.com/support/ljM153)

HP:s heltäckande hjälp för skrivaren innehåller följande information:

- Installera och konfigurera
- Lär och använd
- **•** Problemlösning
- Ladda ned uppdateringar av programvara och inbyggd programvara
- Delta i supportforum
- Hitta information om garanti och regler

## <span id="page-19-0"></span>Inledning

**A VIKTIGT:** Dra inte ut fler än ett fack för ark åt gången.

Stå inte på pappersfacket och använd det inte som en trappaom ett #steg.

Se till så att du inte klämmer fingrarna i pappersfacken när du stänger dem.

Alla fack måste vara stängda när du flyttar skrivaren.

## Fylla på fack 1

#### Inledning

Följande information beskriver hur du fyller på papper i fack 1. Facket rymmer upp till 150 ark 75 g/m<sup>2</sup> papper.

**OBS!** Så här undviker du papperstrassel:

- Lägg aldrig till eller ta bort papper från facket under utskrift.
- Ta bort allt papper från inmatningsfacket och rätta till pappersbunten innan du fyller på facket.
- Bläddra inte igenom pappersbunten när du fyller på facket.
- Använd inte papper som är skrynkligt, vikt eller skadat.
- 1. Öppna facket.

OBS! Öppna inte det här facket medan det används.

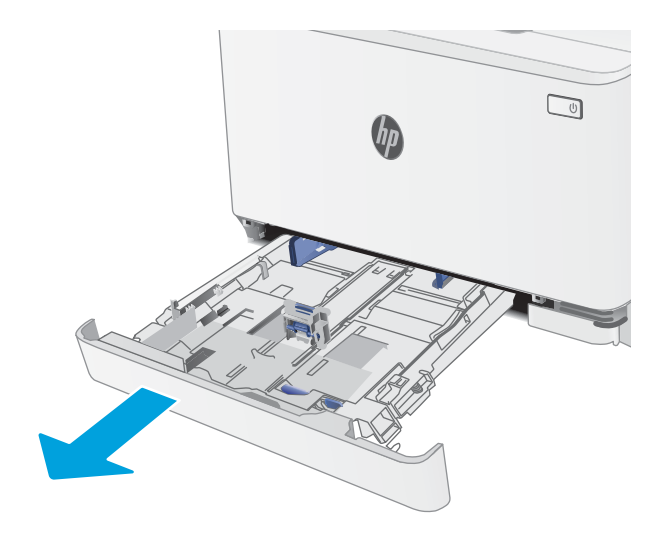

2. Ställ in pappersledarna genom att klämma ihop justeringsreglagen och skjuta ledaren till den pappersstorlek som används.

> OBS! Om du vill fylla på papper i storleken Legal förlänger du facket genom att trycka på den blå Ʈiken och dra fackets framsida framåt. När du har fyllt på med papper i formatet Legal, förlängs fack 1 ca 57,5 mm från skrivarens framsida.

3. Fyll på papper i facket. Information om hur du löser problem med pappersorientering finns i <u>[Fack 1,](#page-22-0)</u> [pappersorientering på sidan 15](#page-22-0).

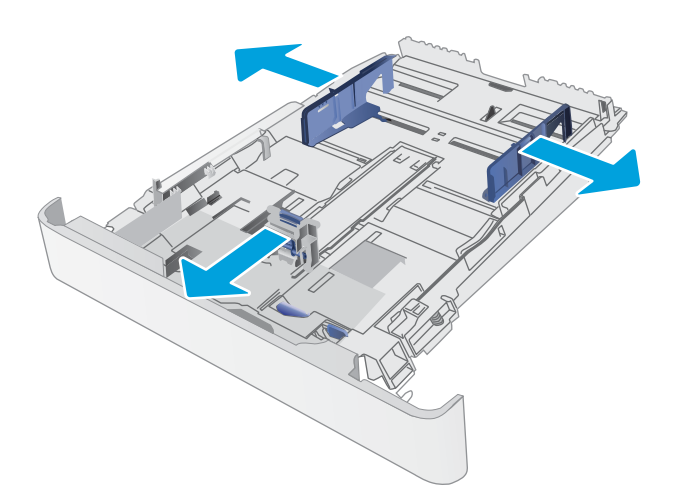

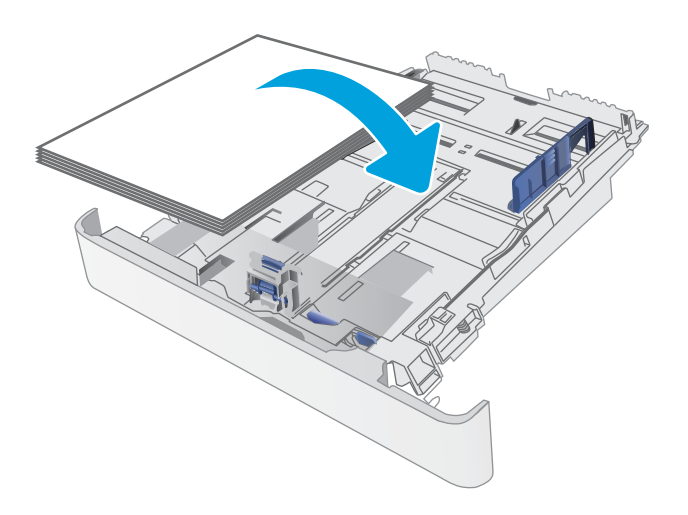

4. Justera ledarna så att de nätt och jämnt vidrör pappersbunten, men inte böjer den.

> OBS! Justera inte pappersledarna för snävt mot pappersbunten.

OBS! Förhindra papperstrassel genom att justera pappersledarna till rätt storlek och se till att facket inte är överfullt.

5. Stäng facket.

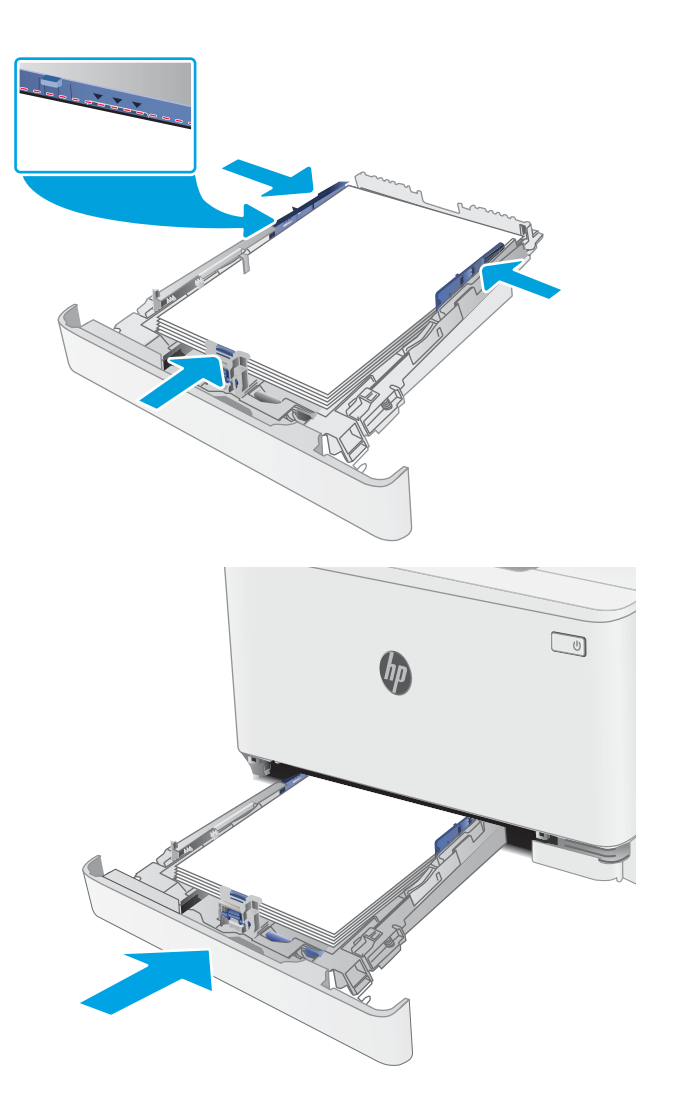

### <span id="page-22-0"></span>Fack 1, pappersorientering

När du använder papper som behöver ha en specifik orientering lägger du i det enligt tabellen nedan.

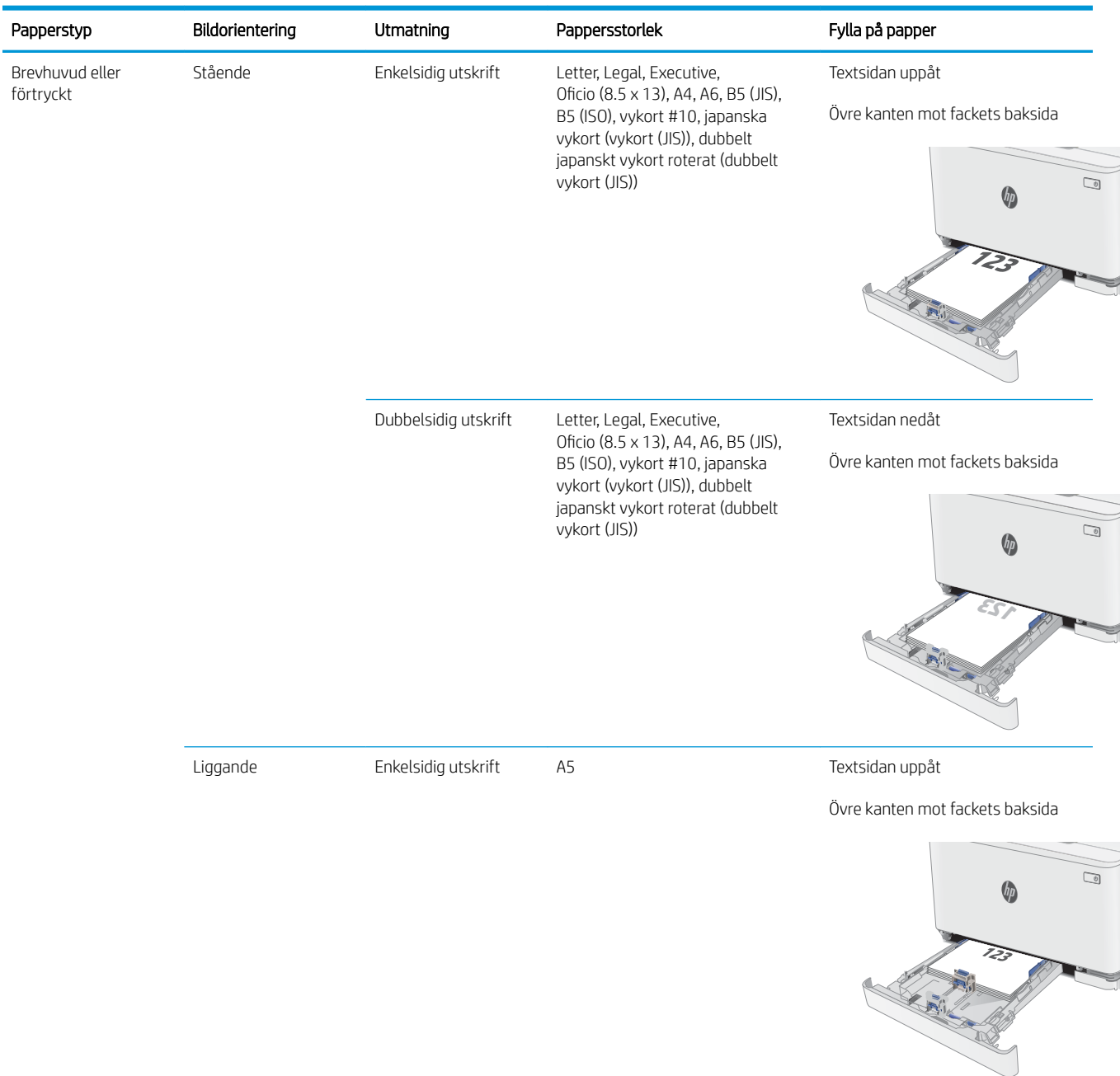

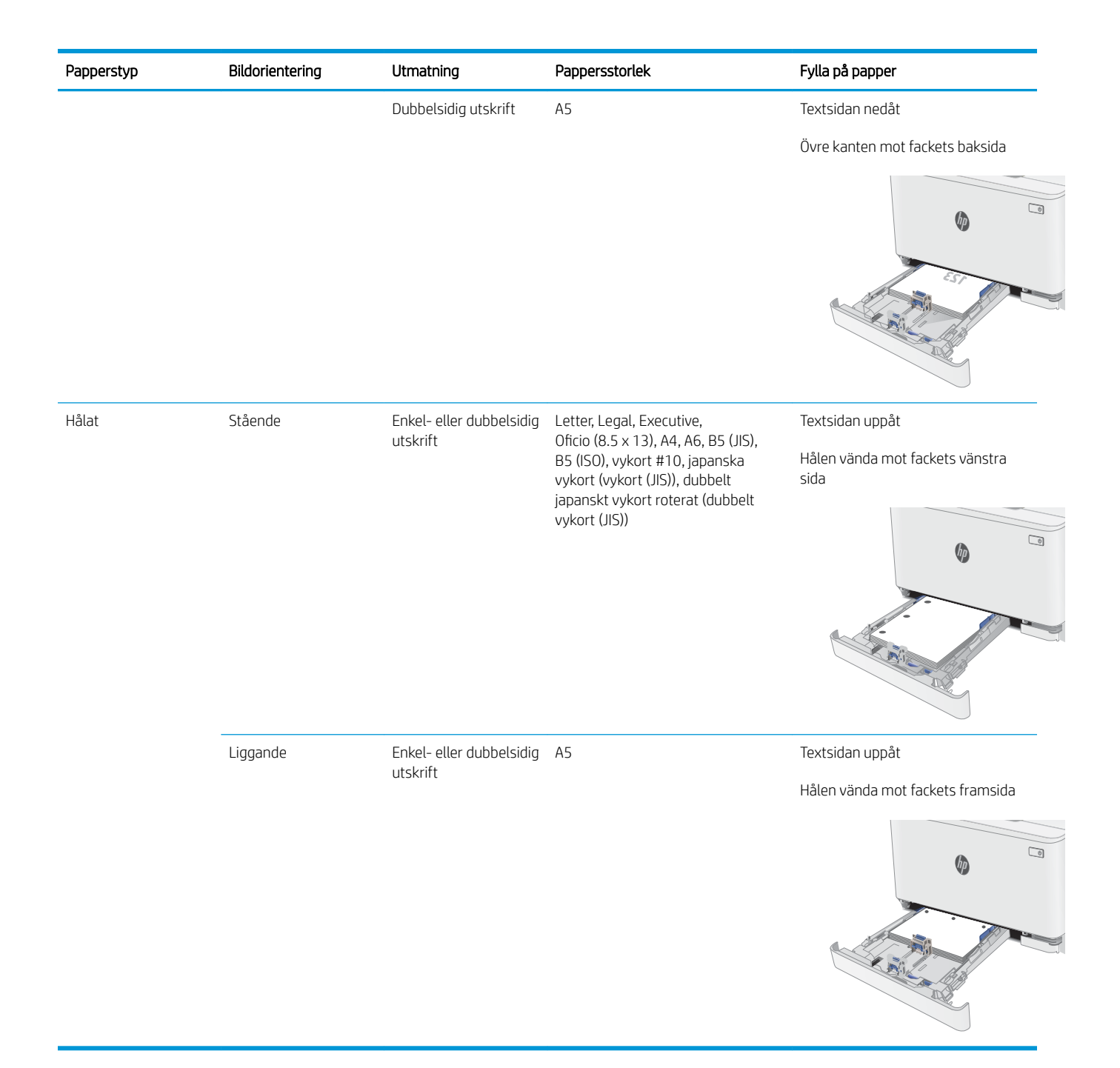

## <span id="page-24-0"></span>Fylla på och skriva ut på kuvert

#### Inledning

Följande information beskriver hur du skriver ut på och fyller på kuvert. Fack 1 rymmer upp till 5 kuvert.

Följ dessa steg för att välja rätt inställningar i skrivardrivrutinen om du vill skriva ut på kuvert med manuell matning och sedan fylla på kuvert i facket när du har skickat utskriften till skrivaren.

### Skriva ut på kuvert

- 1. Välj alternativet Skriv ut i programvaran.
- 2. Välj skrivaren i listan med skrivare och klicka sedan på eller tryck på Egenskaper eller Inställningar för att öppna skrivardrivrutinen.
- **OBS!** Namnet på knappen varierar för olika program.
- **EX OBS!** Om du vill få åtkomst till funktionerna på startskärmen i Windows 8 eller 8.1 väljer du Enheter, Skriv ut och sedan skrivaren.
- 3. Klicka eller tryck på fliken Papper/kvalitet.
- 4. I listrutan Pappersstorlek väljer du rätt storlek för kuverten.
- 5. Ilistrutan Papperstyp väljer du Kuvert.
- 6. I listrutan Papperskälla väljer du Manuell matning.
- 7. Klicka på OK för att stänga dialogrutan Dokumentegenskaper.
- 8. I dialogrutan Skriv ut klickar du på knappen OK för att skriva ut.

#### Kuvertorientering

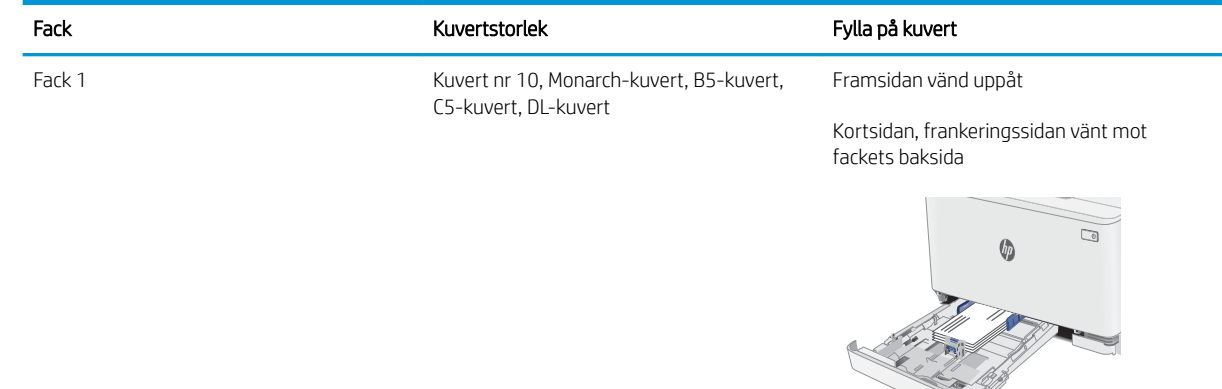

## <span id="page-25-0"></span>Fyll på och skriv ut på etiketter

#### Inledning

Följande information beskriver hur du skriver ut och fyller på etiketter. Fack 1 rymmer upp till 50 etikettark.

Om du vill skriva ut på etiketter med manuell matning ska du följa dessa steg för att välja rätt inställningar i skrivardrivrutinen och sedan fylla på etiketterna i facket när du har skickat utskriften till skrivaren. När du använder manuell matning väntar skrivaren med att skriva ut tills den känner av att facket har öppnats.

#### Manuell matning av etiketter

- 1. Välj alternativet Skriv ut i programvaran.
- 2. Välj skrivaren i listan med skrivare och klicka sedan på eller tryck på knappen Egenskaper eller Inställningar för att öppna skrivardrivrutinen.
- **TV OBS!** Namnet på knappen varierar för olika program.
- OBS! Om du vill få åtkomst till funktionerna på startskärmen i Windows 8 eller 8.1 väljer du Enheter, Skriv ut och sedan skrivaren.
- 3. Klicka på fliken Papper/kvalitet.
- 4. Välj rätt storlek för etikettarken i listrutan Pappersstorlek.
- 5. Ilistrutan Papperstyp väljer du Etiketter.
- 6. I listrutan Papperskälla väljer du Manuell matning.
- 7. Klicka på OK för att stänga dialogrutan Dokumentegenskaper.
- 8. I dialogrutan Skriv ut klickar du på knappen OK för att skriva ut.

#### **Etikettorientering**

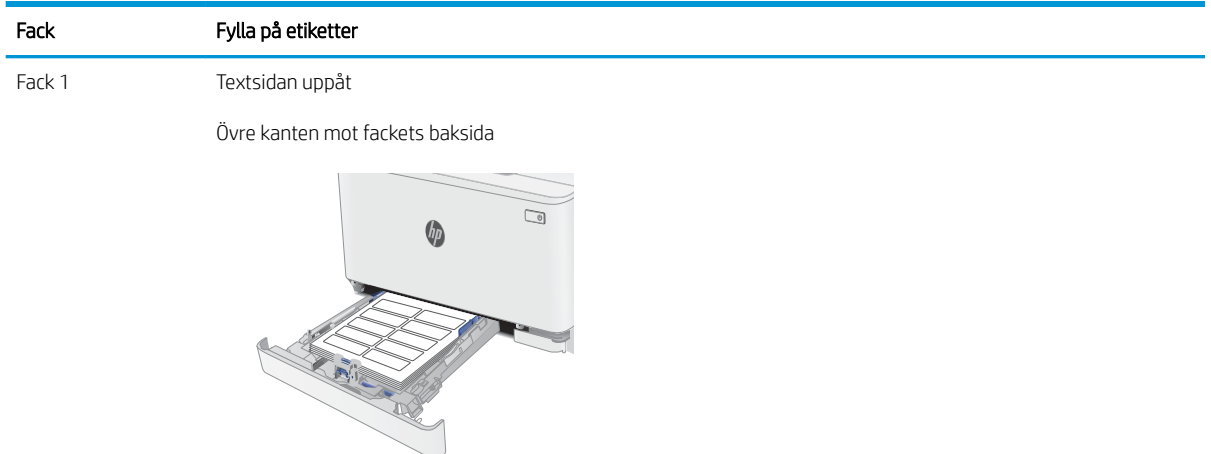

# <span id="page-26-0"></span>3 Förbrukningsmaterial, tillbehör och delar

- [Beställa förbrukningsmaterial, tillbehör och reservdelar](#page-27-0)
- [Byta ut tonerkassetterna](#page-29-0)

#### Mer information:

Följande information är korrekt vid publiceringstillfället. Aktuell information finns i [www.hp.com/support/ljM153.](http://www.hp.com/support/ljM153)

HP:s heltäckande hjälp för skrivaren innehåller följande information:

- Installera och konfigurera
- Lär och använd
- Problemlösning
- Ladda ned uppdateringar av programvara och inbyggd programvara
- Delta i supportforum
- Hitta information om garanti och regler

## <span id="page-27-0"></span>Beställa förbrukningsmaterial, tillbehör och reservdelar

### Beställning

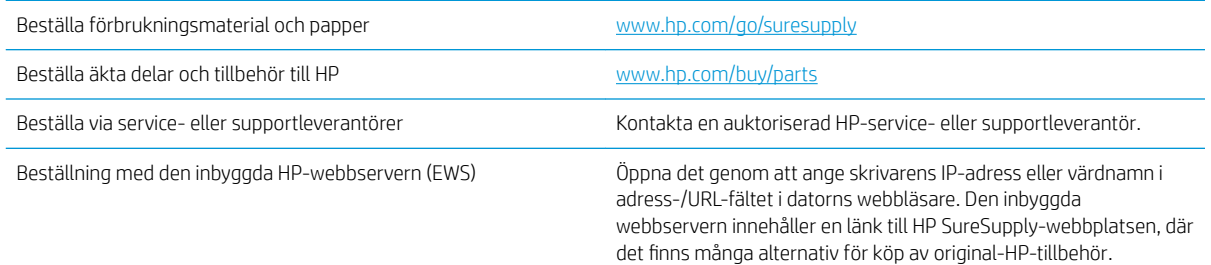

### Förbrukningsmaterial och tillbehör

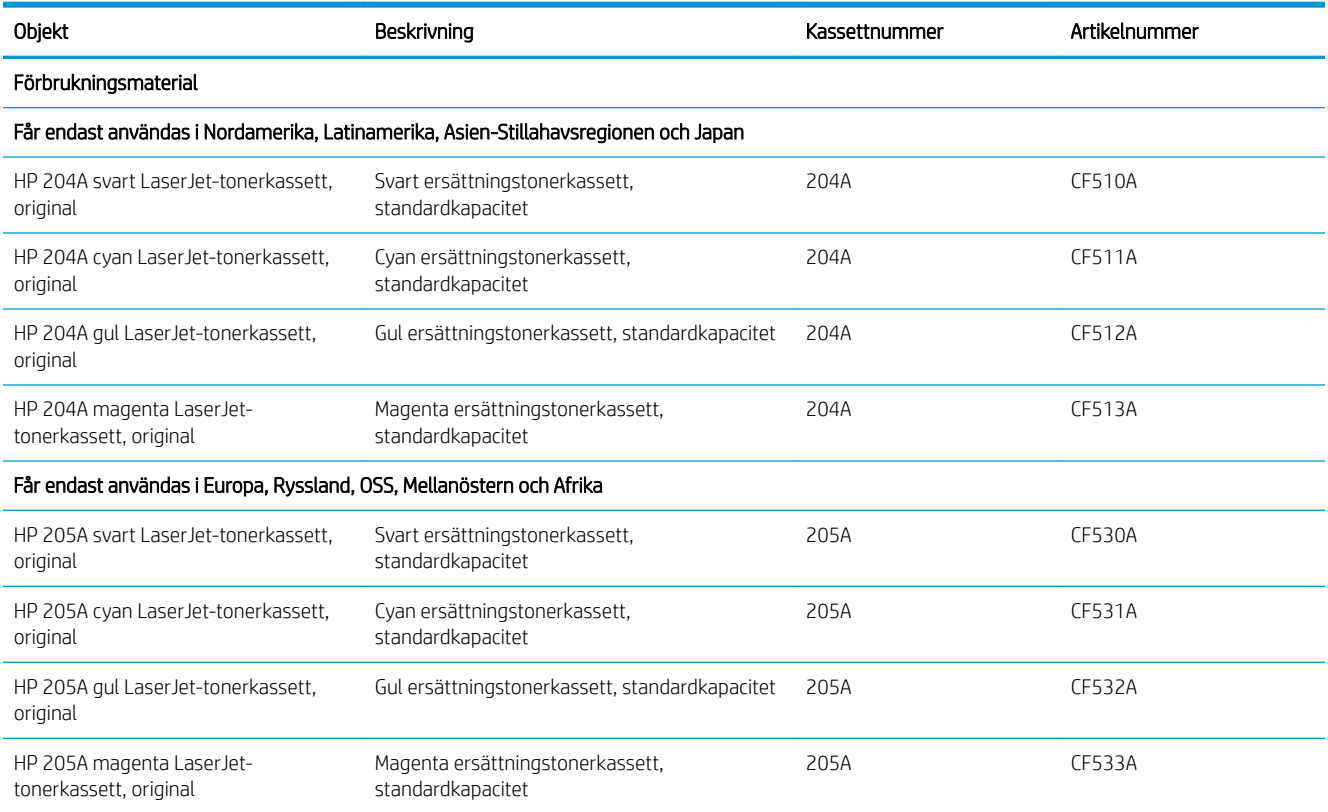

### Komponenter för egenreparation

Komponenter för egenreparation, eller CSR-komponenter, är delar som kunden kan byta själv och som finns för många HP LaserJet-produkter i syfte att förkorta reparationstiden. Mer information om CSR-programmet och dess fördelar finns på [www.hp.com/go/csr-support](http://www.hp.com/go/csr-support) och [www.hp.com/go/csr-faq.](http://www.hp.com/go/csr-faq)

Äkta HP-reservdelar kan beställas på [www.hp.com/buy/parts](http://www.hp.com/buy/parts) eller hos en behörig leverantör av HP-service eller -support. När du beställer behöver du något av följande: artikelnummer, serienummer (finns på baksidan av skrivaren), produktnummer eller skrivarens namn.

- Artiklar som anges som obligatoriska för egenutbyte måste installeras av kunden, såvida du inte vill betala för att HP:s servicepersonal utför reparationen. För dessa artiklar finns ingen på plats- eller retur till depåsupport enligt HP:s skrivargaranti.
- Artiklar som anges som Valfria för egenutbyte kan installeras av HP:s servicepersonal på begäran utan extra kostnad under skrivarens garantiperiod.

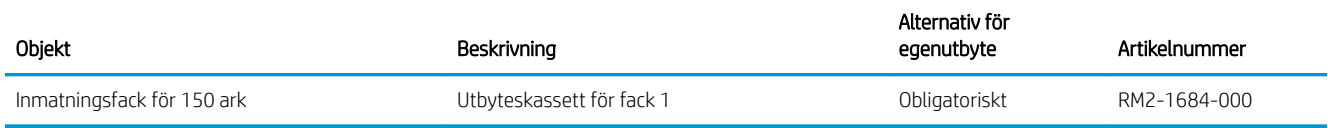

## <span id="page-29-0"></span>Byta ut tonerkassetterna

#### Inledning

Den här skrivaren indikerar när nivån för tonerkassetten är låg. Tonerkassettens faktiska återstående livslängd kan variera. Det kan vara bra att ha en reservkassett som kan installeras när utskriftskvaliteten inte längre är acceptabel.

Om du vill köpa kassetter eller kontrollera kassettkompatibilitet för skrivaren går du till HP SureSupply på [www.hp.com/go/suresupply.](http://www.hp.com/go/suresupply) Gå längst ner på sidan och kontrollera att land/region är rätt.

Skrivaren använder fyra färger och var och en av dem har en egen tonerkassett: gul (Y), magenta (M), cyan (C) och svart (K). Tonerkassetterna sitter inuti den främre luckan.

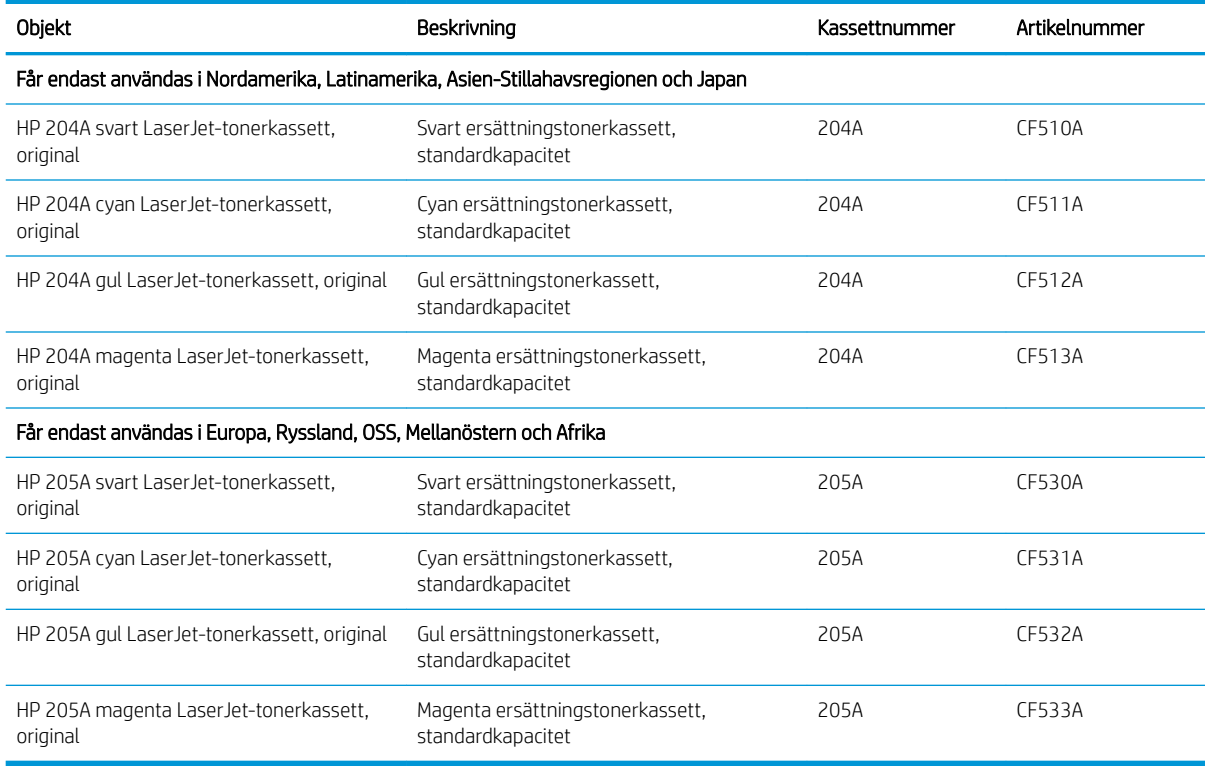

Ta inte ut tonerkassetten ur förpackningen förrän du ska använda den.

VIKTIGT: Undvik skador på tonerkassetten genom att inte utsätta den för ljus i mer än några minuter. Om du måste ta ut tonerkassetten ur produkten för en längre tid lägger du kassetten i originalplastförpackningen eller täcker över den med ett lätt, ogenomskinligt material.

Följande bild visar tonerkassettkomponenter.

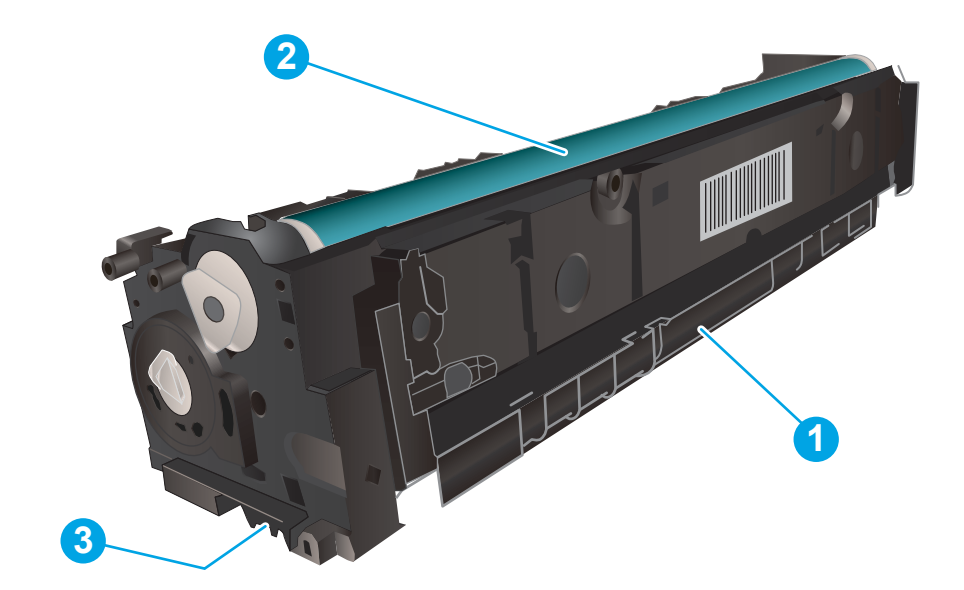

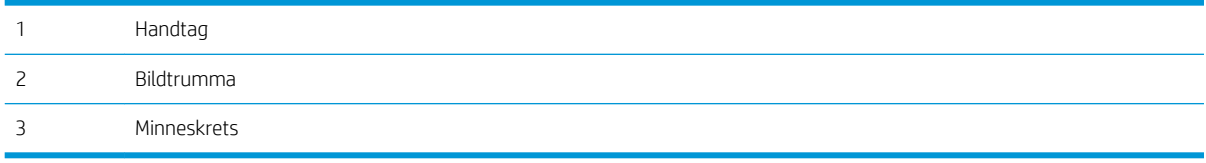

VIKTIGT: Om du får toner på kläderna torkar du av dem med en torr trasa och tvättar sedan kläderna i kallt vatten. Om du använder varmt vatten fastnar tonern i tyget.

**BS!** Information om hur du återvinner använda tonerkassetter finns i tonerkassettens förpackning.

### <span id="page-31-0"></span>Ta ur och byta ut tonerkassetter

1. Öppna den främre luckan.

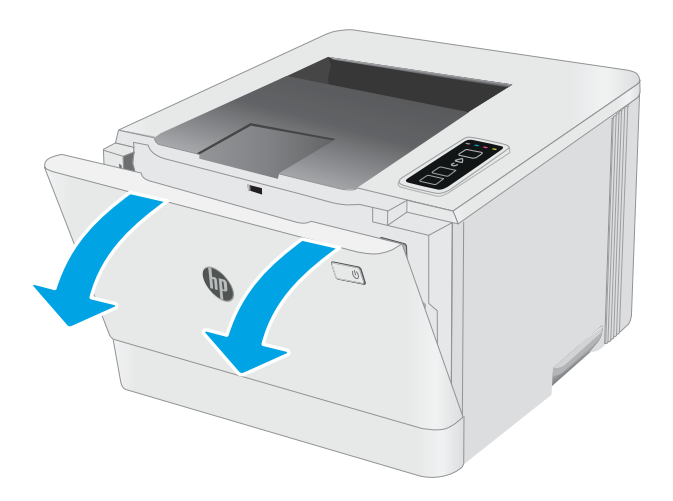

2. Ta tag i det blå handtaget på tonerkassettlådan och dra ut den.

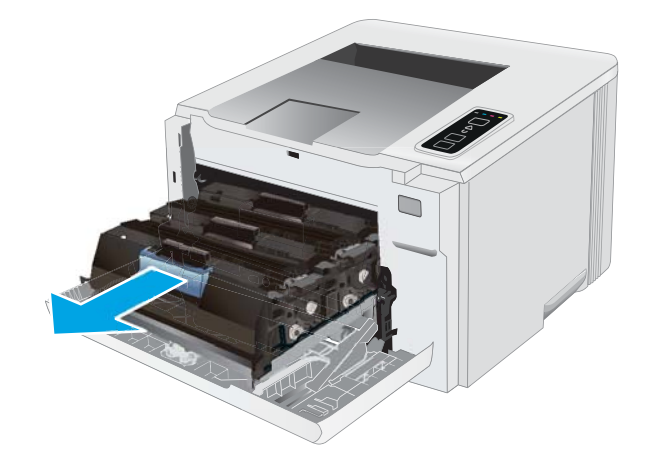

3. Ta tag i handtaget på tonerkassetten och dra sedan kassetten rakt ut och ta bort den.

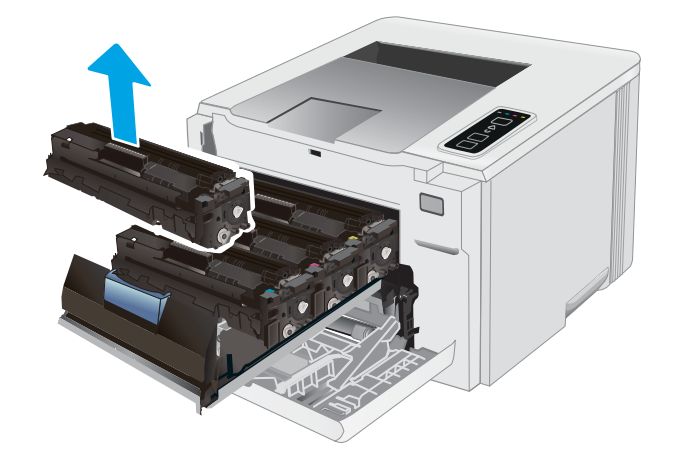

4. Ta ut den nya tonerkassettförpackningen ur kartongen och dra i fliken på förpackningen.

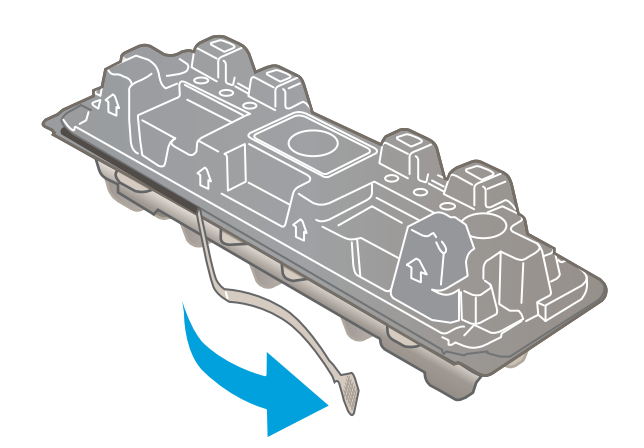

5. Ta ut tonerkassetten ur den öppnade förpackningen. Spara alla förpackningar för återvinning av den använda tonerkassetten.

> OBS! Undvik att vidröra den gröna bildtrumman. Fingeravtryck på bildtrumman kan orsaka utskriftsdefekter.

6. Vagga tonerkassetten fram och tillbaka några gånger för att fördela tonern jämnt inuti kassetten.

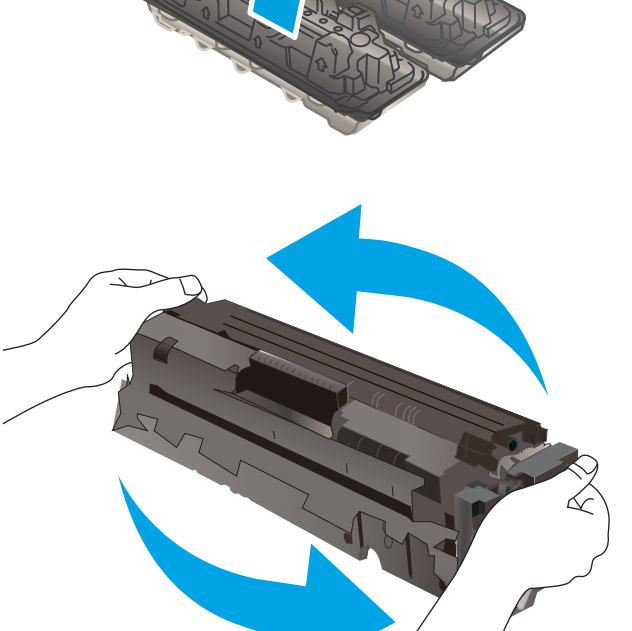

7. Installera den nya tonerpatronen. Se till att färgikonen på kassetten matchar färgikonen på lådan.

OBS! Undvik att vidröra den gröna bildtrumman. Fingeravtryck på bildtrumman kan orsaka utskriftsdefekter.

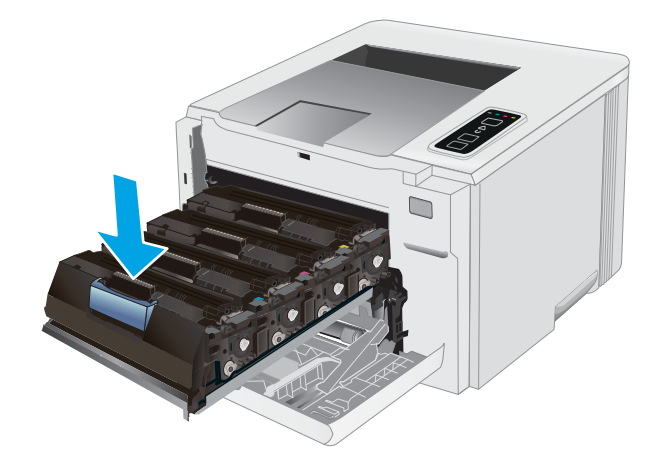

9. Stäng den främre luckan.

8. Stäng tonerkassettlådan.

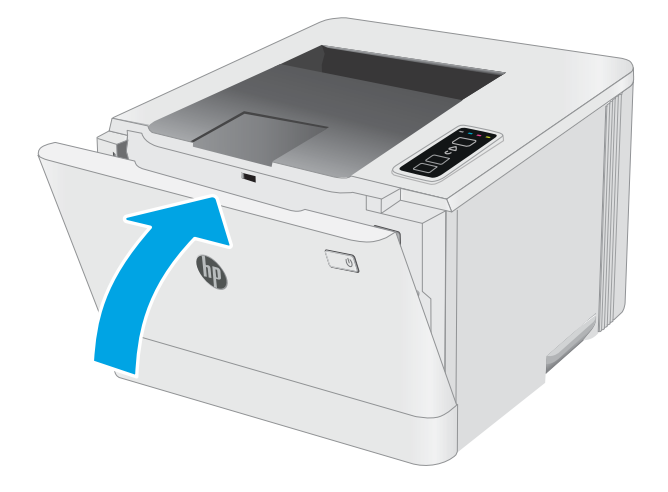

# <span id="page-34-0"></span>4 Skriv ut

- [Utskriftsmetoder \(Windows\)](#page-35-0)
- [Utskriftsuppgifter \(OS X\)](#page-38-0)
- [Mobila utskrifter](#page-40-0)

#### Mer information:

Följande information är korrekt vid publiceringstillfället. Aktuell information finns i [www.hp.com/support/ljM153.](http://www.hp.com/support/ljM153)

HP:s heltäckande hjälp för skrivaren innehåller följande information:

- Installera och konfigurera
- Lär och använd
- Problemlösning
- Ladda ned uppdateringar av programvara och inbyggd programvara
- Delta i supportforum
- Hitta information om garanti och regler

## <span id="page-35-0"></span>Utskriftsmetoder (Windows)

### Så här skriver du ut (Windows)

Nedan beskrivs den grundläggande utskriftsprocessen för Windows.

- 1. Välj alternativet Skriv ut i programvaran.
- 2. Välj skrivaren i listan med skrivare. Om du vill ändra inställningar klickar du på knappen Egenskaper eller Inställningar för att öppna utskriftsdrivrutinen.
	- **OBS!** Namnet på knappen varierar för olika program.
	- **EX OBS!** I Windows 10, 8.1 och 8 har dessa program en annan layout med olika funktioner än vad som beskrivs nedan för skrivbordsprogram. Slutför följande steg om du vill få åtkomst till utskriftsfunktionen från en app på startskärmen:
		- Windows 10: Välj Skriv ut och välj sedan skrivaren.
		- Windows 8.1 eller 8: Välj Enheter, välj Skriv ut och välj sedan skrivaren.

HP Smart-appen hämtar ytterligare drivrutiner för HP PCL-6 V4-drivrutinen när Fler inställningar har valts.

**EX OBS!** Om du vill ha mer information klickar du på knappen Hjälp (?) i skrivardrivrutinen.

- 3. Konfigurera de tillgängliga alternativen genom att klicka på flikarna i utskriftsdrivrutinen. Du kan till exempel ställa in pappersriktningen på fliken Efterbehandling och ställa in papperskällan, papperstypen, pappersstorleken och kvalitetsinställningar på fliken Papper/kvalitet.
- 4. Klicka på knappen OK när du vill återgå till dialogrutan Skriv ut. Välj hur många kopior som ska skrivas ut från den här skärmen.
- 5. Klicka på knappen Skriv ut för att skriva ut utksriften.

#### Skriva ut på båda sidor manuellt (Windows)

Använd den här proceduren för skrivare som inte är utrustade med en automatisk duplexenhet eller för att skriva ut på papper som duplexenheten inte stöder.

- 1. Välj alternativet Skriv ut i programvaran.
- 2. Välj skrivaren i listan med skrivare och klicka sedan på Egenskaper eller Inställningar för att öppna utskriftsdrivrutinen.
	- **3 OBS!** Namnet på knappen varierar för olika program.
	- **EX OBS!** I Windows 10, 8.1 och 8 har dessa program en annan layout med olika funktioner än vad som beskrivs nedan för skrivbordsprogram. Slutför följande steg om du vill få åtkomst till utskriftsfunktionen från en app på startskärmen:
		- Windows 10: Välj Skriv ut och välj sedan skrivare.
		- Windows 8.1 eller 8: Välj Enheter, välj Skriv ut och välj sedan skrivare.

HP Smart-appen hämtar ytterligare drivrutiner för HP PCL-6 V4-drivrutinen när Fler inställningar har valts.

3. Klicka på fliken Efterbehandling.
- 4. Välj Skriv ut på båda sidor (manuellt) och klicka sedan på OK för att stänga dialogrutan Dokumentegenskaper.
- 5. I dialogrutan Skriv ut klickar du på Skriv ut för att skriva ut den första sidan av utskriften.
- 6. Hämta utskriften från utmatningsfacket och placera den sedan i fack 1.
- 7. Välj en knapp på kontrollpanelen för att fortsätta om du uppmanas att göra du det.

### Skriva ut flera sidor per ark (Windows)

- 1. Välj alternativet Skriv ut i programvaran.
- 2. Välj skrivaren i listan med skrivare och klicka sedan på Egenskaper eller Inställningar för att öppna utskriftsdrivrutinen.
	- **3** OBS! Namnet på knappen varierar för olika program.
	- **EX OBS!** I Windows 10, 8.1 och 8 har dessa program en annan layout med olika funktioner än vad som beskrivs nedan för skrivbordsprogram. Slutför följande steg om du vill få åtkomst till utskriftsfunktionen från en app på startskärmen:
		- Windows 10: Välj Skriv ut och välj sedan skrivaren.
		- Windows 8.1 eller 8: Välj Enheter, välj Skriv ut och välj sedan skrivaren.

HP AiO-skrivarens fjärrapplikation hämtar ytterligare drivrutinsfunktioner för drivrutinen HP PCL-6 V4 när Fler inställningar har valts.

- 3. Klicka på fliken Efterbehandling.
- 4. Välj antal sidor per ark i listrutan Sidor per ark.
- 5. Välj önskade alternativ för Skriv ut sidramar, Sidordning och Orientering. Klicka på OK för att stänga dialogrutan Dokumentegenskaper.
- 6. I dialogrutan Skriv ut klickar du på Skriv ut för att skriva ut utksriften.

### Välja papperstyp (Windows)

- 1. Välj alternativet Skriv ut i programvaran.
- 2. Välj skrivaren i listan med skrivare och klicka eller tryck sedan på knappen Egenskaper eller Inställningar för att öppna skrivardrivrutinen.
- **OBS!** Namnet på knappen varierar för olika program.
- OBS! I Windows 10, 8.1 och 8 har dessa program en annan layout med olika funktioner än vad som beskrivs nedan för skrivbordsprogram. Slutför följande steg om du vill få åtkomst till utskriftsfunktionen från en app på startskärmen:
	- Windows 10: Välj Skriv ut och välj sedan skrivare.
	- Windows 8.1 eller 8: Välj Enheter, välj Skriv ut och välj sedan skrivare.

HP Smart-appen hämtar ytterligare drivrutiner för HP PCL-6 V4-drivrutinen när Fler inställningar har valts.

3. Klicka på fliken Papper/kvalitet.

- 4. Välj alternativet för den papperstyp du använder och klicka sedan på OK.
- 5. Klicka på OK för att stänga dialogrutan Dokumentegenskaper.
- 6. I dialogrutan Skriv ut klickar du på Skriv ut för att skriva ut utskriften.

## Utskriftsuppgifter (OS X)

### Hur du skriver ut (OS X)

Nedan beskrivs den grundläggande utskriftsprocessen för OS X.

- 1. Klicka på menyn Arkiv och sedan på Skriv ut.
- 2. Markera skrivaren.
- 3. Klicka på Visa detaljer eller Kopior och sidor och välj sedan andra menyer för att justera skrivarinställningarna.

**<sup>3</sup> OBS!** Namnet på alternativet varierar för olika program.

4. Klicka på knappen Skriv ut.

### Skriva ut på båda sidor manuellt (OS X)

- **2 OBS!** Den här funktionen är tillgänglig om du installerar HP-skrivardrivrutinen. Den är kanske inte tillgänglig om du använder AirPrint.
	- 1. Klicka på menyn Arkiv och sedan på Skriv ut.
	- 2. Markera skrivaren.
	- 3. Klicka på Visa detaljer eller Kopior och sidor och klicka sedan på menyn Manuell duplex.

**3 OBS!** Namnet på alternativet varierar för olika program.

- 4. Klicka i rutan Manuell Duplex och välj ett bindningsalternativ.
- 5. Klicka på knappen Skriv ut.
- 6. Gå till skrivaren och ta bort eventuellt tomt papper som finns i fack 1.
- 7. Hämta den utskrivna bunten i utmatningsfacket och placera den med den utskrivna sidan vänd nedåt i inmatningsfacket.
- 8. Om du uppmanas trycka på en knapp på kontrollpanelen för att fortsätta gör du det.

### Skriva ut flera sidor per ark (OS X)

- 1. Klicka på menyn Arkiv och sedan på Skriv ut.
- 2. Markera skrivaren.
- 3. Klicka på Visa detaljer eller Kopior och sidor och klicka sedan på menyn Layout.

**<sup>3</sup> OBS!** Namnet på alternativet varierar för olika program.

- 4. I listrutan Sidor per ark väljer du det antal sidor som du vill skriva ut på varje ark.
- 5. Vid Utskriftsriktning väljer du ordning och placering för sidorna på arket.
- 6. I menyn Ram väljer du den typ av ram som du vill skriva ut runt varje sida på arket.
- 7. Klicka på knappen Skriv ut.

### Välj papperstyp (OS X)

- 1. Klicka på menyn Arkiv och sedan på Skriv ut.
- 2. Markera skrivaren.
- 3. Klicka på Visa detaljer eller Kopior och sidor och klicka sedan på menyn Medier och kvalitet eller menyn Papper/kvalitet.

**3** OBS! Namnet på alternativet varierar för olika program.

4. Välj bland alternativen under Medier och kvalitet eller Papper/kvalitet.

<sup>2</sup> OBS! Listan innehåller huvuduppsättningen av de alternativ som är tillgängliga. Vissa alternativ är inte tillgängliga på alla skrivare.

- Medietyp: Välj alternativet för rätt typ av papper för utskriftsjobbet.
- Utskriftskvalitet: Välj upplösning för utskriften.
- Kant till kant-utskrift: Välj det här alternativet om du vill skriva ut nära papperskanterna.
- EconoMode: Välj det här alternativet för att spara toner när du skriver ut utkast av dokument.
- 5. Klicka på knappen Skriv ut.

## Mobila utskrifter

### Inledning

HP erbjuder flera lösningar för mobila utskrifter och ePrint-lösningar för att göra det enklare att skriva ut till en HP-skrivare från en bärbar dator, surfplatta, smartphone eller annan mobil enhet. Om du vill se en fullständig lista och hitta det bästa valet går du till [www.hp.com/go/LaserJetMobilePrinting](http://www.hp.com/go/LaserJetMobilePrinting).

**② OBS!** Uppdatera skrivarens inbyggda programvara för att se till att alla funktioner för mobil utskrift och ePrint kan användas.

- HP Direct (endast trådlösa modeller)
- **[HP ePrint via e-post](#page-43-0)**
- [Programmet HP ePrint](#page-43-0)
- **[AirPrint](#page-44-0)**
- [Androids inbyggda utskriftslösning](#page-44-0)

### HP Direct (endast trådlösa modeller)

Med Wi-Fi Direct kan du skriva ut från en trådlös mobil enhet utan att behöva en anslutning till ett nätverk eller till internet.

Wi-Fi Direct stöder inte alla mobila operativsystem. Om den mobila enheten inte stöder Wi-Fi Direct, måste du ändra den trådlösa nätverksanslutningen för enheten till Wi-Fi Direct-anslutningen för skrivaren innan du skriver ut.

<sup>2</sup> OBS! Du kan endast skriva ut med Wi-Fi Direct-anslutningen för mobila enheter som inte har Wi-Fi Direct. När du har använt Wi-Fi Direct för utskrift måste du återansluta till ett lokalt nätverk för att få åtkomst till internet.

Följ instruktionerna nedan för att få åtkomst till skrivarens Wi-Fi Direct-anslutning:

- 1. Skriv ut en konfigurationssida för att fastställa IP-adressen eller värdnamnet.
	- **a.** Håll ned knappen Fortsätt $\lceil \frac{n}{2} \rceil$ tills lampan Redo  $\Omega$  börjar blinka.
	- **b.** Släpp knappen Fortsätt  $\Box$
- 2. Öppna en webbläsare och ange IP-adressen eller värdnamnet på adressraden, exakt så som det visas på skrivarens konfigurationssida. Tryck på Retur på tangentbordet. Den inbäddade webbservern öppnas.

### https://10.10.XXXXX/

 $\mathbb{F}$  OBS! Om webbläsaren visar ett meddelande som anger att åtkomst till webbplatsen kanske inte är säker väljer du alternativet för att fortsätta till webbplatsen. Åtkomst till den här webbplatsen skadar inte datorn.

- 3. På fliken Nätverk klickar du på länken Ställ in Wi-Fi Direct i det vänstra navigeringsfönstret.
- 4. Välj en av följande anslutningsmetoder:
	- **Manuell**
	- **Automatisk**
- 5. Öppna menyn Wi-Fi eller Wi-Fi Direct på den mobila enheten.
- 6. Välj skrivarens namn i listan med tillgängliga nätverk.
- **2 OBS!** Om skrivarens namn inte visas är du kanske utom räckvidd för Wi-Fi Direct-signalen. Flytta enheten närmare skrivaren.
- 7. Ange Wi-Fi Direct-lösenordet om du uppmanas att göra det.
- **3** OBS! För Android-enheter som har stöd för Wi-Fi Direct sker anslutningen automatiskt, utan att du uppmanas att ange ett lösenord, om anslutningsmetoden ställts in till Automatisk. Om anslutningsmetoden ställts in till Manuell måste du antingen trycka på knappen OK eller ange ett personligt identifikationsnummer (PIN) – visas på skrivarens kontrollpanel – som lösenord på den mobila enheten.
- **EV OBS!** Om du vill visa Wi-Fi Direct-lösenordet, gå till EWS, öppna fliken Nätverk och klicka på Ställ in Wi-Fi Direct.
- 8. Öppna dokumentet och välj sedan alternativet Skriv ut.

**BS!** Installera mobilappen HP ePrint om den mobila enheten inte har stöd för utskrift.

- 9. Välj skrivaren i listan över tillgängliga skrivare och välj sedan Skriv ut.
- 10. En del mobila enheter måste återanslutas till det lokala nätverket när utskriften har slutförts.

Följande enheter och operativsystem stöder Wi-Fi Direct:

- Android 4.0 och senare surfplattor och telefoner som har insticksprogrammet för mobil utskrift för HP Print Service eller Mopria installerat
- De flesta datorer, surfplattor och bärbara datorer med Windows 8.1 som har HP-skrivardrivrutinen installerad

Följande enheter och operativsystem stöder inte Wi-Fi Direct, men kan skriva ut till en skrivare med sådant stöd:

- Apple iPhone och iPad
- Mac-datorer med OS X

Mer information om att skriva ut med Wi-Fi- Direct finns på [www.hp.com/go/wirelessprinting.](http://www.hp.com/go/wirelessprinting)

Wi-Fi Direct-funktionerna kan aktiveras och inaktiveras från HP:s inbyggda webbserver (EWS).

### Aktivera eller inaktivera Wi-Fi Direct

Wi-Fi Direct-funktionerna måste först aktiveras via skrivarens EWS.

#### Steg ett: Öppna den inbyggda HP-webbservern

- 1. Skriv ut en konfigurationssida för att fastställa IP-adressen eller värdnamnet.
	- **a.** Håll ned knappen Fortsätt  $\boxed{a}$  tills lampan Redo  $\bigcirc$  börjar blinka.
	- **b.** Släpp knappen Fortsätt  $\Box$

2. Öppna en webbläsare och ange IP-adressen eller värdnamnet på adressraden, exakt så som det visas på skrivarens konfigurationssida. Tryck på Retur på tangentbordet. Den inbäddade webbservern öppnas.

https://10.10.XXXXX/

**BY OBS!** Om webbläsaren visar ett meddelande som anger att åtkomst till webbplatsen kanske inte är säker väljer du alternativet för att fortsätta till webbplatsen. Åtkomst till den här webbplatsen skadar inte datorn.

#### Steg två: Aktivera eller inaktivera Wi-Fi Direct

- 1. På fliken Nätverk klickar du på länken Ställ in Wi-Fi Direct i det vänstra navigeringsfönstret.
- 2. Välj alternativet På och klicka på Verkställ. Om du väljer Av inaktiveras utskrift med Wi-Fi Direct.

### Ändra skrivarens Wi-Fi Direct-namn

Så här ändrar du skrivarens Wi-Fi Direct-namn med den inbyggda HP-webbservern (EWS):

#### Steg ett: Öppna den inbyggda HP-webbservern

- 1. Skriv ut en konfigurationssida för att fastställa IP-adressen eller värdnamnet.
	- **a.** Håll ned knappen Fortsätt  $\left[\begin{array}{c} \Box \end{array}\right]$ tills lampan Redo  $\bigcirc$  börjar blinka.
	- **b.** Släpp knappen Fortsätt $\Box$
- 2. Öppna en webbläsare och ange IP-adressen eller värdnamnet på adressraden, exakt så som det visas på skrivarens konfigurationssida. Tryck på Retur på tangentbordet. Den inbäddade webbservern öppnas.

https://10.10.XXXXX/

**BY OBS!** Om webbläsaren visar ett meddelande som anger att åtkomst till webbplatsen kanske inte är säker väljer du alternativet för att fortsätta till webbplatsen. Åtkomst till den här webbplatsen skadar inte datorn.

#### Steg två: Ändra Wi-Fi Direct-namn

- 1. På fliken Nätverk klickar du på länken Ställ in Wi-Fi Direct i det vänstra navigeringsfönstret.
- 2. Ange det nya namnet i fältet Wi-Fi Direct-namn.
- 3. Klicka på Tillämpa.

 $\ddot{\mathbb{B}}$  OBS! I miljöer där mer än en modell av samma skrivare installeras kan det vara bra att ge varje skrivare ett unikt Wi-Fi Direct-namn för enklare skrivartidentifiering för utskrift med Wi-Fi Direct.

### <span id="page-43-0"></span>HP ePrint via e-post

Använd HP ePrint för att skriva ut dokument genom att skicka dem som e-postbilagor till skrivarens epostadress från valfri e-postaktiverad enhet.

För att du ska kunna använda HP ePrint måste skrivaren uppfylla följande krav:

- Skrivaren måste vara ansluten till ett trådbundet eller trådlöst nätverk och ha internetåtkomst.
- HP-webbtjänster måste vara aktiverade på skrivaren och den måste vara registrerad på HP Connected.

Följ de här anvisningarna om du vill aktivera HP-webbtjänster och registrera dig på HP Connected:

#### Steg ett: Öppna den inbyggda HP-webbservern

- 1. Skriv ut en konfigurationssida för att fastställa IP-adressen eller värdnamnet.
	- **a.** Håll ned knappen Fortsätt $\lceil \varphi \rceil$ tills lampan Redo  $\Omega$  börjar blinka.
	- **b.** Släpp knappen Fortsätt
- 2. Öppna en webbläsare och ange IP-adressen eller värdnamnet på adressraden, exakt så som det visas på konfigurationssidan. Tryck på Retur på tangentbordet. Den inbäddade webbservern öppnas.

#### https://10.10.XXXXX/

**3 OBS!** Om webbläsaren visar ett meddelande som anger att åtkomst till webbplatsen kanske inte är säker väljer du alternativet för att fortsätta till webbplatsen. Åtkomst till den här webbplatsen skadar inte datorn.

#### Steg två: Aktivera HPs webbtjänster

1. Klicka på fliken HP-webbtjänster och klicka sedan på Aktivera. Skrivaren aktiverar webbtjänsterna och skriver sedan ut en informationssida.

Informationssidan innehåller den skrivarkod som behövs för att registrera HP-skrivaren på HP Connected.

2. Gå till [www.hpconnected.com](http://www.hpconnected.com) för att skapa ett HP ePrint-konto och slutföra installationsprocessen.

### Programmet HP ePrint

Med HP ePrint-programvaran är det enkelt att skriva ut från en stationär eller bärbar Windows- eller Mac-dator till en skrivare med funktioner för HP ePrint. Det här programmet gör det enkelt att hitta HP ePrint-aktiverade skrivare som är registrerade på ditt HP Connected-konto. Mål-HP-skrivaren kan finnas på kontoret eller på en annan plats någonstans i världen.

- Windows: När du har installerat programmet väljer du alternativet Skriv ut i programmet, och väljer sedan HP ePrint i listan med installerade skrivare. Tryck på knappen Egenskaper om du vill konfigurera utskriftsalternativ.
- OS X: När du har installerat programvaran väljer du Arkiv, Skriv ut och sedan väljer du pilen bredvid PDF (längst ned till vänster i drivrutinsfönstret). Välj HP ePrint.

I Windows har HP ePrint även funktioner för TCP/IP-utskrift till lokala nätverksskrivare i nätverket (LAN eller WAN) till produkter som stöder UPD PostScript®.

Windows och OS X stöder IPP-utskrift till LAN- eller WAN-nätverksanslutna produkter som har stöd för ePCL.

<span id="page-44-0"></span>Windows och OS X stöder också utskrift av PDF-dokument till allmänna utskriftsplatser och utskrift med HP ePrint via e-post genom molnet.

Besök [www.hp.com/go/eprintsoftware](http://www.hp.com/go/eprintsoftware) för drivrutiner och information.

- **BY OBS!** För Windows är namnet på skrivardrivrutinen för HP ePrint-programvaran HP ePrint + JetAdvantage.
- **EX OBS!** HP ePrint är ett PDF-arbetsflödesverktyg för OS X, och är egentligen inte en skrivardrivrutin.
- **EX OBS!** HP ePrint-programvaran stöder inte USB-utskrift.

### AirPrint

Direktutskrift med Apple AirPrint kan användas för iOS och på Mac-datorer som kör OS X 10.7 Lion eller senare. Använd AirPrint för att skriva ut direkt till skrivaren från iPad, iPhone (3GS eller senare) eller iPod touch (tredje generationen eller senare) i följande mobilprogram:

- E-post
- Foton
- Safari
- **iBooks**
- Välj tredjepartsprogram

För att kunna använda AirPrint måste skrivaren vara ansluten till samma nätverk (undernät) som Apple-enheten. Mer information om hur du använder AirPrint och vilka HP-skrivare som är kompatibla med AirPrint finns på [www.hp.com/go/LaserJetMobilePrinting.](http://www.hp.com/go/LaserJetMobilePrinting)

**W OBS!** Innan du använder AirPrint med en USB-anslutning bör du verifiera versionsnumret. AirPrint-versionerna 1.3 och tidigare stöder inte USB-anslutningar.

### Androids inbyggda utskriftslösning

Med HP:s inbyggda utskriftslösning för Android och Kindle kan mobila enheter automatiskt hitta och skriva ut till HP-skrivare som antingen finns i ett nätverk eller inom den trådlösa räckvidden för Wi-Fi Direct-utskrift.

Utskriftslösningen är inbyggd i många versioner av operativsystemet.

**3 OBS!** Om utskrift inte är tillgängligt på din enhet går du till [Google Play > Android-appar](https://play.google.com/store/apps/details?id=com.hp.android.printservice) och installerar insticksprogrammet HP Print Service.

Mer information om hur du använder inbyggd utskrift för Android och vilka Android-enheter som stöds finns på [www.hp.com/go/LaserJetMobilePrinting.](http://www.hp.com/go/LaserJetMobilePrinting)

# 5 Hantera skrivaren

- [Ändra skrivarens anslutningstyp \(Windows\)](#page-47-0)
- [Avancerad konfiguration med den inbäddade HP-webbservern \(EWS\) och HP Device Toolbox \(Windows\)](#page-48-0)
- Konfigurera IP-nätverksinställningar
- [Skrivarens säkerhetsfunktioner](#page-55-0)
- [Energisparinställningar](#page-57-0)
- **•** [HP Web Jetadmin](#page-61-0)
- [Uppdatera den inbyggda programvaran](#page-62-0)

#### Mer information:

Följande information är korrekt vid publiceringstillfället. Aktuell information finns i [www.hp.com/support/ljM153.](http://www.hp.com/support/ljM153)

HP:s heltäckande hjälp för skrivaren innehåller följande information:

- Installera och konfigurera
- Lär och använd
- Problemlösning
- Ladda ned uppdateringar av programvara och inbyggd programvara
- Delta i supportforum
- Hitta information om garanti och regler

## <span id="page-47-0"></span>Ändra skrivarens anslutningstyp (Windows)

Om du redan använder skrivaren och vill ändra anslutningsmetod kan du göra det i Konfiguration och programvara för enheten. Anslut t.ex. den nya skrivaren till datorn med en USB- eller nätverksanslutning eller ändra anslutningen från USB till trådlös.

Om du vill öppna Konfigurationen och programvaran för enheten, gör du så här:

- 1. Öppna HP Printer Assistant.
	- Windows 10: I Start-menyn klickar du på Alla appar, klicka sedan på HP och välj sedan skrivarens namn.
	- Windows 8.1: Klicka på nedpilen i nedre vänstra hörnet på skärmen Start och välj sedan skrivarens namn.
	- Windows 8: Högerklicka på ett tomt område på skärmen Start, klicka på Alla appar i appfältet och välj sedan skrivarens namn.
	- Windows 7, Windows Vista och Windows XP: På datorn klickar du på Start, sedan väljer du Alla program, sedan klickar du på HP, sedan klickar du på mappen för skrivaren och sedan väljer du skrivarens namn.
- 2. I HP Printer Assistant markerar du Verktyg i navigationsfältet och väljer sedan Konfiguration och programvara för enheten.

## <span id="page-48-0"></span>Avancerad konfiguration med den inbäddade HP-webbservern (EWS) och HP Device Toolbox (Windows)

Med HP:s inbyggda webbserver (EWS) kan du hantera utskriftsfunktioner från datorn i stället för från skrivarens kontrollpanel.

- Visa statusinformation för skrivaren
- Bestämma återstående livslängd för förbrukningsartiklar och beställa nya
- Visa och ändra fackens konfiguration
- Visa och ändra skrivarkontrollpanelens menykonfiguration
- Visa och skriva ut interna sidor
- Motta meddelande om händelser som rör skrivaren och förbrukningsmaterial
- Visa och ändra nätverkskonfigurationen

När skrivaren är ansluten till ett IP-baserat nätverk fungerar HP:s inbyggda webbserver (EWS). HP:s inbyggda webbserver (EWS) fungerar inte med IPX-baserade skrivaranslutningar. Du måste inte ha tillgång till internet för att öppna eller använda HP:s inbyggda webbserver (EWS).

När produkten är ansluten till nätverket är HP:s inbyggda webbserver (EWS) automatiskt tillgänglig.

**3 OBS!** HP Device Toolbox är ett program som används för att ansluta till den inbäddade HP-webbservern när skrivaren är ansluten till en dator via USB. Den är endast tillgänglig om en fullständig installation utfördes när skrivaren installerades på en dator. Beroende på hur skrivaren är ansluten är en del funktioner eventuellt inte tillgängliga.

**EX OBS!** Den inbäddade HP-webbservern kan inte nås utanför nätverkets brandvägg.

#### Metod ett: Öppna HP:s inbyggda webbserver (EWS) i programvaran

- 1. Öppna HP Printer Assistant.
	- Windows 10: I Start-menyn klickar du på Alla appar, klicka sedan på HP och välj sedan skrivarens namn.
	- Windows 8.1: Klicka på nedpilen i nedre vänstra hörnet på skärmen Start och välj sedan skrivarens namn.
	- Windows 8: Högerklicka på ett tomt område på skärmen Start, klicka på Alla appar i appfältet och välj sedan skrivarens namn.
	- Windows 7, Windows Vista och Windows XP: På datorn klickar du på Start, sedan väljer du Alla program, sedan klickar du på HP, sedan klickar du på mappen för skrivaren och sedan väljer du skrivarens namn.
- 2. I HP Printer Assistant väljer du Skriv ut och sedan HP Device Toolbox.

#### Metod två: Öppna HP:s inbyggda webbserver (EWS) från en webbläsare

1. Skriv ut en konfigurationssida för att fastställa IP-adressen eller värdnamnet.

- **a.** Håll ned knappen Fortsätt $\begin{bmatrix} \boxed{a} \end{bmatrix}$ tills lampan Redo  $\bigcup$  börjar blinka.
- **b.** Släpp knappen Fortsätt $\begin{bmatrix} 0 \end{bmatrix}$
- 2. Öppna en webbläsare och ange IP-adressen eller värdnamnet på adressraden, exakt så som det visas på skrivarens kontrollpanel. Tryck på Retur på tangentbordet. Då öppnas den inbyggda webbservern.

### https://10.10.XXXX/

<sup>22</sup> OBS! Om webbläsaren visar ett meddelande som anger att åtkomst till webbplatsen kanske inte är säker väljer du alternativet för att fortsätta till webbplatsen. Åtkomst till den här webbplatsen skadar inte datorn.

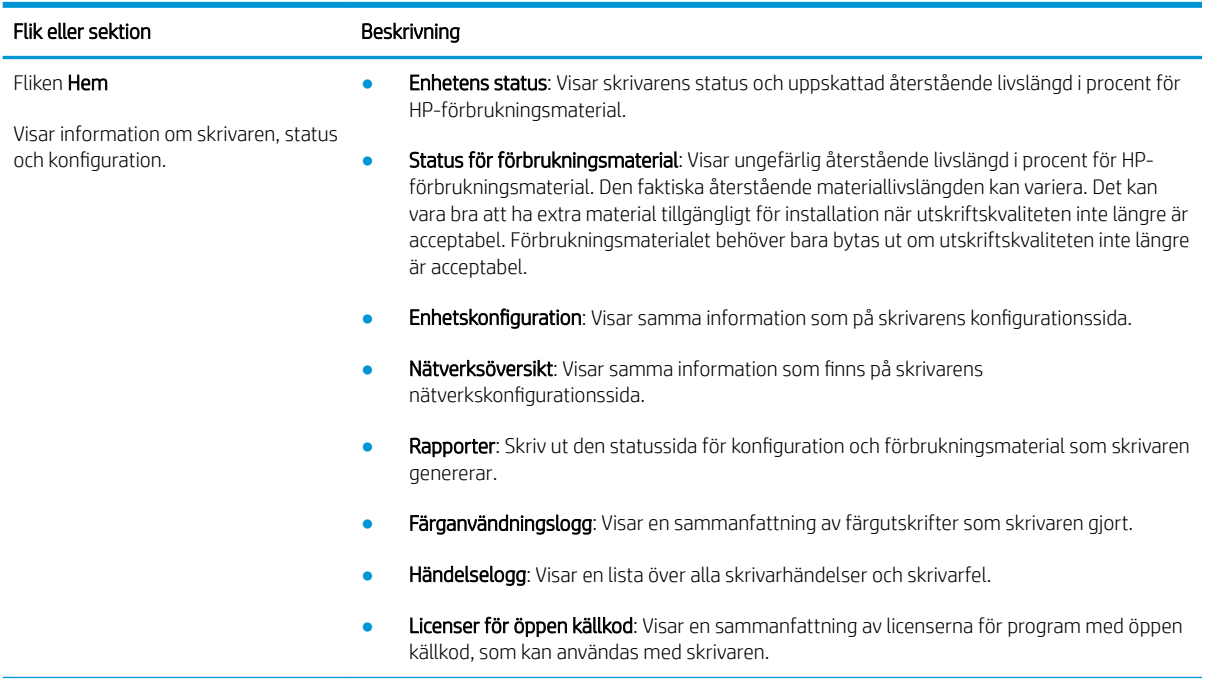

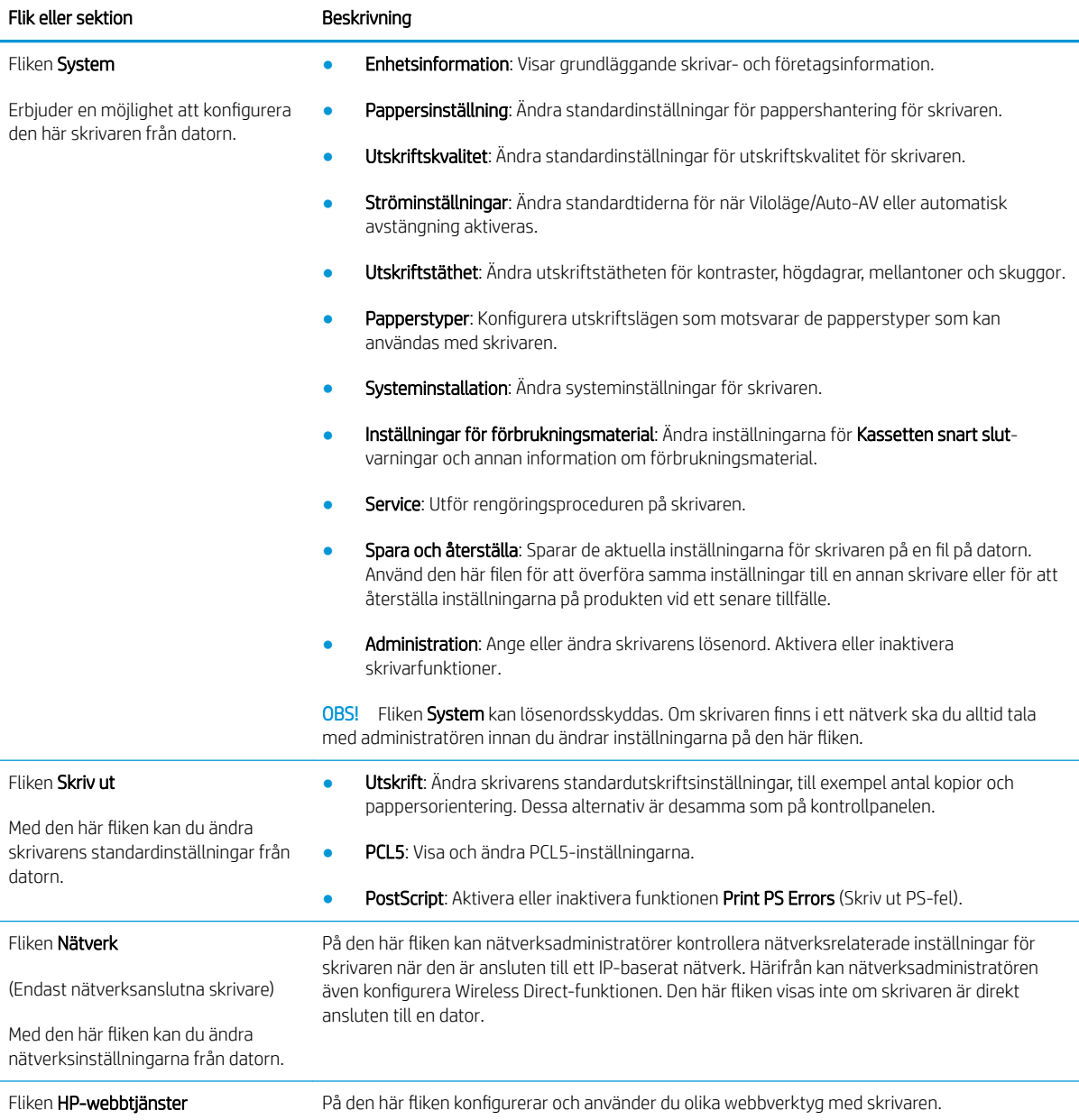

## <span id="page-51-0"></span>Konfigurera IP-nätverksinställningar

- **Inledning**
- Ansvarsbefrielse för skrivardelning
- Visa och ändra nätverksinställningar
- [Byta namn på skrivaren i ett nätverk](#page-52-0)
- Konfigurera IPv4 TCP-/IP-parametrar manuellt

### Inledning

Med hjälp av följande avsnitt konfigurerar du skrivarens nätverksinställningar.

### Ansvarsbefrielse för skrivardelning

HP ger ingen support för peer to peer-nätverk, då detta är en funktion i Microsofts operativsystem och inte på något sätt ingår som en del i HP:s skrivardrivrutiner. Besök Microsoft på [www.microsoft.com](http://www.microsoft.com).

### Visa och ändra nätverksinställningar

Använd den inbäddade HP-webbservern när du vill visa eller ändra inställningarna för IP-konfiguration.

1. Öppna HP EWS (Embedded Web Server):

#### Direktanslutna skrivare

- a. Öppna HP Printer Assistant.
	- Windows 10: I Start-menyn klickar du på Alla appar, klicka sedan på HP och välj sedan skrivarens namn.
	- Windows 8.1: Klicka på nedpilen i nedre vänstra hörnet på skärmen Start och välj sedan skrivarens namn.
	- Windows 8: Högerklicka på ett tomt område på skärmen Start, klicka på Alla appar i appfältet och välj sedan skrivarens namn.
	- Windows 7, Windows Vista och Windows XP: På datorn klickar du på Start, sedan väljer du Alla program, sedan klickar du på HP, sedan klickar du på mappen för skrivaren och sedan väljer du skrivarens namn.
- b. I HP Printer Assistant väljer du Skriv ut och sedan HP Device Toolbox.

- a. Skriv ut en konfigurationssida för att fastställa IP-adressen eller värdnamnet.
	- i. Håll ned knappen Fortsätt  $\lceil \frac{n}{2} \rceil$ tills lampan Redo  $\bigcirc$  börjar blinka.
	- $\mathbf{ii}$ . Släpp knappen Fortsätt $\mathbf{a}$

<span id="page-52-0"></span>b. Öppna en webbläsare och ange IP-adressen eller värdnamnet på adressraden, exakt så som det visas på skrivarens konfigurationssida. Tryck på Retur på tangentbordet. Den inbäddade webbservern öppnas.

https://10.10.XXXXX/

 $\mathbb{B}$  OBS! Om webbläsaren visar ett meddelande som anger att åtkomst till webbplatsen kanske inte är säker väljer du alternativet att fortsätta till webbplatsen. Åtkomst till den här webbplatsen skadar inte datorn.

2. Klicka på fliken Nätverk när du vill visa nätverksinformation. Gör de ändringar som behövs.

### Byta namn på skrivaren i ett nätverk

Om du vill byta namn på skrivaren i ett nätverk så att den får en unik identifiering, kan du använda HP:s inbäddade webbserver.

1. Öppna HP EWS (Embedded Web Server):

#### Direktanslutna skrivare

- a. Öppna HP Printer Assistant.
	- Windows 10: I Start-menyn klickar du på Alla appar, klicka sedan på HP och välj sedan skrivarens namn.
	- Windows 8.1: Klicka på nedpilen i nedre vänstra hörnet på skärmen Start och välj sedan skrivarens namn.
	- Windows 8: Högerklicka på ett tomt område på skärmen Start, klicka på Alla appar i appfältet och välj sedan skrivarens namn.
	- Windows 7, Windows Vista och Windows XP: På datorn klickar du på Start, sedan väljer du Alla program, sedan klickar du på HP, sedan klickar du på mappen för skrivaren och sedan väljer du skrivarens namn.
- b. I HP Printer Assistant väljer du Skriv ut och sedan HP Device Toolbox.

- a. Skriv ut en konfigurationssida för att fastställa IP-adressen eller värdnamnet.
	- **i.** Håll ned knappen Fortsätt  $\lceil \frac{m}{2} \rceil$ tills lampan Redo  $\bigcirc$  börjar blinka.
	- ii. Släpp knappen Fortsätt $\Box$

<span id="page-53-0"></span>b. Öppna en webbläsare och ange IP-adressen eller värdnamnet på adressraden, exakt så som det visas på skrivarens konfigurationssida. Tryck på Retur på tangentbordet. Den inbäddade webbservern öppnas.

https://10.10.XXXXX/

- **3 OBS!** Om webbläsaren visar ett meddelande som anger att åtkomst till webbplatsen kanske inte är säker väljer du alternativet att fortsätta till webbplatsen. Åtkomst till den här webbplatsen skadar inte datorn.
- 2. Klicka på fliken System.
- 3. På sidan Enhetsinformation visas skrivarens standardnamn i fältet Enhetsnamn. Du kan ändra namnet så att skrivaren får en unik identifiering.

**W** OBS! Övriga fält på sidan är valfria.

4. Klicka på Verkställ så sparas ändringarna.

### Konfigurera IPv4 TCP-/IP-parametrar manuellt

Via EWS kan du manuellt ange en IPv4-adress, subnätsmask och standardgateway.

1. Öppna HP EWS (Embedded Web Server):

#### Direktanslutna skrivare

- a. Öppna HP Printer Assistant.
	- Windows 10: I Start-menyn klickar du på Alla appar, klicka sedan på HP och välj sedan skrivarens namn.
	- Windows 8.1: Klicka på nedpilen i nedre vänstra hörnet på skärmen Start och välj sedan skrivarens namn.
	- Windows 8: Högerklicka på ett tomt område på skärmen Start, klicka på Alla appar i appfältet och välj sedan skrivarens namn.
	- Windows 7, Windows Vista och Windows XP: På datorn klickar du på Start, sedan väljer du Alla program, sedan klickar du på HP, sedan klickar du på mappen för skrivaren och sedan väljer du skrivarens namn.
- b. I HP Printer Assistant väljer du Skriv ut och sedan HP Device Toolbox.

- a. Skriv ut en konfigurationssida för att fastställa IP-adressen eller värdnamnet.
	- **i.** Håll ned knappen Fortsätt  $\boxed{a}$  tills lampan Redo  $\bigcirc$  börjar blinka.
	- $\mathbf{ii}$ . Släpp knappen Fortsätt $\mathbf{a}$

b. Öppna en webbläsare och ange IP-adressen eller värdnamnet på adressraden, exakt så som det visas på skrivarens konfigurationssida. Tryck på Retur på tangentbordet. Den inbäddade webbservern öppnas.

https://10.10.XXXX/

**OBS!** Om webbläsaren visar ett meddelande som anger att åtkomst till webbplatsen kanske inte är säker väljer du alternativet att fortsätta till webbplatsen. Åtkomst till den här webbplatsen skadar inte datorn.

- 2. På fliken Nätverk klickar du på IPv4 konfigurationsmetod i det vänstra navigeringsfönstret.
- 3. Välj Manuellt i listrutan Önskad IP-adressmetod och redigera sedan inställningarna för IPv4-konfiguration.
- 4. Klicka på Verkställ.

## <span id="page-55-0"></span>Skrivarens säkerhetsfunktioner

### Inledning

Skrivaren har flera säkerhetsfunktioner för att begränsa vilka som har åtkomst till konfigurationsinställningar, säkra data och förhindra åtkomst till värdefulla maskinvarukomponenter.

Tilldela eller ändra systemlösenordet via den inbäddade HP-webbservern

### Tilldela eller ändra systemlösenordet via den inbäddade HP-webbservern

Tilldela ett administratörslösenord för åtkomst till skrivaren och den HP:s inbyggda webbserver (EWS) så att obehöriga användare inte kan ändra inställningarna på skrivaren.

1. Öppna HP EWS (Embedded Web Server):

#### Direktanslutna skrivare

- a. Öppna HP Printer Assistant.
	- Windows 10: I Start-menyn klickar du på Alla appar, klicka sedan på HP och välj sedan skrivarens namn.
	- Windows 8.1: Klicka på nedpilen i nedre vänstra hörnet på skärmen Start och välj sedan skrivarens namn.
	- Windows 8: Högerklicka på ett tomt område på skärmen Start, klicka på Alla appar i appfältet och välj sedan skrivarens namn.
	- Windows 7, Windows Vista och Windows XP: På datorn klickar du på Start, sedan väljer du Alla program, sedan klickar du på HP, sedan klickar du på mappen för skrivaren och sedan väljer du skrivarens namn.
- b. I HP Printer Assistant väljer du Skriv ut och sedan HP Device Toolbox.

- a. Skriv ut en konfigurationssida för att fastställa IP-adressen eller värdnamnet.
	- i. Håll ned knappen Fortsätt  $\boxed{a}$  tills lampan Redo  $\bigcirc$  börjar blinka.
	- ii. Släpp knappen Fortsätt $\Box$
- b. Öppna en webbläsare och ange IP-adressen eller värdnamnet på adressraden, exakt så som det visas på skrivarens konfigurationssida. Tryck på Retur på tangentbordet. Den inbäddade webbservern öppnas.

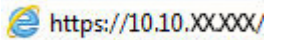

- **TV OBS!** Om webbläsaren visar ett meddelande som anger att åtkomst till webbplatsen kanske inte är säker väljer du alternativet för att fortsätta till webbplatsen. Åtkomst till den här webbplatsen skadar inte datorn.
- 2. På fliken System klickar du på länken Administration i det vänstra navigeringsfönstret.
- 3. Ange lösenordet i fältet Lösenord i området som kallas Produktsäkerhet.
- 4. Ange lösenordet igen i fältet Bekräfta lösenord.
- 5. Klicka på Verkställ.
- **OBS!** Anteckna lösenordet och förvara det på ett säkert ställe.
- 6. Klicka på Verkställ.
	- **OBS!** Anteckna lösenordet och förvara det på ett säkert ställe.

## <span id="page-57-0"></span>Energisparinställningar

- **Inledning**
- Skriva ut med EconoMode
- Konfigurera inställningen Viloläge/Automatisk avstängning efter inaktivitet
- Ställ in tiden för Automatisk avstängning efter inaktivitet och konfigurera skrivaren så att max. 1 W ström [används](#page-58-0)
- [Ställ in fördröjd avstängning](#page-59-0)

### Inledning

Skrivaren har flera ekonomifunktioner som sparar energi och förbrukningsmaterial.

### Skriva ut med EconoMode

Den här skrivaren har ett EconoMode-alternativ för utskrift av utkast. EconoMode kan ge lägre tonerförbrukning. Men EconoMode kan också försämra utskriftskvaliteten.

HP rekommenderar inte att du alltid använder EconoMode. Om du alltid använder EconoMode kan det hända att tonern räcker längre än de mekaniska delarna i tonerkassetten. Om utskriftskvaliteten börjar försämras och inte längre är godtagbar bör du fundera på att byta ut tonerkassetten.

 $\ddot{\mathbb{P}}$  OBS! Om det här alternativet inte används i skrivardrivrutinen kan du ange det via HP:s inbäddade webbserver.

- 1. Välj alternativet Skriv ut i programvaran.
- 2. Välj skrivaren och klicka sedan på Egenskaper eller Inställningar.
- 3. Klicka på fliken Papper/kvalitet.
- 4. Markera kryssrutan EconoMode.

### Konfigurera inställningen Viloläge/Automatisk avstängning efter inaktivitet

Använd EWS om du vill ange efter hur lång tids inaktivitet som skrivaren försätts i viloläge.

Utför följande steg om du vill ändra inställningen av Viloläge/automatisk avstängning efter:

1. Öppna HP EWS (Embedded Web Server):

- a. Öppna HP Printer Assistant.
	- Windows 10: I Start-menyn klickar du på Alla appar, klicka sedan på HP och välj sedan skrivarens namn.
	- Windows 8.1: Klicka på nedpilen i nedre vänstra hörnet på skärmen Start och välj sedan skrivarens namn.
- <span id="page-58-0"></span>Windows 8: Högerklicka på ett tomt område på skärmen Start, klicka på Alla appar i appfältet och välj sedan skrivarens namn.
- Windows 7, Windows Vista och Windows XP: På datorn klickar du på Start, sedan väljer du Alla program, sedan klickar du på HP, sedan klickar du på mappen för skrivaren och sedan väljer du skrivarens namn.
- b. I HP Printer Assistant väljer du Skriv ut och sedan HP Device Toolbox.

- a. Skriv ut en konfigurationssida för att fastställa IP-adressen eller värdnamnet.
	- **i.** Håll ned knappen Fortsätt  $\boxed{a}$  tills lampan Redo  $\bigcirc$  börjar blinka.
	- ii. Släpp knappen Fortsätt $\Box$
- b. Öppna en webbläsare och ange IP-adressen eller värdnamnet på adressraden, exakt så som det visas på skrivarens konfigurationssida. Tryck på Retur på tangentbordet. Den inbäddade webbservern öppnas.

https://10.10.XXXXX/

- OBS! Om webbläsaren visar ett meddelande som anger att åtkomst till webbplatsen kanske inte är säker väljer du alternativet för att fortsätta till webbplatsen. Åtkomst till den här webbplatsen skadar inte datorn.
- 2. Klicka på fliken System och välj sedan sidan Ströminställningar.
- 3. Välj tid för fördröjning i listrutan Viloläge/Automatisk avstängning efter inaktivitet.
- 4. Klicka på Verkställ.

### Ställ in tiden för Automatisk avstängning efter inaktivitet och konfigurera skrivaren så att max. 1 W ström används

Använd EWS om du vill ange efter hur lång tid skrivaren ska stängas av.

**3** OBS! När skrivaren har stängts av är effektförbrukningen max. 1 W.

Utför följande steg om du vill ändra inställningen av Fördröjd avstängning:

1. Öppna HP EWS (Embedded Web Server):

- a. Öppna HP Printer Assistant.
	- Windows 10: I Start-menyn klickar du på Alla appar, klicka sedan på HP och välj sedan skrivarens namn.
	- Windows 8.1: Klicka på nedpilen i nedre vänstra hörnet på skärmen Start och välj sedan skrivarens namn.
- <span id="page-59-0"></span>Windows 8: Högerklicka på ett tomt område på skärmen Start, klicka på Alla appar i appfältet och välj sedan skrivarens namn.
- Windows 7, Windows Vista och Windows XP: På datorn klickar du på Start, sedan väljer du Alla program, sedan klickar du på HP, sedan klickar du på mappen för skrivaren och sedan väljer du skrivarens namn.
- b. I HP Printer Assistant väljer du Skriv ut och sedan HP Device Toolbox.

- a. Skriv ut en konfigurationssida för att fastställa IP-adressen eller värdnamnet.
	- i. Håll ned knappen Fortsätt  $\boxed{a}$  tills lampan Redo  $\bigcirc$  börjar blinka.
	- ii. Släpp knappen Fortsätt $\Box$
- b. Öppna en webbläsare och ange IP-adressen eller värdnamnet på adressraden, exakt så som det visas på skrivarens konfigurationssida. Tryck på Retur på tangentbordet. Den inbäddade webbservern öppnas.

https://10.10.XXXXX/

- OBS! Om webbläsaren visar ett meddelande som anger att åtkomst till webbplatsen kanske inte är säker väljer du alternativet att fortsätta till webbplatsen. Åtkomst till den här webbplatsen skadar inte datorn.
- 2. Klicka på fliken System och välj sedan sidan Ströminställningar.
- 3. Välj tid för fördröjning i listrutan Automatisk avstängning efter inaktivitet.

**3** OBS! Standardinställningen är 4 timmar.

4. Klicka på Verkställ.

### Ställ in fördröjd avstängning

Använd EWS för att välja om skrivaren ska fördröja avstängningen eller inte efter att strömknappen har tryckts in.

Utför följande steg om du vill ändra inställningen av Fördröjd avstängning:

1. Öppna HP EWS (Embedded Web Server):

- a. Öppna HP Printer Assistant.
	- Windows 10: I Start-menyn klickar du på Alla appar, klicka sedan på HP och välj sedan skrivarens namn.
	- Windows 8.1: Klicka på nedpilen i nedre vänstra hörnet på skärmen Start och välj sedan skrivarens namn.
- Windows 8: Högerklicka på ett tomt område på skärmen Start, klicka på Alla appar i appfältet och välj sedan skrivarens namn.
- Windows 7, Windows Vista och Windows XP: På datorn klickar du på Start, sedan väljer du Alla program, sedan klickar du på HP, sedan klickar du på mappen för skrivaren och sedan väljer du skrivarens namn.
- b. I HP Printer Assistant väljer du Skriv ut och sedan HP Device Toolbox.

- a. Skriv ut en konfigurationssida för att fastställa IP-adressen eller värdnamnet.
	- **i.** Håll ned knappen Fortsätt  $\boxed{a}$  tills lampan Redo  $\bigcirc$  börjar blinka.
	- ii. Släpp knappen Fortsätt $\Box$
- b. Öppna en webbläsare och ange IP-adressen eller värdnamnet på adressraden, exakt så som det visas på skrivarens konfigurationssida. Tryck på Retur på tangentbordet. Den inbäddade webbservern öppnas.

https://10.10.XXXXX/

- $\mathbb{F}$  OBS! Om webbläsaren visar ett meddelande som anger att åtkomst till webbplatsen kanske inte är säker väljer du alternativet att fortsätta till webbplatsen. Åtkomst till den här webbplatsen skadar inte datorn.
- 2. Klicka på fliken System och välj sedan sidan Ströminställningar.
- 3. Markera eller avmarkera alternativet Fördröjning när portarna är aktiva.
	- <sup>2</sup> OBS! När det här alternativet är valt stängs skrivaren inte av såvida inte alla portar är inaktiva. Om det finns en aktiv nätverkslänk eller faxanslutning stängs skrivaren inte av.

## <span id="page-61-0"></span>HP Web Jetadmin

HP Web Jetadmin är ett prisbelönt och branschledande verktyg för att effektivt hantera en rad olika typer av nätverksanslutna produkter från HP, t.ex. skrivare, flerfunktionsskrivare och enheter för digital sändning. Med en och samma lösning kan du installera, övervaka, underhålla, felsöka och skydda utskrifts- och avbildningsmiljön på distans. Produktiviteten på företaget ökar eftersom ni sparar tid, sänker kostnaderna och skyddar er investering.

Uppgraderingar av HP Web Jetadmin tillhandahålls regelbundet och ger stöd för specifika funktioner på produkten. Gå till [www.hp.com/go/webjetadmin](http://www.hp.com/go/webjetadmin) om du vill ha mer information.

## <span id="page-62-0"></span>Uppdatera den inbyggda programvaran

HP erbjuder periodiska skrivaruppdateringar, nya webbtjänstappar och nya funktioner för befintliga webbtjänstappar. Gör följande när du vill uppdatera en enskild skrivares fasta programvara. När du uppdaterar den fasta programvaran uppdateras webbtjänstappar automatiskt.

### Uppdatera den fasta programvaran med verktyget för uppdatering av fast programvara

Använd de här stegen för att manuellt ladda ned och installera verktyget från HP.com.

- **3 OBS!** Den här metoden är det enda alternativet för uppdatering av den fasta programvaran som är tillgänglig för skrivare som anslutits till datorn via en USB-kabel. Den fungerar också för nätverksanslutna skrivare.
- **EX OBS!** Du måste ha en skrivardrivrutin installerad för att använda den här metoden.
	- 1. Gå till [www.hp.com/go/support](http://www.hp.com/go/support), välj land/region och språk och klicka sedan på länken Hämta programvara och drivrutiner.
	- 2. Skriv skrivarnamnet i sökfältet, tryck på RETUR-knappen och välj sedan skrivaren i listan med sökresultat.
	- 3. Välj operativsystemet.
	- 4. Under Firmware (Fast programvara) letar du upp Firmware Update Utility (Verktyg för uppdatering av fastprogramvara)
	- 5. Klicka på Download (Ladda ned), klicka på Kör och sedan Kör igen.
	- 6. När programmet startar väljer du skrivaren i listrutan och klickar sedan på Send Firmware (Skicka fast programvara).
	- $3$  OBS! Om du vill skriva ut en konfigurationssida för att bekräfta den installerade fasta programvarans version före eller efter uppdateringsprocessen, klickar du på Skriv ut konfiguration.
	- 7. Följ instruktionerna på skärmen för att slutföra installationen och klicka sedan på knappen Avsluta för att stänga verktyget.

# 6 Problemlösning

- [Kundsupport](#page-65-0)
- [Tolka lampmönster på kontrollpanelen](#page-66-0)
- [Återställa till standardinställningar](#page-68-0)
- [Meddelandet "Kassetten snart slut" eller "Kassetten nästan helt slut" visas på produktens kontrollpanel](#page-69-0)
- [Skrivaren hämtar inte papper eller matar fram det fel](#page-71-0)
- [Åtgärda papperstrassel](#page-72-0)
- [Förbättra utskriftskvaliteten](#page-80-0)
- [Lösa problem med utskriftskvalitet](#page-91-0)
- [Lösa problem med trådanslutna nätverk](#page-100-0)
- [Lösa problem med trådlösa nätverk](#page-102-0)

#### Mer information:

Följande information är korrekt vid publiceringstillfället. Aktuell information finns i [www.hp.com/support/ljM153.](http://www.hp.com/support/ljM153)

HP:s heltäckande hjälp för skrivaren innehåller följande information:

- Installera och konfigurera
- Lär och använd
- **•** Problemlösning
- Ladda ned uppdateringar av programvara och inbyggd programvara
- Delta i supportforum
- Hitta information om garanti och regler

## <span id="page-65-0"></span>Kundsupport

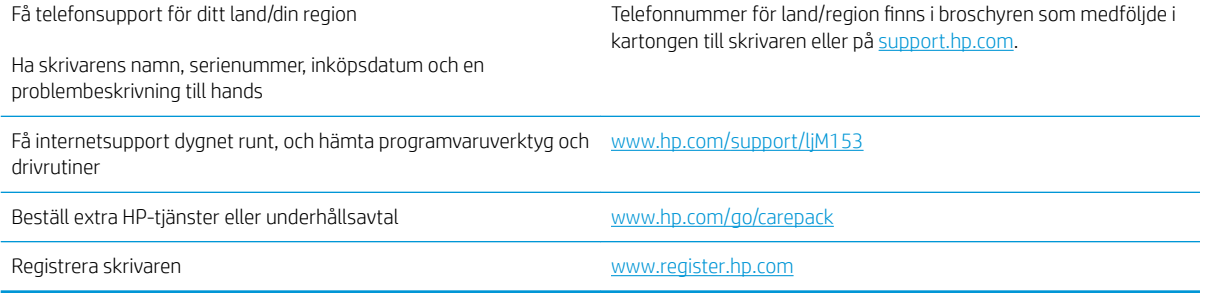

## <span id="page-66-0"></span>Tolka lampmönster på kontrollpanelen

Om skrivaren kräver åtgärd visas en felkod på kontrollpanelens display.

#### Tabell 6-1 Statuslampor – förklaring

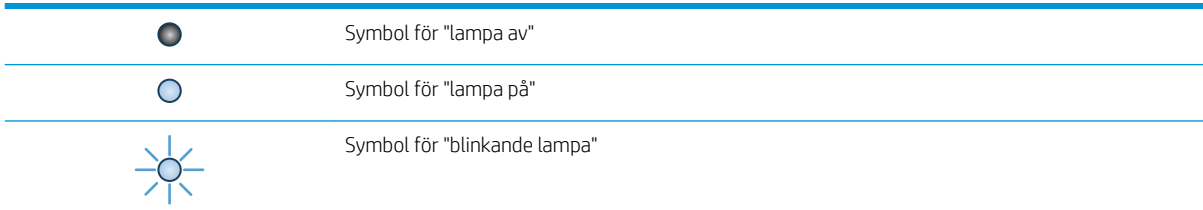

#### Tabell 6-2 Mönstren för lamporna på kontrollpanelen

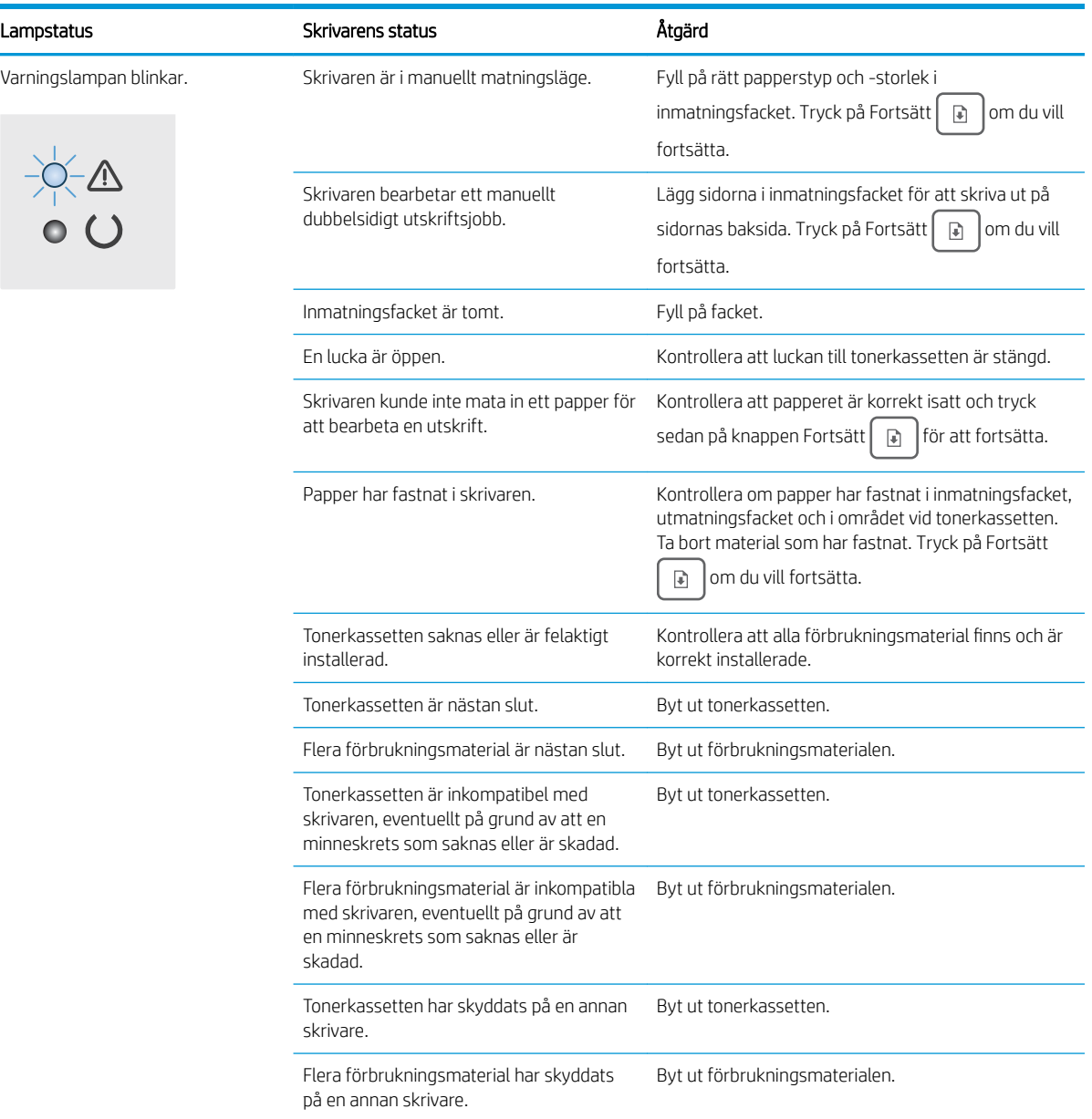

### Tabell 6-2 Mönstren för lamporna på kontrollpanelen (fortsättning)

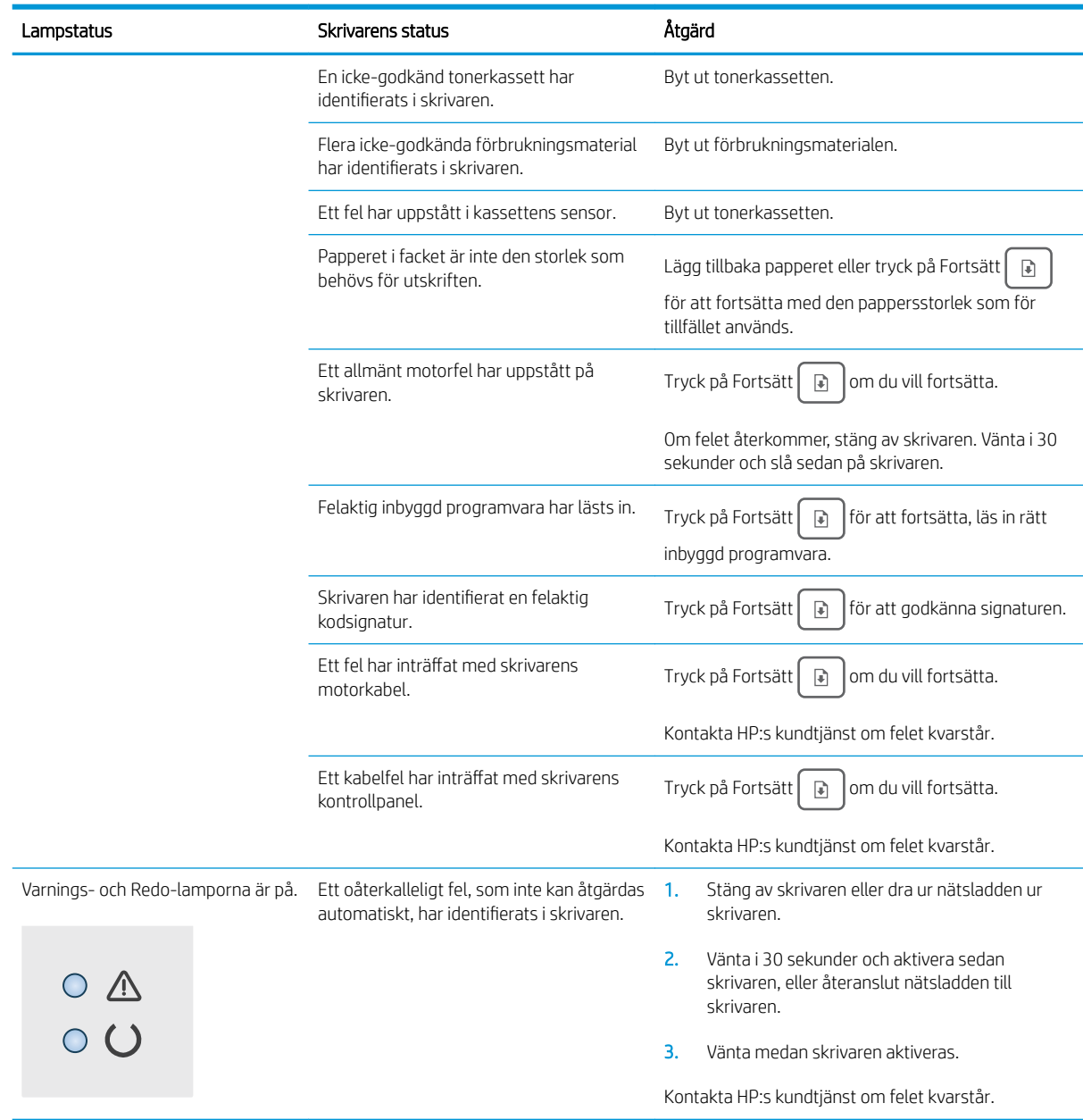

## <span id="page-68-0"></span>Återställa till standardinställningar

Om du återställer fabriksinställningarna återställs alla skrivar- och nätverksinställningar till standard. Sidantal, fackstorlek och språk återställs inte. Om du vill återställa skrivaren till fabriksinställningarna gör du på följande sätt.

**A VIKTIGT:** Om du återställer de fabriksinställda standardinställningarna återställs alla inställningar till de fabriksinställda standardinställningarna och eventuella sidor i minnet tas bort.

1. Öppna HP EWS (Embedded Web Server):

#### Direktanslutna skrivare

- a. Öppna HP Printer Assistant.
	- Windows 10: I Start-menyn klickar du på Alla appar, klicka sedan på HP och välj sedan skrivarens namn.
	- Windows 8.1: Klicka på nedpilen i nedre vänstra hörnet på skärmen Start och välj sedan skrivarens namn.
	- Windows 8: Högerklicka på ett tomt område på skärmen Start, klicka på Alla appar i appfältet och välj sedan skrivarens namn.
	- Windows 7, Windows Vista och Windows XP: På datorn klickar du på Start, sedan väljer du Alla program, sedan klickar du på HP, sedan klickar du på mappen för skrivaren och sedan väljer du skrivarens namn.
- b. I HP Printer Assistant väljer du Skriv ut och sedan HP Device Toolbox.

#### Nätverksanslutna skrivare

- a. Skriv ut en konfigurationssida för att fastställa IP-adressen eller värdnamnet.
	- i. Håll ned knappen Fortsätt  $\boxed{a}$  tills lampan Redo  $\bigcirc$  börjar blinka.
	- ii. Släpp knappen Fortsätt $\Box$
- b. Öppna en webbläsare och ange IP-adressen eller värdnamnet på adressraden, exakt så som det visas på skrivarens konfigurationssida. Tryck på Retur på tangentbordet. Den inbäddade webbservern öppnas.

https://10.10.XXXXX/

OBS! Om webbläsaren visar ett meddelande som anger att åtkomst till webbplatsen kanske inte är säker väljer du alternativet att fortsätta till webbplatsen. Åtkomst till den här webbplatsen skadar inte datorn.

- 2. På fliken System klickar du på Spara och återställ i det vänstra navigeringsfönstret.
- 3. I området Återställ standardinställningar klickar du på Återställ standardinställningar.

Skrivaren startas om automatiskt.

## <span id="page-69-0"></span>Meddelandet "Kassetten snart slut" eller "Kassetten nästan helt slut" visas på produktens kontrollpanel

Kassetten snart slut: Skrivaren indikerar när nivån för en kassett är låg. Faktisk livslängd på kassetten varierar. Det kan vara bra att ha en ersättningskassett i reserv som kan installeras när utskriftskvaliteten inte längre är acceptabel. Kassetten behöver inte bytas ut direkt.

Du kan fortsätta skriva ut med den aktuella kassetten tills omfördelning av tonern inte längre ger acceptabel utskriftskvalitet. Om du vill omfördela tonern ska du ta bort tonerkassetten från skrivaren och vagga tonerkassetten fram och tillbaka så att tonern omfördelas. Sätt tillbaka tonerkassetten i skrivaren och stäng luckan.

Kassetten är nästan helt slut: Det visas ett meddelande när nivån i kassetten är mycket låg. Faktisk livslängd på kassetten varierar. Du kan öka tonerkassettens livslängd genom att försiktigt vagga tonerkassetterna fram och tillbaka. Det kan vara bra att ha en ersättningskassett i reserv att installera när utskriftskvaliteten inte längre är acceptabel. Kassetten behöver inte bytas nu såvida utskriftskvaliteten inte längre är acceptabel.

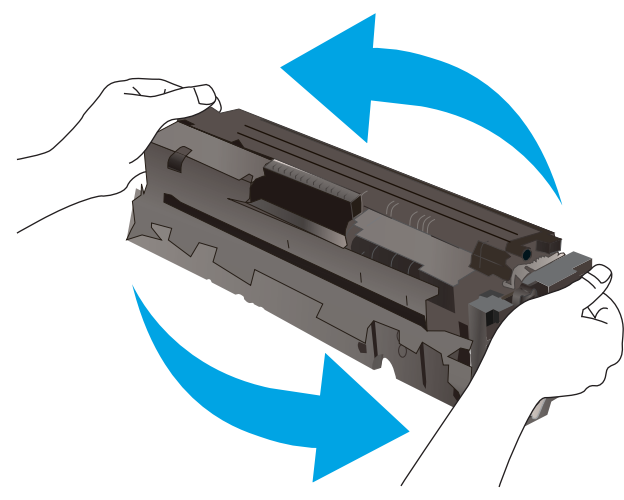

HP:s Premium Protection-garanti förfaller när ett meddelande som anger att HP:s Premium Protection-garanti förfaller för det här förbrukningsmaterialet visas på statussidan för förbrukningsmaterial eller i EWS.

### Ändra inställningar för "Snart slut"

Du kan ändra hur produkten ska reagera när förbrukningsmaterialet når en mycket låg nivå. Du behöver inte göra om dessa inställningar när du installerar en ny kassett.

1. Öppna HP EWS (Embedded Web Server):

- a. Öppna HP Printer Assistant.
	- Windows 10: I Start-menyn klickar du på Alla appar, klicka sedan på HP och välj sedan skrivarens namn.
	- Windows 8.1: Klicka på nedpilen i nedre vänstra hörnet på skärmen Start och välj sedan skrivarens namn.
- Windows 8: Högerklicka på ett tomt område på skärmen Start, klicka på Alla appar i appfältet och välj sedan skrivarens namn.
- Windows 7, Windows Vista och Windows XP: På datorn klickar du på Start, sedan väljer du Alla program, sedan klickar du på HP, sedan klickar du på mappen för skrivaren och sedan väljer du skrivarens namn.
- b. I HP Printer Assistant väljer du Skriv ut och sedan HP Device Toolbox.

- a. Skriv ut en konfigurationssida för att fastställa IP-adressen eller värdnamnet.
	- **i.** Håll ned knappen Fortsätt  $\boxed{a}$  tills lampan Redo  $\bigcirc$  börjar blinka.
	- ii. Släpp knappen Fortsätt $\Box$
- b. Öppna en webbläsare och ange IP-adressen eller värdnamnet på adressraden, exakt så som det visas på skrivarens konfigurationssida. Tryck på Retur på tangentbordet. Den inbäddade webbservern öppnas.

https://10.10.XXXXX/

- OBS! Om webbläsaren visar ett meddelande som anger att åtkomst till webbplatsen kanske inte är säker väljer du alternativet att fortsätta till webbplatsen. Åtkomst till den här webbplatsen skadar inte datorn.
- 2. Välj fliken System och välj sedan Inställningar för förbrukningsmaterial.
- 3. Välj något av följande alternativ i Inställningar för Snart slut (svart kassett): eller Inställning för Snart slut (färgkassetter): listruta:
	- Välj alternativet Stopp om du vill att skrivaren ska sluta skriva ut tills du har bytt ut kassetten eller bildtrumman.
	- Välj alternativet Uppmana om du vill att skrivaren ska sluta skriva ut och uppmana dig att ersätta kassetten. Du kan bekräfta meddelandet och fortsätta skriva ut.
	- Välj alternativet Fortsätt om du vill att skrivaren ska meddela dig att kassetten eller bildtrumman nästan är helt slut, men fortsätta att skriva ut.

### Beställ material

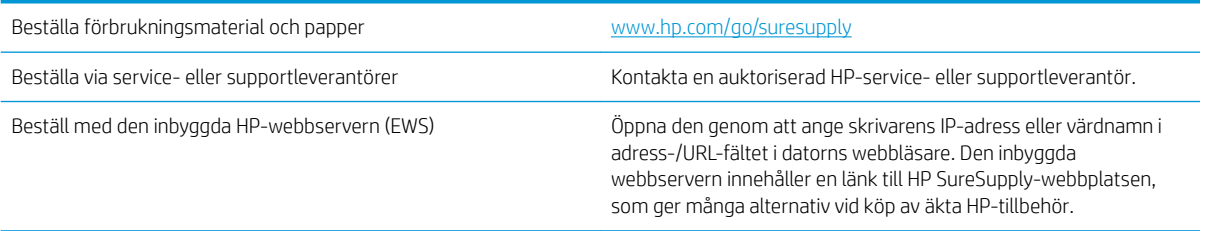

## <span id="page-71-0"></span>Skrivaren hämtar inte papper eller matar fram det fel

### Inledning

Följande åtgärder kan lösa problem om skrivaren inte matar in papper från facket eller matar in flera pappersark åt gången. Någon av följande situationer kan orsaka papperstrassel.

- Skrivaren matar inte in papper
- Skrivaren matar in flera pappersark

### Skrivaren matar inte in papper

Om skrivaren inte matar in papper från facket provar du med följande åtgärder.

- 1. Öppna skrivaren och ta bort allt papperstrassel.
- 2. Fyll på facket med rätt pappersstorlek för utskriftsjobbet.
- 3. Kontrollera att pappersstorleken och -typen är korrekt inställda på produktens kontrollpanel.
- 4. Kontrollera att pappersledarna i facket är korrekt justerade efter pappersstorleken. Justera pappersledarna till rätt markering i facket.
- 5. Kontrollera på skrivarens kontrollpanel om skrivaren väntar på att du ska bekräfta ett meddelande om att fylla på papper manuellt. Fyll på papper och fortsätt.
- 6. Valsarna ovanför facket kan vara smutsiga. Rengör valsarna med en luddfri trasa, lätt fuktad med varmt vatten.

### Skrivaren matar in flera pappersark

Om skrivaren matar in flera pappersark från facket provar du med dessa åtgärder.

- 1. Ta bort pappersbunten från facket, böj bunten, rotera den 180 grader och vänd på den. *Lufta inte papperet.*  Lägg tillbaka pappersbunten i facket.
- 2. Använd bara papper som uppfyller HP:s specifikationer för skrivaren.
- 3. Använd inte papper som är skrynkligt, vikt eller skadat. Om det behövs använder du papper från ett annat paket.
- 4. Kontrollera att facket inte är överfyllt. Om det är det tar du bort hela pappersbunten från facket, rättar till bunten och lägger sedan tillbaka en del av den i facket.
- 5. Kontrollera att pappersledarna i facket är korrekt justerade efter pappersstorleken. Justera pappersledarna till rätt markering i facket.
- 6. Se till att utskriftsmiljön uppfyller kraven i specifikationerna.
# <span id="page-72-0"></span>Åtgärda papperstrassel

# Inledning

Följande information innehåller instruktioner för hur du åtgärdar papperstrassel i skrivaren.

- Platser för papperstrassel
- [Har du ofta papperstrassel?](#page-73-0)
- [Åtgärda papperstrassel i fack 1](#page-75-0)
- [Åtgärda pappertrassel i den bakre luckan och runt fixeringsenheten](#page-76-0)
- [Åtgärda papperstrassel i utmatningsfacket](#page-78-0)

# Platser för papperstrassel

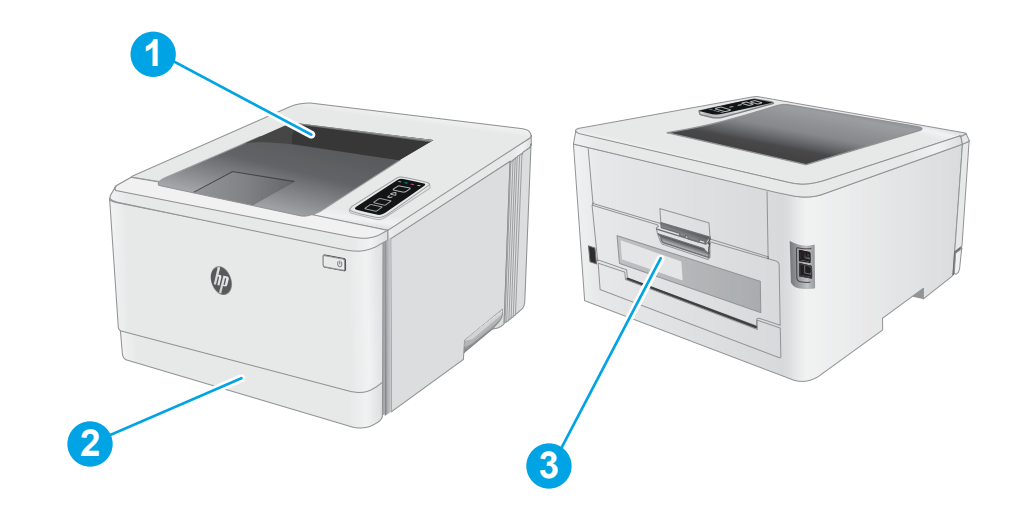

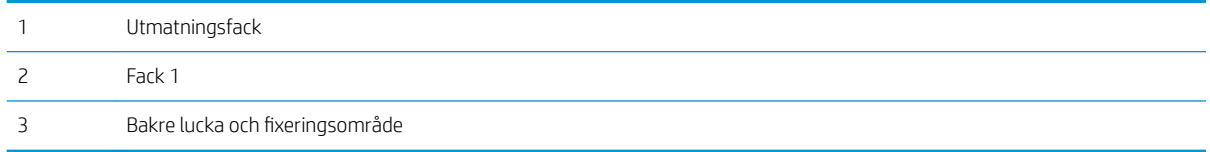

# <span id="page-73-0"></span>Har du ofta papperstrassel?

Följ dessa steg för att lösa problem med ofta förekommande papperstrassel. Om det första steget inte löser problemet fortsätter du med nästa steg tills du har löst problemet.

- 1. Om papper har fastnat i skrivaren tar du bort det och skriver sedan ut en konfigurationssida för att testa skrivaren.
- 2. Kontrollera att facket är konfigurerat för rätt pappersstorlek och -typ. Justera pappersinställningarna om det behövs.
	- a. Skriv ut en konfigurationssida för att fastställa IP-adressen eller värdnamnet.
		- **i.** Håll ned knappen Fortsätt  $\boxed{a}$  tills lampan Redo  $\bigcirc$  börjar blinka.
		- ii. Släpp knappen Fortsätt  $\Box$
	- b. Öppna en webbläsare och ange IP-adressen eller värdnamnet på adressraden, exakt så som det visas på skrivarens konfigurationssida. Tryck på Retur på tangentbordet. Den inbäddade webbservern öppnas.

https://10.10.XXXXX/

- $\mathbb{R}$  OBS! Om webbläsaren visar ett meddelande som anger att åtkomst till webbplatsen kanske inte är säker väljer du alternativet att fortsätta till webbplatsen. Åtkomst till den här webbplatsen skadar inte datorn.
- c. Klicka på fliken System och sedan på sidan Pappersinställningar.
- d. Välj den papperstyp som sitter i facket.
- e. Välj den pappersstorlek som sitter i facket.
- 3. Stäng av skrivaren, vänta i 30 sekunder och slå sedan på den igen.
- 4. Skriv ut en rengöringssida för att ta bort överflödig toner från skrivarens insida.
	- a. Öppna HP Printer Assistant.
		- Windows 10: I Start-menyn klickar du på Alla appar, klicka sedan på HP och välj sedan skrivarens namn.
		- Windows 8.1: Klicka på nedpilen i nedre vänstra hörnet på skärmen Start och välj sedan skrivarens namn.
		- Windows 8: Högerklicka på ett tomt område på skärmen Start, klicka på Alla appar i appfältet och välj sedan skrivarens namn.
		- Windows 7, Windows Vista och Windows XP: På datorn klickar du på Start, sedan väljer du Alla program, sedan klickar du på HP, sedan klickar du på mappen för skrivaren och sedan väljer du skrivarens namn.
	- b. I HP Printer Assistant väljer du Skriv ut och sedan HP Device Toolbox.
- c. På fliken System klickar du på Service.
- d. I området Rengöringsläge klickar du på Start om du vill påbörja rengöringsprocessen.
- 5. Skriv ut en konfigurationssida för att testa skrivaren.
	- a. Håll ned knappen Fortsätt  $\Box$  tills lampan Redo  $\bigcirc$  börjar blinka.
	- **b.** Släpp knappen Fortsätt $\begin{array}{|c|}$ .

Om inget av dessa steg löser problemet, kan skrivaren behöva service. Kontakta HP:s kundsupport.

# <span id="page-75-0"></span>Åtgärda papperstrassel i fack 1

Så här rensar du trassel i fack 1. När ett papperstrassel inträffar blinkar varningslampan $\Lambda$ .

1. Dra ut facket helt från skrivaren.

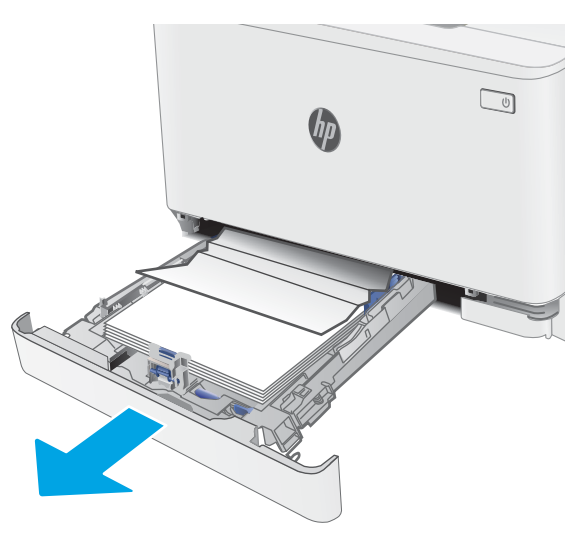

2. Ta bort eventuellt papperstrassel eller skadade ark.

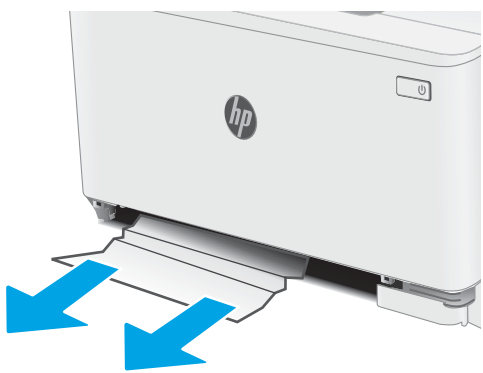

3. Sätt tillbaka och stäng fack 1.

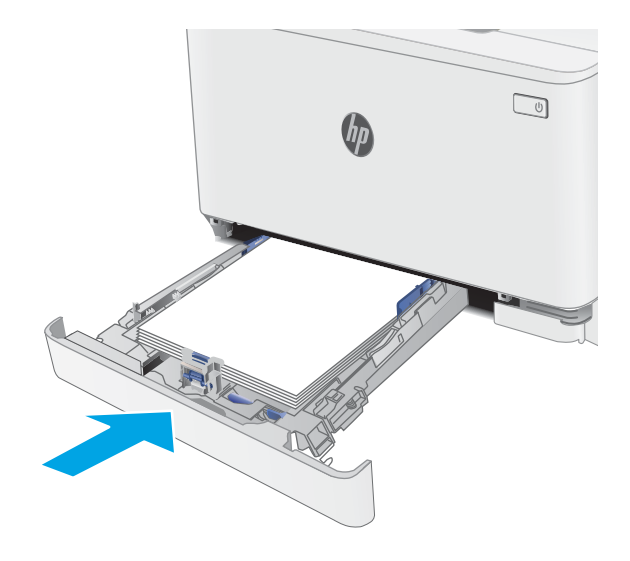

# <span id="page-76-0"></span>Åtgärda pappertrassel i den bakre luckan och runt fixeringsenheten

Så här rensar du trassel i den bakre luckan och fixeringsområdet. När ett papperstrassel inträffar blinkar varningslampan $\Delta$ .

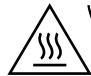

VARNING: Fixeringsenheten kan vara varm när skrivaren används. Vänta tills fixeringsenheten svalnat innan du hanterar den.

1. Öppna den bakre luckan.

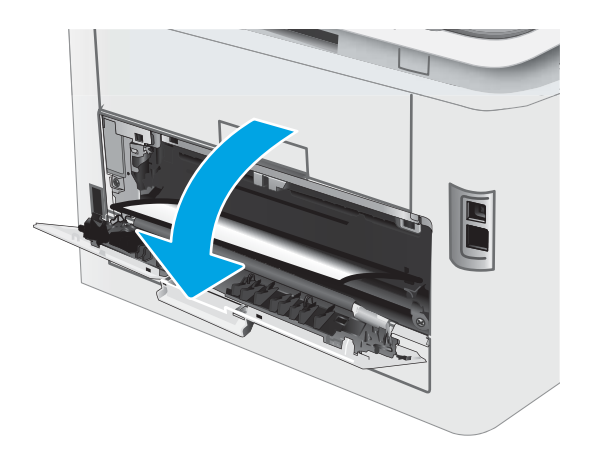

2. Ta försiktigt bort allt papper som fastnat i valsarna i området vid den bakre luckan.

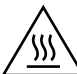

VARNING: Fixeringsenheten kan vara varm när skrivaren används. Vänta tills fixeringsenheten svalnat innan du hanterar den.

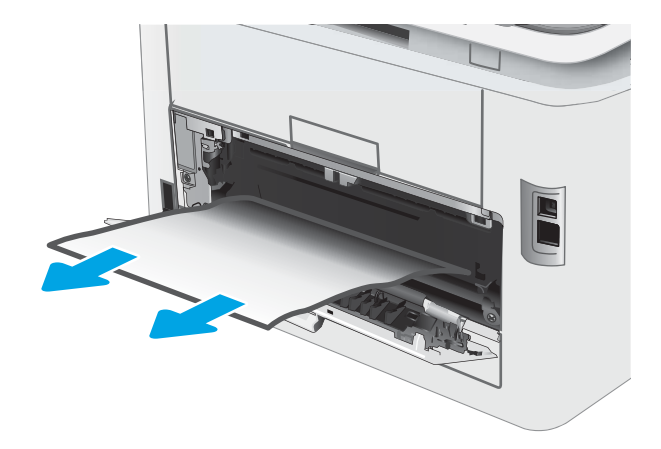

3. Stäng den bakre luckan.

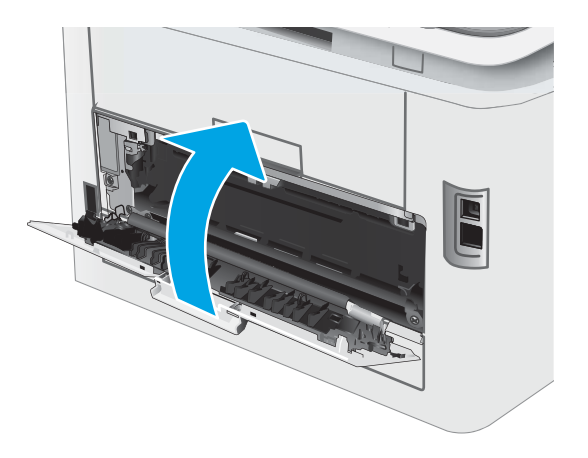

# <span id="page-78-0"></span>Åtgärda papperstrassel i utmatningsfacket

Så här kontrollerar du om det finns något papper på de platser där det brukar uppstå trassel i utmatningsfacket. När ett papperstrassel inträffar blinkar varningslampan $\Lambda$ .

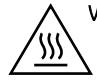

VARNING: Fixeringsenheten kan vara varm när skrivaren används. Vänta tills fixeringsenheten svalnat innan du hanterar den.

1. Öppna den bakre luckan.

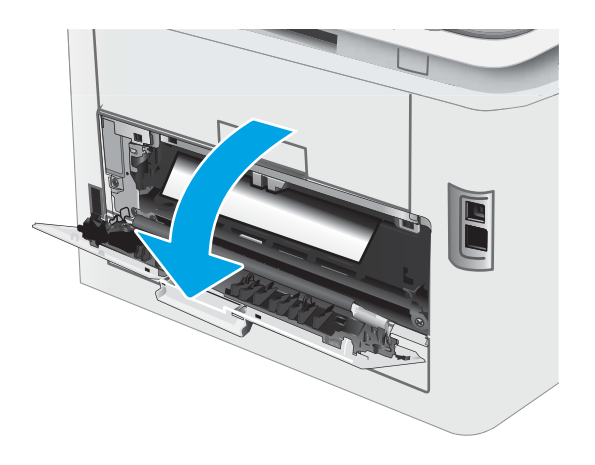

2. Om papper är synligt i utmatningsfacket, griper du tag i framkanten och tar bort det.

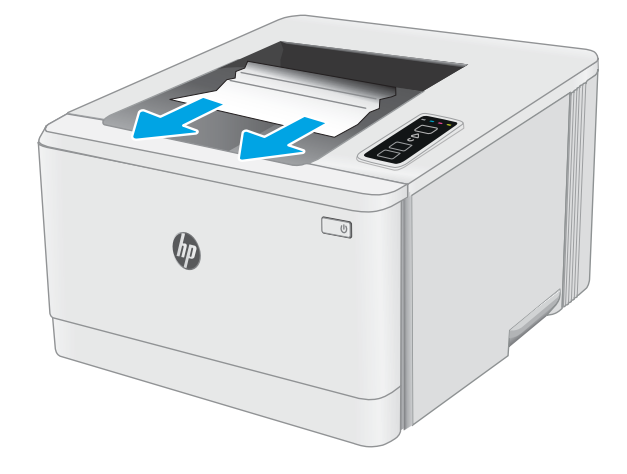

3. Ta försiktigt bort allt papper som fastnat i valsarna i området vid den bakre luckan.

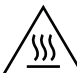

VARNING: Fixeringsenheten kan vara varm när skrivaren används. Vänta tills fixeringsenheten svalnat innan du hanterar den.

4. Stäng den bakre luckan.

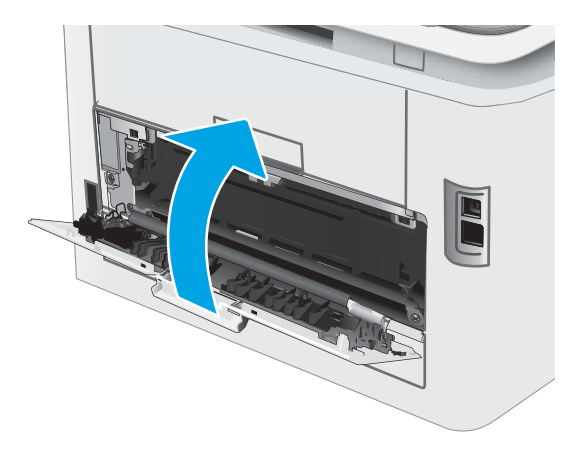

# Förbättra utskriftskvaliteten

- Inledning
- [Uppdatera skrivarens fasta programvara](#page-81-0)
- [Skriva ut från ett annat program](#page-81-0)
- [Kontrollera inställningen för utskriftsjobbets papperstyp](#page-81-0)
- [Kontrollera tonerkassettstatusen](#page-82-0)
- [Skriva ut en rengöringssida](#page-82-0)
- [Kontrollera tonerkassetten visuellt för att bekräfta att den inte är skadad](#page-83-0)
- [Kontrollera papperet och utskriftsmiljön](#page-83-0)
- [Prova en annan skrivardrivrutin](#page-86-0)
- [Kontrollera EconoMode-inställningarna](#page-86-0)
- [Justera utskriftstäthet](#page-87-0)
- [Kalibrera skrivaren för att justera färgerna](#page-88-0)
- [Justera färginställningar \(Windows\)](#page-89-0)
- [Skriva ut och tolka utskriftskvalitetssidan](#page-89-0)

# Inledning

Det här avsnittet innehåller felsökningssteg att lösa problem med utskriftskvaliteten, inklusive följande problem:

- Kladd
- Suddig utskrift
- Mörk utskrift
- Ljus utskrift
- **Streck**
- Toner saknas
- Spridda tonerprickar
- Lös toner
- Lutande bilder

För att lösa dessa och andra problem med utskriftskvaliteten testar du följande lösningar i den ordning de visas.

Information om hur du löser specifika bilddefekter finns i avsnittet Lösa problem med utskriftskvaliteten i den här användarhandboken.

# <span id="page-81-0"></span>Uppdatera skrivarens fasta programvara

Prova med att uppgradera skrivarens inbyggda programvara. Mer information finns i avsnittet Uppdatera inbyggd programvara i den här användarhandboken.

### Skriva ut från ett annat program

Försök skriva ut från ett annat program. Om sidan skrivs ut på rätt sätt ligger problemet i det program som du använde för att skriva ut.

# Kontrollera inställningen för utskriftsjobbets papperstyp

Kontrollera papperstypinställningarna om utskrivna sidor har fläckar, otydlig eller mörk text, buktat papper, spridda tonerprickar, lös toner eller små områden där toner saknas.

#### Kontrollera inställningen för papperstyp på skrivaren

- 1. Öppna facket.
- 2. Kontrollera att rätt typ av papper finns i facket.
- 3. Stäng facket.

#### Kontrollera inställningen för papperstyp (Windows)

- 1. Välj alternativet Skriv ut i programvaran.
- 2. Välj skrivaren och klicka sedan på knappen Egenskaper eller Inställningar.
- 3. Klicka på fliken Papper/kvalitet.
- 4. Ilistrutan Papperstyp klickar du på alternativet Mer....
- 5. Expandera listan för Typ är: alternativ.
- 6. Utöka kategorin med papperstyper som bäst stämmer med dina papper.
- 7. Välj alternativet för den papperstyp som du använder och klicka sedan på OK.
- 8. Klicka på OK för att stänga dialogrutan Dokumentegenskaper. I dialogrutan Skriv ut klickar du på knappen OK för att skriva ut.

#### Kontrollera inställningen för papperstyp (OS X)

- 1. Klicka på menyn Arkiv och sedan på Skriv ut.
- 2. Välj skrivaren i menyn Skrivare.
- 3. Som standard visar skrivardrivrutinen menyn Kopior och sidor. Öppna menyns listruta och klicka sedan på menyn Efterbehandling.
- 4. Välj en typ i listrutan Medietyp.
- 5. Klicka på knappen Skriv ut.

# <span id="page-82-0"></span>Kontrollera tonerkassettstatusen

Följ stegen nedan för att kontrollera den beräknade återstående livslängden i tonerkassetterna om tillämpligt, samt status för andra utbytbara servicedelar.

#### Steg ett: Skriv ut statussidan för förbrukningsmaterial

Skrivaren skriver ut sammanfattningssidan för förbrukningsmaterial samtidigt som den skriver ut konfigurationssidan.

- 1. Håll ned knappen Fortsätt  $\boxed{a}$  tills lampan Redo  $\bigcirc$  börjar blinka.
- 2. Släpp knappen Fortsätt

#### Steg 2: Kontrollera status för förbrukningsmaterial

1. Kontrollera den procentuella återstående livslängden för tonerkassetter och om tillämpligt, status för utbytbara servicedelar, genom att titta i statusrapporten för förbrukningsmaterial.

Det kan bli problem med utskriftskvaliteten om du använder en tonerkassett som nästan är slut. Produkten indikerar när nivån på något förbrukningsmaterial är mycket låg.

HP:s Premium Protection-garanti förfaller när ett meddelande som anger att HP:s Premium Protectiongaranti förfaller för det här förbrukningsmaterialet visas på statussidan för förbrukningsmaterial eller i EWS.

Tonerkassetten behöver inte bytas nu såvida utskriftskvaliteten inte längre är acceptabel. Det kan vara bra att ha en ersättningskassett i reserv som kan installeras när utskriftskvaliteten inte längre är acceptabel.

Om du bestämmer dig för att du behöver byta tonerkassett eller andra utbytbara delar visar sidan för leverantörsstatus en lista över äkta HP-originaldelsnummer.

2. Kontrollera för att se om du använder en äkta HP-kassett.

En äkta HP-tonerkassett har "HP" eller HP-logotypen tryckt på sig. Mer information om hur du identifierar HP-kassetter finns på [www.hp.com/go/learnaboutsupplies](http://www.hp.com/go/learnaboutsupplies).

### Skriva ut en rengöringssida

Under utskriftsprocessen kan papper, toner och dammpartiklar ansamlas i skrivaren vilket kan leda till problem med utskriftskvaliteten, t.ex. tonerfläckar, utsmetningar, ränder, streck eller upprepande märken.

Skriv ut rengöringssidan med hjälp av nedanstående procedur.

- 1. Öppna HP Printer Assistant.
	- Windows 10: I Start-menyn klickar du på Alla appar, klicka sedan på HP och välj sedan skrivarens namn.
	- Windows 8.1: Klicka på nedpilen i nedre vänstra hörnet på skärmen Start och välj sedan skrivarens namn.
- <span id="page-83-0"></span>Windows 8: Högerklicka på ett tomt område på skärmen Start, klicka på Alla appar i appfältet och välj sedan skrivarens namn.
- Windows 7, Windows Vista och Windows XP: På datorn klickar du på Start, sedan väljer du Alla program, sedan klickar du på HP, sedan klickar du på mappen för skrivaren och sedan väljer du skrivarens namn.
- 2. I HP Printer Assistant väljer du Skriv ut och sedan HP Device Toolbox.
- 3. På fliken System klickar du på Service.
- 4. I området Rengöringsläge klickar du på Start om du vill påbörja rengöringsprocessen.

# Kontrollera tonerkassetten visuellt för att bekräfta att den inte är skadad

Så här kontrollerar du tonerkassetterna.

- 1. Ta bort tonerkassetterna från skrivaren och kontrollera att förseglingstejpen har tagits bort.
- 2. Kontrollera om minneskretsen är skadad.
- 3. Undersök ytan på den gröna bildtrumman.

X VIKTIGT: Rör inte bildtrumman. Om det finns fingeravtryck på bildtrumman kan kvaliteten på utskrifterna försämras.

- 4. Om du ser några repor, fingeravtryck eller andra skador på bildtrumman byter du ut tonerkassetten.
- 5. Sätt i tonerkassetten igen och skriv ut några sidor så att du kan kontrollera om problemet är löst.

# Kontrollera papperet och utskriftsmiljön

#### Steg 1: Använd papper som uppfyller HP:s specifikationer för papper

En del problem med utskriftskvalitet orsakas av papper som inte uppfyller HP:s specifikationer.

- Använd alltid en papperstyp och -vikt som skrivaren har stöd för.
- Använd papper av bra kvalitet som är fritt från revor, hack, fläckar, lösa partiklar, damm, veck, hål och häftklamrar och se till att det inte har skrynkliga eller vikta kanter.
- Använd papper som inte har använts för tryck tidigare.
- Använd papper som inte innehåller metalliskt material, som glitter.
- Använd papper som är avsett för laserskrivare. Använd inte papper som endast är avsett för bläckstråleskrivare.
- Använd inte papper som är för grovt. Om du använder mjukare papper får du oftast bättre utskriftskvalitet.

#### Steg 2: Kontrollera miljön

Miljön kan direkt påverka utskriftskvaliteten och är en vanlig orsak till problem med utskriftskvalitet och pappersmatning. Försök med följande lösningar:

- Flytta skrivaren bort från dragiga platser, till exempel luftkonditioneringsventiler eller öppna fönster och dörrar.
- Försäkra dig om att skrivaren inte är utsatt för temperaturer eller luftfuktighet som ligger utanför det som anges i skrivarspecifikationerna.
- Ställ inte skrivaren i ett trångt utrymme, till exempel ett skåp.
- Ställ skrivaren på en stadig, plan yta.
- Ta bort saker som blockerar skrivarens ventiler. Skrivaren behöver ett bra luftflöde på alla sidor, inklusive överdelen.
- Skydda skrivaren från skräp, damm, ånga, fett eller annat som sprids med luften och som kan lämna rester inuti enheten.

#### Steg tre: Ange individuell pappersinställning

Följ de här anvisningarna när text eller bilder inte är centrerade eller korrekt justerade på den utskrivna sidan när du skriver ut från specifika fack.

1. Öppna HP EWS (Embedded Web Server):

#### Direktanslutna skrivare

- a. Öppna HP Printer Assistant.
	- Windows 10: I Start-menyn klickar du på Alla appar, klicka sedan på HP och välj sedan skrivarens namn.
	- Windows 8.1: Klicka på nedpilen i nedre vänstra hörnet på skärmen Start och välj sedan skrivarens namn.
	- Windows 8: Högerklicka på ett tomt område på skärmen Start, klicka på Alla appar i appfältet och välj sedan skrivarens namn.
	- Windows 7, Windows Vista och Windows XP: På datorn klickar du på Start, sedan väljer du Alla program, sedan klickar du på HP, sedan klickar du på mappen för skrivaren och sedan väljer du skrivarens namn.
- b. I HP Printer Assistant väljer du Skriv ut och sedan HP Device Toolbox.

#### Nätverksanslutna skrivare

- a. Skriv ut en konfigurationssida för att fastställa IP-adressen eller värdnamnet.
	- i. Håll ned knappen Fortsätt  $\Box$  tills lampan Redo  $\bigcirc$  börjar blinka.
	- ii. Släpp knappen Fortsätt $\Box$

b. Öppna en webbläsare och ange IP-adressen eller värdnamnet på adressraden, exakt så som det visas på skrivarens konfigurationssida. Tryck på Retur på tangentbordet. Den inbäddade webbservern öppnas.

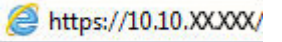

<sup>23</sup> OBS! Om webbläsaren visar ett meddelande som anger att åtkomst till webbplatsen kanske inte är säker väljer du alternativet att fortsätta till webbplatsen. Åtkomst till den här webbplatsen skadar inte datorn.

- 2. Klicka på fliken System och välj sedan sidan Service.
- 3. I området Justera justering väljer du vilket fack du vill justera.
- 4. Ställ in justeringsinställningarna och klicka sedan på Verkställ
- 5. Klicka på Skriv ut testsida för att skriva ut en testsida för att bekräfta de nya justeringsinställningarna.

# <span id="page-86-0"></span>Prova en annan skrivardrivrutin

Prova med att använda en annan skrivardrivrutin om du skriver ut från ett program och de utskrivna sidorna har oväntade linjer i grafiken, saknad text, saknad grafik, felaktig formatering eller utbytta teckensnitt.

Hämta någon av följande drivrutiner från HP-webbplatsen: [www.hp.com/support/ljM153](http://www.hp.com/support/ljM153).

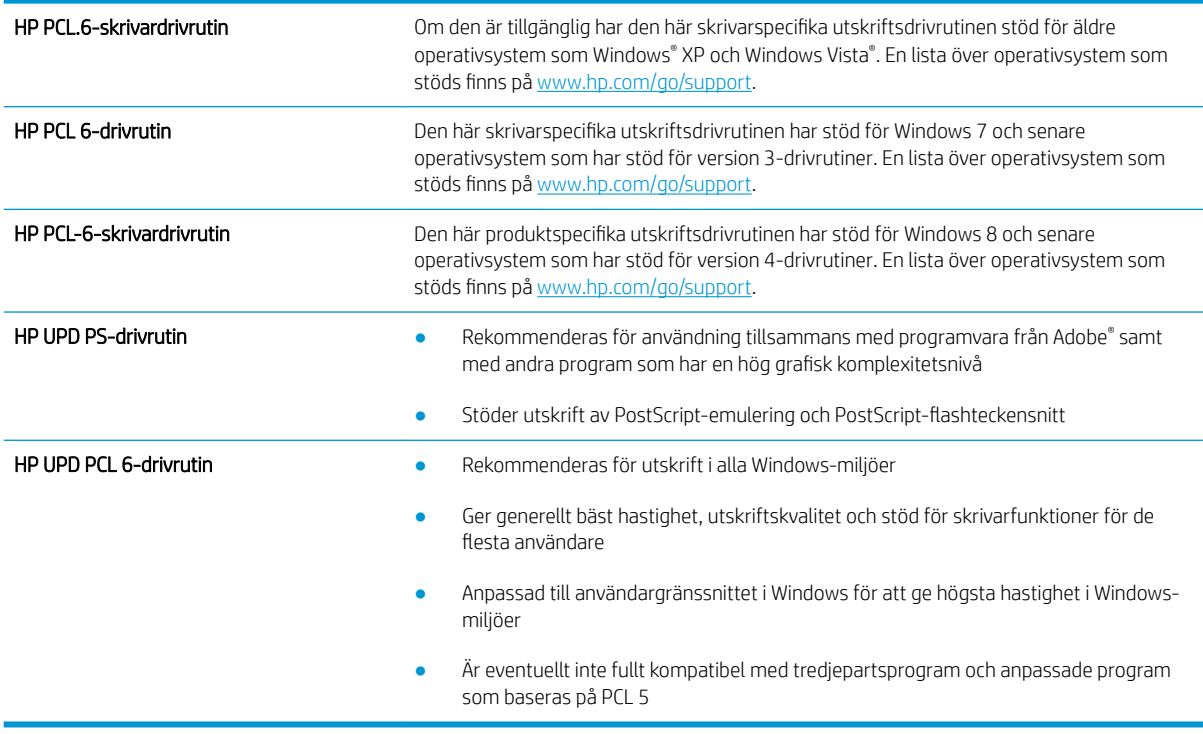

# Kontrollera EconoMode-inställningarna

HP rekommenderar inte att du alltid använder EconoMode. Om du alltid använder EconoMode kan det hända att tonern räcker längre än de mekaniska delarna i tonerkassetten. Om utskriftskvaliteten börjar försämras och inte längre är godtagbar bör du fundera på att byta ut tonerkassetten.

**3 OBS!** Funktionen är tillgänglig med PCL 6-skrivardrivrutinen för Windows. Om du inte använder den drivrutinen kan du aktivera funktionen genom att använda HP:s inbäddade webbserver.

Följ de här stegen om hela sidan är för mörk eller för ljus.

- 1. Välj alternativet Skriv ut i programvaran.
- 2. Välj skrivaren och klicka sedan på knappen Egenskaper eller Inställningar.
- 3. Klicka på fliken Papper/kvalitet och leta upp Utskriftskvalitet.
- 4. Om sidan är för mörk använder du de här inställningarna:
	- Välj alternativet 600 dpi, om det är tillgängligt.
	- Aktivera alternativet EconoMode genom att markera kryssrutan.

Om sidan är för ljus använder du de här inställningarna:

- <span id="page-87-0"></span>Välj alternativet FastRes 1200, om det är tillgängligt.
- Avaktivera funktionen genom att avmarkera kryssrutan EconoMode.
- 5. Klicka på OK för att stänga dialogrutan Dokumentegenskaper. I dialogrutan Skriv ut klickar du på knappen OK för att skriva ut.

# Justera utskriftstäthet

Gör följande om du vill justera utskriftstätheten.

1. Öppna HP EWS (Embedded Web Server):

#### Direktanslutna skrivare

- **a.** Öppna HP Printer Assistant.
	- Windows 10: I Start-menyn klickar du på Alla appar, klicka sedan på HP och välj sedan skrivarens namn.
	- Windows 8.1: Klicka på nedpilen i nedre vänstra hörnet på skärmen Start och välj sedan skrivarens namn.
	- Windows 8: Högerklicka på ett tomt område på skärmen Start, klicka på Alla appar i appfältet och välj sedan skrivarens namn.
	- Windows 7, Windows Vista och Windows XP: På datorn klickar du på Start, sedan väljer du Alla program, sedan klickar du på HP, sedan klickar du på mappen för skrivaren och sedan väljer du skrivarens namn.
- b. I HP Printer Assistant väljer du Skriv ut och sedan HP Device Toolbox.

#### Nätverksanslutna skrivare

- a. Skriv ut en konfigurationssida för att fastställa IP-adressen eller värdnamnet.
	- **i.** Håll ned knappen Fortsätt $\lceil \varphi \rceil$ tills lampan Redo  $\Omega$  börjar blinka.
	- ii. Släpp knappen Fortsätt  $\Box$
- b. Öppna en webbläsare och ange IP-adressen eller värdnamnet på adressraden, exakt så som det visas på skrivarens konfigurationssida. Tryck på Retur på tangentbordet. Den inbäddade webbservern öppnas.

https://10.10.XXXXX/

- **T** OBS! Om webbläsaren visar ett meddelande som anger att åtkomst till webbplatsen kanske inte är säker väljer du alternativet att fortsätta till webbplatsen. Åtkomst till den här webbplatsen skadar inte datorn.
- 2. Klicka på fliken System och välj sedan sidan Utskriftstäthet.
- 3. Välj rätt inställningar för utskriftstäthet.
- 4. Klicka på knappen Verkställ så sparas inställningarna.

# <span id="page-88-0"></span>Kalibrera skrivaren för att justera färgerna

Kalibrering är en skrivarfunktion som optimerar utskriftskvaliteten.

Följ de här stegen för att lösa problem med utskriftskvalitet, t.ex. felinriktad färg, färgade skuggor, oskarp grafik eller andra utskriftskvalitetsproblem.

1. Öppna HP EWS (Embedded Web Server):

#### Direktanslutna skrivare

- a. Öppna HP Printer Assistant.
	- Windows 10: I Start-menyn klickar du på Alla appar, klicka sedan på HP och välj sedan skrivarens namn.
	- Windows 8.1: Klicka på nedpilen i nedre vänstra hörnet på skärmen Start och välj sedan skrivarens namn.
	- Windows 8: Högerklicka på ett tomt område på skärmen Start, klicka på Alla appar i appfältet och välj sedan skrivarens namn.
	- Windows 7, Windows Vista och Windows XP: På datorn klickar du på Start, sedan väljer du Alla program, sedan klickar du på HP, sedan klickar du på mappen för skrivaren och sedan väljer du skrivarens namn.
- b. I HP Printer Assistant väljer du Skriv ut och sedan HP Device Toolbox.
- 2. Klicka på fliken System och välj sedan sidan Utskriftskvalitet.
- 3. Välj Kalibrera nu: och klicka sedan på Verkställ om du vill påbörja kalibreringsprocessen.

#### Nätverksanslutna skrivare

- 1. Skriv ut en konfigurationssida för att fastställa IP-adressen eller värdnamnet.
	- **a.** Håll ned knappen Fortsätt  $\left[\begin{array}{c} \R \end{array}\right]$  tills lampan Redo  $\bigcirc$  börjar blinka.
	- **b.** Släpp knappen Fortsätt $\Box$
- 2. Öppna en webbläsare och ange IP-adressen eller värdnamnet på adressraden, exakt så som det visas på skrivarens konfigurationssida. Tryck på Retur på tangentbordet. Då öppnas den inbyggda webbservern.

#### https://10.10.XXXXX/

- **3 OBS!** Om webbläsaren visar ett meddelande som anger att åtkomst till webbplatsen kanske inte är säker väljer du alternativet att fortsätta till webbplatsen. Åtkomst till den här webbplatsen skadar inte datorn.
- 3. Klicka på fliken System och välj sedan sidan Utskriftskvalitet.
- 4. Välj Kalibrera nu: och klicka sedan på Verkställ om du vill påbörja kalibreringsprocessen.

# <span id="page-89-0"></span>Justera färginställningar (Windows)

Om du skriver ut från ett program följer du de här stegen om färgerna på den utskrivna sidan inte matchar färgerna på datorns bildskärm, eller om du inte är nöjd färgerna på den utskrivna sidan.

#### Ändra färgalternativ

- 1. Välj alternativet Skriv ut i programvaran.
- 2. Välj skrivaren och klicka sedan på knappen Egenskaper eller Inställningar.
- 3. Klicka på fliken Färg.
- 4. Klicka på alternativet Skriv ut i gråskala för att skriva ut ett färgdokument i svart och gråskala. Använd det här alternativet när du vill skriva ut färgdokument för fotokopiering eller faxbruk. Använd även det här alternativet till att skriva ut utkast eller spara på färgtoner.
- 5. Klicka på OK för att stänga dialogrutan Dokumentegenskaper. I dialogrutan Skriv ut klickar du på knappen OK för att skriva ut.

# Skriva ut och tolka utskriftskvalitetssidan

1. Öppna HP:s inbyggda webbserver (EWS).

#### Direktanslutna skrivare

- a. Öppna HP Printer Assistant.
	- Windows 10: I Start-menyn klickar du på Alla appar, klicka sedan på HP och välj sedan skrivarens namn.
	- Windows 8.1: Klicka på nedpilen i nedre vänstra hörnet på skärmen Start och välj sedan skrivarens namn.
	- Windows 8: Högerklicka på ett tomt område på skärmen Start, klicka på Alla appar i appfältet och välj sedan skrivarens namn.
	- Windows 7, Windows Vista och Windows XP: På datorn klickar du på Start, sedan väljer du Alla program, sedan klickar du på HP, sedan klickar du på mappen för skrivaren och sedan väljer du skrivarens namn.
- b. I HP Printer Assistant väljer du Skriv ut och sedan HP Device Toolbox.

#### Nätverksanslutna skrivare

- a. Skriv ut en konfigurationssida för att fastställa IP-adressen eller värdnamnet.
	- **i.** Håll ned knappen Fortsätt  $\boxed{a}$  tills lampan Redo  $\bigcirc$  börjar blinka.
	- ii. Släpp knappen Fortsätt $\Box$

b. Öppna en webbläsare och ange IP-adressen eller värdnamnet på adressraden, exakt så som det visas på skrivarens konfigurationssida. Tryck på Retur på tangentbordet. Då öppnas den inbyggda webbservern.

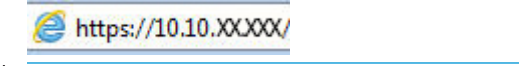

- **2 OBS!** Om webbläsaren visar ett meddelande som anger att åtkomst till webbplatsen kanske inte är säker väljer du alternativet att fortsätta till webbplatsen. Åtkomst till den här webbplatsen skadar inte datorn.
- 2. Klicka på fliken Start och välj sedan sidan Rapporter.
- 3. Hitta sidan Utskriftskvalitet i listan över rapporter och klicka sedan på Skriv ut.

Den här sidan innehåller fem färgband som är uppdelade i fyra grupper på det sätt som visas i följande bild. Genom att granska varje grupp kan du isolera problemet till en viss tonerkassett.

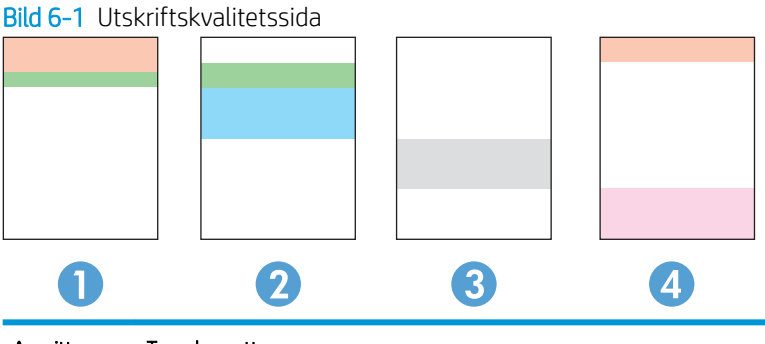

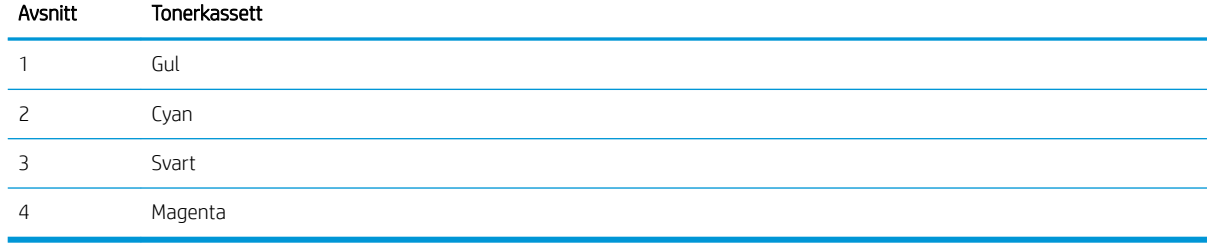

- Om prickar eller ränder bara förekommer i en av grupperna byter du ut tonerkassetten som gäller den gruppen.
- · Om prickar förekommer i flera grupper skriver du ut en rengöringssida. Om inte detta löser problemet undersöker du om prickarna alltid har samma färg, t.ex. om magentafärgade prickar förekommer i alla fem färgbanden. Om alla prickar har samma färg byter du den tonerkassetten.
- Om ränder förekommer i flera färgband kontaktar du HP. Det är troligen en annan komponent än tonerkassetterna som orsakar problemet.

# <span id="page-91-0"></span>Lösa problem med utskriftskvalitet

- **Inledning**
- Felsöka problem med utskriftskvalitet

# Inledning

Det här avsnittet innehåller felsökningssteg för att lösa problem med bilddefekter, inklusive följande fel:

- Ljus utskrift
- Grå bakgrund eller mörk utskrift
- Tomma sidor
- Svarta sidor
- Mörka eller ljusa ränder
- Mörk eller ljusa streck
- Toner saknas
- Lutande bilder
- Färger justeras inte
- Buktat papper

# Felsöka problem med utskriftskvalitet

#### Tabell 6-3 Lathund för tabellen Bilddefekter

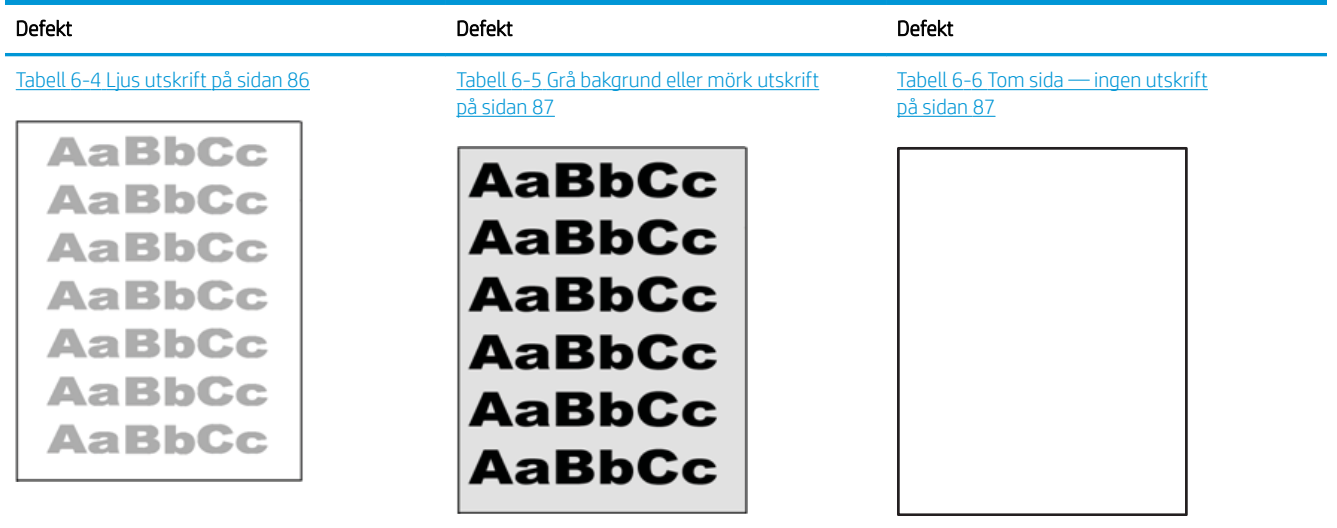

#### Tabell 6-3 Lathund för tabellen Bilddefekter (fortsättning)

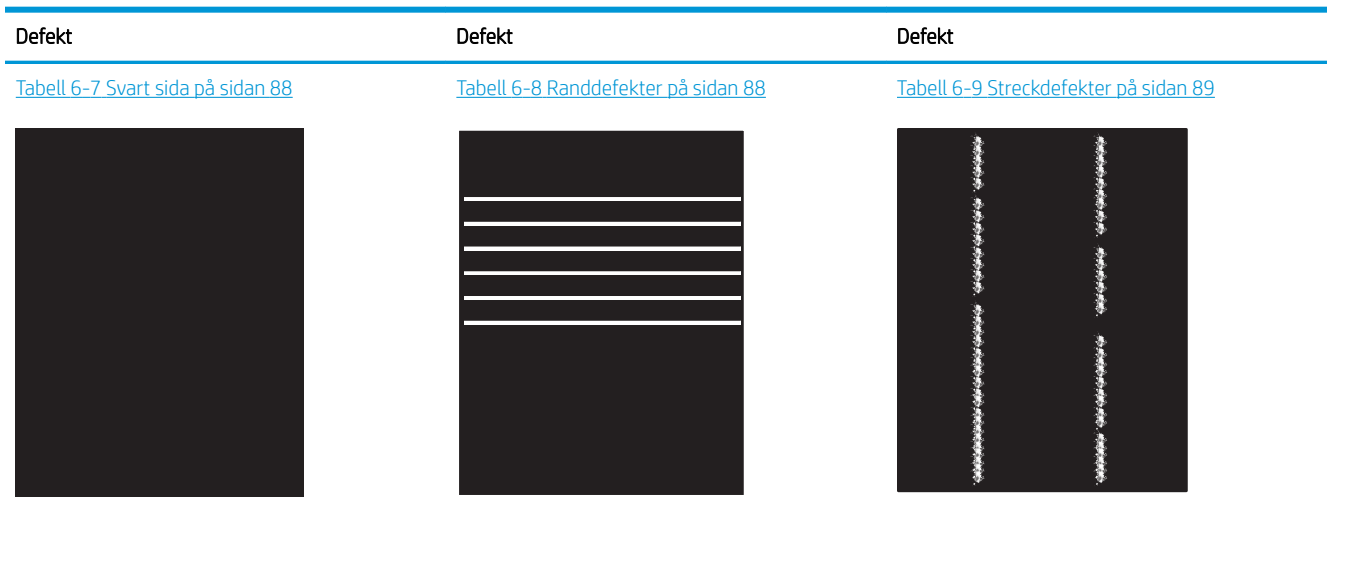

Tabell 6-10 [Defekter på fixering/fixeringsenhet](#page-97-0) [på sidan 90](#page-97-0)

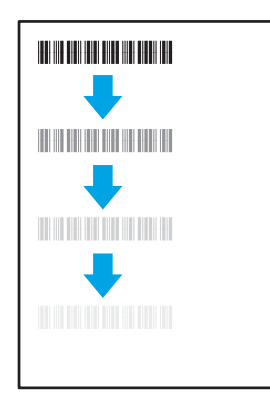

#### Tabell 6-13 [Utmatningsdefekter på sidan 92](#page-99-0)

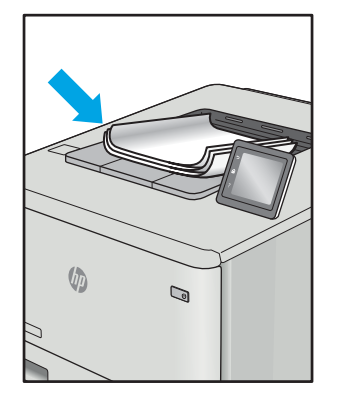

Bilddefekter, oavsett orsak, kan ofta lösas med samma steg. Använd följande steg som en utgångspunkt för lösa problem med bilddefekter.

Tabell 6-11 [Defekter gällande bildens placering](#page-97-0)  [på sidan 90](#page-97-0)

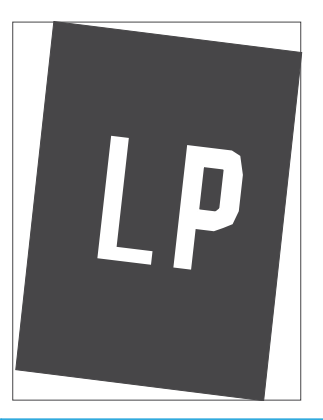

Tabell 6-12 [Defekter på färgplansregistreringen](#page-98-0)  [\(endast färgmodeller\) på sidan 91](#page-98-0)

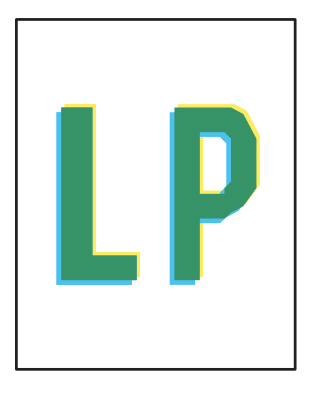

- <span id="page-93-0"></span>1. Skriv ut dokumentet igen. Defekter på utskriftskvaliteten kan vara återkommande och kan försvinna helt med fortsatt utskrift.
- 2. Kontrollera tillståndet för kassetten eller kassetterna. Om en kassett har en Mycket låg nivå (den har passerat uppskattad livslängd), byter du ut kassetten.
- 3. Kontrollera att utskriftslägesinställningarna för drivrutinen och facket matchar materialet som ligger i facket. Pröva att använda en annan bunt material eller ett annat fack. Pröva att använda ett annat utskriftsläge.
- 4. Kontrollera att skrivaren är inom rimlig driftstemperatur/fuktighetsintervall.
- 5. Kontrollera att papperstyp, storlek och vikt stöds av skrivaren. Se supportsidan för skrivaren på [support.hp.com](http://support.hp.com) för en lista över pappersstorlekar och -typer som kan användas för skrivaren.

#### **3 OBS!** Termen "fixering" avser den del av utskriftsprocessen där tonern är fäst vid papperet.

Följande exempel visar papper i Letter-storlek som har passerat genom skrivaren med kortsidan först.

#### Tabell 6-4 Ljus utskrift

![](_page_93_Picture_167.jpeg)

#### <span id="page-94-0"></span>Tabell 6-5 Grå bakgrund eller mörk utskrift

![](_page_94_Picture_155.jpeg)

#### Tabell 6-6 Tom sida — ingen utskrift

![](_page_94_Picture_156.jpeg)

#### <span id="page-95-0"></span>Tabell 6-7 Svart sida

![](_page_95_Figure_1.jpeg)

#### Tabell 6-8 Randdefekter

![](_page_95_Picture_147.jpeg)

#### <span id="page-96-0"></span>Tabell 6-9 Streckdefekter

![](_page_96_Figure_1.jpeg)

#### <span id="page-97-0"></span>Tabell 6-10 Defekter på fixering/fixeringsenhet

![](_page_97_Picture_227.jpeg)

#### Tabell 6-11 Defekter gällande bildens placering

![](_page_97_Picture_228.jpeg)

#### <span id="page-98-0"></span>Tabell 6-12 Defekter på färgplansregistreringen (endast färgmodeller)

![](_page_98_Picture_85.jpeg)

#### <span id="page-99-0"></span>Tabell 6-13 Utmatningsdefekter

#### Böjda utskrifter:

Utskrivet papper har böjda kanter. Den böjda kanten kan finnas längs den korta eller långa sidan av papperet. Två typer av böjningar är möjliga:

- Positiv böjning: Papperet böjer sig mot den utskrivna sidan. Defekten uppstår i torra miljöer eller när du skriver ut sidor med hög täckning.
- Negativ böjning: Papperet böjer sig bort från den utskrivna sidan. Defekten uppstår i miljöer med hög luftfuktighet eller när du skriver ut sidor med låg täckning.

![](_page_99_Figure_6.jpeg)

#### Utmatningsbunt:

Papperet går inte att bunta ordentligt i utmatningsfacket. Bunten kan vara ojämn, sned, eller sidorna kan tryckas ut från facket och ned på golvet. Något av följande förhållanden kan leda till att det här felet:

- Extremt böjda papper
- Papperet i facket är skrynkligt eller deformerat
- Papperet är en ickestandardpapperstyp, till exempel kuvert
- Utmatningsfacket är överfullt

![](_page_99_Picture_13.jpeg)

#### Beskrivning **Beskrivning Möjliga lösningar** Prov Prov

1. Skriv ut dokumentet igen.

2. Positiv böjning: Välj en tyngre papperstyp från skrivarens kontrollpanel. Den tyngre papperstypen skapar en högre temperaturen för utskrift.

> Negativ böjning: Välj en lättare papperstyp från skrivarens kontrollpanel. Den lättare papperstypen skapar en lägre temperaturen för utskrift. Försök att förvara papperet i en torr miljö innan eller använd papper som du precis har öppnat.

- 3. Skriv ut dubbelsidig utskrift.
- 4. Om problemet kvarstår går du till [support.hp.com](http://support.hp.com).
- 1. Skriv ut dokumentet igen.
- 2. Dra ut förlängningen från facket.
- 3. Om felet orsakas av extremt böjt papper utför du stegen för felsökning för böjda utskrifter.
- 4. Använd en annan papperstyp.
- 5. Använd papper som du precis har öppnat.
- 6. Ta bort papperet från utmatningsfacket innan facket blir för fullt.
- 7. Om problemet kvarstår går du till [support.hp.com](http://support.hp.com).

# <span id="page-100-0"></span>Lösa problem med trådanslutna nätverk

# Inledning

Vissa typer av problem kan indikera att det är något problem med nätverkskommunikationen. Dessa problem inkluderar följande:

- Periodisk förlust av möjligheten att kommunicera med skrivaren
- Skrivaren hittas inte under installationen av drivrutinerna
- Skrivaren skriver inte ut vid upprepade tillfällen

**TV OBS!** Om det vid återkommande tillfällen uppstår avbrott i nätverksproduktiviteten bör du först uppdatera skrivarens inbyggda programvara. Anvisningar för hur att uppdatera skrivarens inbyggda programvara finns på [http://support.hp.com,](http://support.hp.com) sök efter din skrivare och sök sedan efter "uppdatera den inbyggda programvaran".

Bekräfta att skrivaren kommunicerar med nätverket genom att kontrollera följande. Innan du börjar skriver du ut en konfigurationssida från skrivarens kontrollpanel och letar reda på skrivarens IP-adress som visas på den här sidan.

- Dålig fysisk anslutning
- Datorn kan inte kommunicera med skrivaren
- [Skrivaren använder felaktiga länk- och duplexinställningar för nätverket](#page-101-0)
- [Nya programvaror kan orsaka kompatibilitetsproblem](#page-101-0)
- [Datorn eller arbetsstationen är felaktigt inställd](#page-101-0)
- [Skrivaren är avaktiverad eller så är andra nätverksinställningar felaktiga](#page-101-0)

# Dålig fysisk anslutning

- 1. Verifiera att skrivaren är ansluten till rätt nätverksport med en kabel av rätt längd.
- 2. Verifiera att kabelanslutningarna är korrekt gjorda.
- 3. Titta på anslutningen till nätverksporten på baksidan av skrivaren och kontrollera att den gula aktivitetslampan blinkar vilket indikerar nätverkstrafik, och att den gröna länkstatuslampan lyser kontinuerligt vilket anger en nätverkslänk.
- 4. Om problemet kvarstår, pröva en annan kabel eller port i navet.

# Datorn kan inte kommunicera med skrivaren

- 1. Testa nätverkskommunikationen genom att skicka ett pingkommando till nätverket.
	- a. Öppna en kommandoprompt på datorn.

OBS! HP ger ingen support för peer to peer-nätverk, då detta är en funktion i Microsofts operativsystem och inte på något sätt ingår i HP:s skrivardrivrutiner. Mer information finns på Microsofts webbplats på [www.microsoft.com.](http://www.microsoft.com)

- <span id="page-101-0"></span>För Windows, klickar du på Start och sedan Kör. Skriv cmd och tryck på Enter.
- I OS X går du till Program, sedan Verktyg och öppnar Terminal.
- b. Skriv ping följt av skrivarens IP-adress.
- c. Om fönstret visar returtider fungerar nätverket.
- 2. Om pingkommandot misslyckas kontrollerar du att näthubben är på. Kontrollera sedan att nätverksinställningarna, skrivaren och datorn är konfigurerade för samma nätverk (kallas även undernät).
- 3. Öppna skrivaregenskaperna och klicka på fliken **Portar**. Kontrollera att den aktuella IP-adressen för skrivaren är vald. Skrivarens IP-adress anges på skrivarens konfigurationssida.
- 4. Om du har installerat skrivaren med HP:s standard-TCP/IP-port, markerar du rutan Skriv alltid ut till den här skrivaren, även om IP-adressen ändras.
- 5. Om du har installerat skrivaren med Microsofts standard-TCP/IP-port, använder du värdnamnet för skrivaren i stället för IP-adressen.
- 6. Om IP-adressen är korrekt ska du ta bort skrivaren och sedan lägga till den igen.

# Skrivaren använder felaktiga länk- och duplexinställningar för nätverket

HP rekommenderar att du låter dessa inställningar vara i automatiskt läge (standardinställning). Om du ändrar dessa inställningar måste du även ändra dem för nätverket.

# Nya programvaror kan orsaka kompatibilitetsproblem

9erifiera att alla nya programvaror är rätt installerade och att de används med rätt skrivardrivrutin.

# Datorn eller arbetsstationen är felaktigt inställd

- 1. Kontrollera nätverksdrivrutinerna, skrivardrivrutinerna och nätverksomdirigeringen.
- 2. Verifiera att operativsystemet är korrekt konfigurerat.

# Skrivaren är avaktiverad eller så är andra nätverksinställningar felaktiga

- 1. Granska skrivarens konfiguration/nätverkssidor om du vill kontrollera statusen för nätverksinställningar och protokoll.
- 2. Konfigurera nätverksinställningarna på nytt om det behövs.

# <span id="page-102-0"></span>Lösa problem med trådlösa nätverk

- **Inledning**
- Checklista för trådlös anslutning
- [Skrivaren skriver inte ut efter att den trådlösa konfigurationen är slutförd](#page-103-0)
- Skrivaren skriver inte ut och datorn har en brandvägg från tredie part installerad
- Den trådlösa anslutningen fungerar inte efter att den trådlösa routern eller skrivaren har flyttats
- Det går inte att ansluta fler datorer till den trådlösa skrivaren
- [Den trådlösa skrivaren tappar kommunikationen när den är ansluten till ett VPN](#page-104-0)
- [Nätverket visas inte i listan över trådlösa nätverk](#page-104-0)
- [Det trådlösa nätverket fungerar inte](#page-104-0)
- [Göra ett diagnostiskt test av det trådlösa nätverket](#page-104-0)
- [Reducera störningar i ett trådlöst nätverk](#page-105-0)

# Inledning

Använd felsökningsinformationen för att lösa problem.

 $\ddot{\mathbb{B}}$  OBS! Du kan avgöra om HP NFC och HP Wi-Fi Direct-utskrift är aktiverade på skrivaren genom att skriva ut en konfigurationssida från skrivarens kontrollpanel.

# Checklista för trådlös anslutning

- Kontrollera att nätverkskabeln inte är ansluten.
- Kontrollera att skrivaren och den trådlösa routern är påslagna och strömförsörjda. Kontrollera även att den trådlösa radiosignalen i skrivaren är aktiverad.
- Kontrollera att rätt SSID (Service Set Identifier) används. Skriv ut en konfigurationssida för att bekräfta SSID. Om du är osäker på att rätt SSID används gör du om den trådlösa konfigurationen.
- För säkerhetsskyddade nätverk kontrollerar du att säkerhetsinformationen är korrekt. Om säkerhetsinformationen är felaktig gör du om den trådlösa konfigurationen.
- Om det trådlösa nätverket fungerar korrekt försöker du komma åt andra datorer på det trådlösa nätverket. Om nätverket är anslutet till Internet försöker du ansluta till internet via en trådlös anslutning.
- Kontrollera att krypteringsmetoden (AES eller TKIP) är densamma för skrivaren som för den trådlösa åtkomstpunkten (för nätverk som använder WPA-säkerhet).
- Kontrollera att skrivaren är inom det trådlösa nätverkets täckning. För de flesta nätverk måste skrivaren vara inom 30 m från den trådlösa åtkomstpunkten (trådlösa routern).
- Kontrollera att inga hinder är i vägen för den trådlösa signalen. Ta bort stora metallobjekt mellan åtkomstpunkten och skrivaren. Kontrollera att stolpar, väggar eller stödstrukturer som innehåller metall eller betong inte är i vägen mellan skrivaren och den trådlösa åtkomstpunkten.
- <span id="page-103-0"></span>Kontrollera att skrivaren är placerad på avstånd från elektroniska enheter som kan störa den trådlösa signalen. Många enheter kan störa den trådlösa signalen, t.ex. motorer, trådlösa telefoner, övervakningskameror, andra trådlösa nätverk och vissa Bluetooth-enheter.
- Kontrollera att skrivardrivrutinen är installerad på datorn.
- Kontrollera att du har valt rätt skrivarport.
- Kontrollera att datorn och skrivaren är anslutna till samma trådlösa nätverk.
- I OS X kontrollerar du att den trådlösa routern stöder Bonjour.

# Skrivaren skriver inte ut efter att den trådlösa konfigurationen är slutförd

- 1. Kontrollera att skrivaren är på och i Redo-läge.
- 2. Stäng av brandväggar från tredje part på datorn.
- 3. Kontrollera att nätverket fungerar som det ska.
- 4. Kontrollera att din dator fungerar som den ska. Om det behövs startar du om datorn.
- 5. Kontrollera att du kan öppna HP:s inbäddade webbserver från en dator som är ansluten till nätverket.

# Skrivaren skriver inte ut och datorn har en brandvägg från tredje part installerad

- 1. Uppdatera brandväggen med den senaste tillgängliga uppdateringen från tillverkaren.
- 2. Om program kräver brandväggsåtkomst när du installerar skrivaren eller försöker skriva ut ser du till att programmen tillåts i brandväggen.
- 3. Stäng tillfälligt av brandväggen och installera den trådlösa skrivaren på datorn. Aktivera brandväggen när du har slutfört den trådlösa installationen.

# Den trådlösa anslutningen fungerar inte efter att den trådlösa routern eller skrivaren har flyttats

- 1. Kontrollera att routern eller skrivaren ansluter till samma nätverk som datorn.
- 2. Skriv ut en konfigurationssida.
- 3. Jämför SSID (Service Set Identifier) på konfigurationsrapporten med SSID i skrivarkonfigurationen för datorn.
- 4. Om dessa nummer inte är identiska betyder det att enheterna inte ansluter till samma nätverk. Gör om den trådlösa konfigurationen för skrivaren.

# Det går inte att ansluta fler datorer till den trådlösa skrivaren

- 1. Kontrollera att de övriga datorerna är inom den trådlösa täckningen och att inga hinder blockerar signalen. För de flesta nätverk är den trådlösa täckningen inom 30 m från den trådlösa åtkomstpunkten.
- 2. Kontrollera att skrivaren är på och i Redo-läge.
- 3. Kontrollera att det inte finns fler än fem Wi-Fi Direct-användare samtidigt.
- 4. Stäng av brandväggar från tredje part på datorn.
- <span id="page-104-0"></span>5. Kontrollera att nätverket fungerar som det ska.
- 6. Kontrollera att din dator fungerar som den ska. Om det behövs startar du om datorn.

# Den trådlösa skrivaren tappar kommunikationen när den är ansluten till ett VPN

Du kan normalt inte vara ansluten till ett VPN och andra nätverk samtidigt.

# Nätverket visas inte i listan över trådlösa nätverk

- Kontrollera att den trådlösa routern är påslagen och strömförsörjd.
- Nätverket är kanske dolt. Du kan dock även ansluta till ett dolt nätverk.

# Det trådlösa nätverket fungerar inte

- 1. Kontrollera att nättverkskabeln inte är ansluten.
- 2. Verifiera att nätverket tappat kommunikationen genom att försöka ansluta till andra enheter i nätverket.
- 3. Testa nätverkskommunikationen genom att skicka ett pingkommando till nätverket.
	- a. Öppna en kommandoprompt på datorn.
		- För Windows, klickar du på Start och sedan Kör. Skriv cmd och tryck på Enter.
		- I OS X går du till Program, sedan Verktyg och öppnar Terminal.
	- **b.** Skriv ping följt av routerns IP-adress.
	- c. Om fönstret visar returtider fungerar nätverket.
- 4. Kontrollera att routern eller skrivaren ansluter till samma nätverk som datorn.
	- a. Skriv ut en konfigurationssida.
	- b. Jämför SSID (Service Set Identifier) på konfigurationsrapporten med SSID i skrivarkonfigurationen för datorn.
	- c. Om dessa nummer inte är identiska betyder det att enheterna inte ansluter till samma nätverk. Gör om den trådlösa konfigurationen för skrivaren.

# Göra ett diagnostiskt test av det trådlösa nätverket

Från skrivarens kontrollpanel kan du köra ett diagnostiskt test som ger information om inställningarna för det trådlösa nätverket.

- 1. Öppna HP EWS (Embedded Web Server):
	- a. Skriv ut en konfigurationssida för att fastställa IP-adressen eller värdnamnet.
		- i. Håll ned knappen Fortsätt  $\boxed{a}$  tills lampan Redo  $\bigcirc$  börjar blinka.
		- ii. Släpp knappen Fortsätt $\Box$

<span id="page-105-0"></span>b. Öppna en webbläsare och ange IP-adressen eller värdnamnet på adressraden, exakt så som det visas på skrivarens konfigurationssida. Tryck på Retur på tangentbordet. Den inbäddade webbservern öppnas.

https://10.10.XXXXX/

- **3 OBS!** Om ett meddelande visas som anger att åtkomst till webbplatsen kanske inte är säker, välj alternativet för att fortsätta till webbplatsen. Åtkomst till den här webbplatsen skadar inte datorn.
- 2. Välj fliken Nätverk.
- 3. Kontrollera att alternativet På är markerat på sidan Trådlös konfiguration.
- 4. Klicka på knappen Skriv ut testrapport om du vill skriva ut en testsida som visar testresultaten.

# Reducera störningar i ett trådlöst nätverk

Följande åtgärdstips kan reducera störningarna i ett trådlöst nätverk:

- Se till att de trådlösa enheterna inte är i närheten av stora metallobjekt, t.ex. arkivskåp och andra elektromagnetiska enheter, t.ex. mikrovågsugnar och trådlösa telefoner. Sådana föremål kan störa radiosignalerna.
- Se till att de trådlösa enheterna inte är i närheten av stora murade strukturer och andra byggnadsverk. Sådana objekt kan absorbera radiovågor och försämra signalstyrkan.
- Placera den trådlösa routern på en central plats utan föremål i vägen mellan routern och de trådlösa skrivarna i nätverket.

# Index

# A

AirPrint [37](#page-44-0) akustikspecifikationer [8](#page-15-0) Android-enheter skriva ut från [37](#page-44-0) artikelnummer förbrukningsmaterial [20](#page-27-0) reservdelar [20](#page-27-0) tillbehör [20](#page-27-0) tonerkassett [20](#page-27-0) tonerkassetter [20](#page-27-0)

### B

bakre lucka papperstrassel [69](#page-76-0) beställa förbrukningsmaterial och tillbehör [20](#page-27-0) bildkvalitet kontrollera tonerkassettstatusen [75](#page-82-0) byta ut tonerkassetter [22](#page-29-0)

### $\Gamma$

checklista trådlös anslutning [95](#page-102-0)

### D

drivrutiner, som kan användas [5](#page-12-0) dubbelsidig utskrift Mac [31](#page-38-0) Windows [28](#page-35-0) duplex manuell (Windows) [28](#page-35-0) manuellt (Mac) [31](#page-38-0) duplexutskrift (dubbelsidig utskrift) Windows [28](#page-35-0)

### E

EconoMode, inställning [50,](#page-57-0) [79](#page-86-0) effekt förbrukning [8](#page-15-0) ekonomiinställningar [50](#page-57-0) elektriska specifikationer [8](#page-15-0) etikett orientering [18](#page-25-0) etiketter skriva ut på [18](#page-25-0) etiketter, fylla på [18](#page-25-0) etikett för produkt- och serienummer placering [3](#page-10-0) etikett för serienummer placering [3](#page-10-0) Explorer, användbara versioner HP:s inbyggda webbserver (EWS) [41](#page-48-0)

### F

fack kapacitet [5](#page-12-0) placering [2](#page-9-0) som ingår [5](#page-12-0) fack, utmatning placering [2](#page-9-0) fack 1 fylla på [12](#page-19-0) trassel [68](#page-75-0) Fack 1 fylla på etiketter [18](#page-25-0) fylla på kuvert [17](#page-24-0) pappersorientering [15](#page-22-0) felsökning kontrollera tonerkassettstatusen [75](#page-82-0) nätverksproblem [93](#page-100-0) problem med pappersmatningen [64](#page-71-0)

trådanslutet nätverk [93](#page-100-0) trådlöst nätverk [95](#page-102-0) felsöknings-LED, fel [59](#page-66-0) LED, lampmönster [59](#page-66-0) fixeringsenhet trassel [69](#page-76-0) flera sidor per ark skriva ut (Mac) [31](#page-38-0) skriva ut (Windows) [29](#page-36-0) fylla på papper i fack 1 [12](#page-19-0) färgalternativ ändra, Windows [82](#page-89-0) färger kalibrera [81](#page-88-0) färgtema ändra, Windows [82](#page-89-0) förbrukningsartiklar artikelnummer [20](#page-27-0) förbrukningsmaterial använda vid låg nivå [62](#page-69-0) beställa [20](#page-27-0) byta ut tonerkassetter [22](#page-29-0) inställning för låg nivå [62](#page-69-0) fördröjd avstängning inställning [51](#page-58-0), [52](#page-59-0)

### G

gränssnittsportar lokalisera [3](#page-10-0)

#### H

HP:s inbyggda webbserver (EWS) funktioner [41](#page-48-0) HP:s kundtjänst [58](#page-65-0) HP Device Toolbox, använda [41](#page-48-0) HP ePrint [36](#page-43-0) HP EWS, använda [41](#page-48-0)

HP Web Jetadmin [54](#page-61-0)

#### I

inbyggd webbserver (EWS) funktioner [41](#page-48-0) tilldela lösenord [48](#page-55-0) inställningar fabriksinställda standardinställningar, återställning [61](#page-68-0) Internet Explorer, användbara versioner HP:s inbyggda webbserver (EWS) [41](#page-48-0)

### J

Jetadmin, HP Web [54](#page-61-0)

### K

kalibrera färger [81](#page-88-0) kassett byta ut [22](#page-29-0) kontrollpanel placering [2](#page-9-0) kontrollpanel-LED-lampmönster [59](#page-66-0) kundsupport online [58](#page-65-0) kuvert orientering [17](#page-24-0) kuvert, fylla på [17](#page-24-0)

### L

luckor, placering [2](#page-9-0) lösningar för mobila utskrifter [5](#page-12-0)

#### M

manuell dubbelsidig utskrift Mac [31](#page-38-0) manuell duplex Windows [28](#page-35-0) minne som ingår [5](#page-12-0) minneskrets (toner) placering [22](#page-29-0) mobil utskrift Android-enheter [37](#page-44-0) mobilutskrift, programvara som stöds [7](#page-14-0) mått, skrivare [8](#page-15-0)

#### N

nätverk HP Web Jetadmin [54](#page-61-0) installera skrivaren [40](#page-47-0) som stöds [5](#page-12-0) nätverksinstallation [40](#page-47-0) nätverksport placering [3](#page-10-0)

### O

online-support [58](#page-65-0) operativsystem (OS) som stöds [5](#page-12-0) operativsystem som kan användas [5](#page-12-0) OS (operativsystem) som stöds [5](#page-12-0)

### P

papper fack 1, orientering [15](#page-22-0) fylla på fack 1 [12](#page-19-0) välja [76](#page-83-0) papper, sortera [20](#page-27-0) pappersmatningsproblem lösa [64](#page-71-0) papperstrassel bakre lucka [69](#page-76-0) fack 1 [68](#page-75-0) fixeringsenhet [69](#page-76-0) platser [65](#page-72-0) utmatningsfack [71](#page-78-0) papperstyp välja (Mac) [32](#page-39-0) välja (Windows) [29](#page-36-0) prioriterat fack för enarksmatning fylla på etiketter [18](#page-25-0) fylla på kuvert [17](#page-24-0) problem med bildkvaliteten exempel och lösningar [84](#page-91-0) Programmet HP ePrint [36](#page-43-0) på/av-knapp, placering [2](#page-9-0)

### R

rengöra pappersbanan [75](#page-82-0) reservdelar artikelnummer [20](#page-27-0)

### S

sidor per ark välja (Mac) [31](#page-38-0) välja (Windows) [29](#page-36-0) sidor per minut [5](#page-12-0) skrivardrivrutiner, som kan användas [5](#page-12-0) skriva ut på bådar sidor manuellt, Windows [28](#page-35-0) skriva ut på båda sidor Mac [31](#page-38-0) Windows [28](#page-35-0) specifikationer elektriska och akustiska [8](#page-15-0) standard, återställning [61](#page-68-0) standardinställningar, återställa [61](#page-68-0) status lampor på kontrollpanelen [59](#page-66-0) strömanslutning placering [3](#page-10-0) strömbrytare, placering [2](#page-9-0) störningar i trådlöst nätverk [98](#page-105-0) support online [58](#page-65-0) systemkrav HP:s inbyggda webbserver (EWS) [41](#page-48-0) lägsta [7](#page-14-0)

# T

teknisk support online [58](#page-65-0) tid för energisparläge aktivera [50](#page-57-0) inaktivera [50](#page-57-0) tillbehör artikelnummer [20](#page-27-0) beställa [20](#page-27-0) tonerkassett använda vid låg nivå [62](#page-69-0) artikelnummer [20](#page-27-0) inställning för låg nivå [62](#page-69-0) tonerkassetter byta ut [22](#page-29-0) komponenter [22](#page-29-0) trassel fack 1 [68](#page-75-0) fixeringsenhet [69](#page-76-0) platser [65](#page-72-0) utmatningsfack [71](#page-78-0)
trådlöst nätverk felsökning [95](#page-102-0)

## U

underhållssatser artikelnummer [20](#page-27-0) USB-port placering [3](#page-10-0) USB-port för utskrift direkt vid skrivaren placering [2](#page-9-0) utmatningsfack lokalisera [2](#page-9-0) åtgärda trassel [71](#page-78-0) Utskrift med Wi-Fi Direct [7](#page-14-0), [33](#page-40-0)

## V

vikt, skrivare [8](#page-15-0)

## W

webbläsarkrav HP:s inbyggda webbserver (EWS) [41](#page-48-0) webbplatser HP Web Jetadmin, hämta [54](#page-61-0) kundsupport [58](#page-65-0)

## Å

återställa standardinställningar [61](#page-68-0)